### **D-Link**

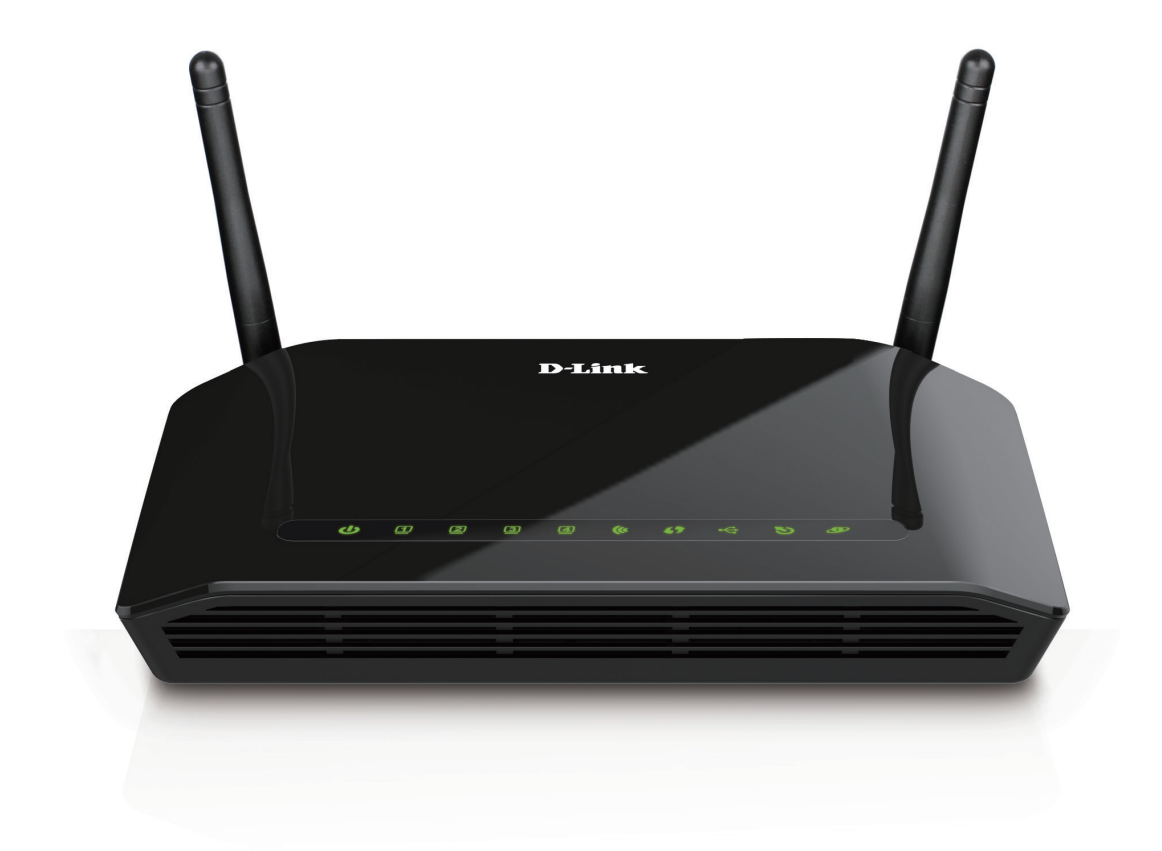

## **Manuel d'utilisation**

## **Modem-routeur sans fil N300 ADSL2+**

**DSL-2750B**

### **Préface**

D-Link se réserve le droit de réviser ce document et d'en modifier le contenu sans aucune obligation de préavis.

### **Révisions du manuel**

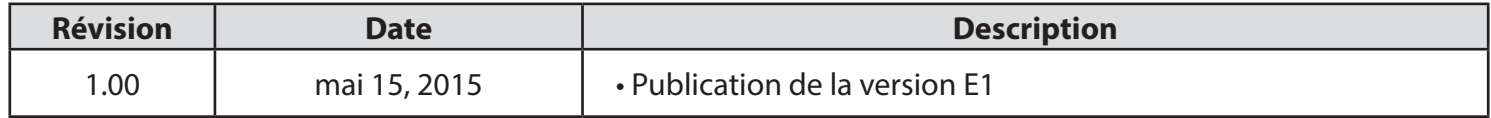

### **Marques**

D-Link et le logo D-Link sont des marques ou des marques déposées de D-Link Corporation ou de ses filiales aux États-Unis ou dans d'autres pays. Tous les autres noms de société ou de produit mentionnés dans ce document sont des marques ou des marques déposées de leur société respective.

Apple®, Apple logo®, Safari®, iPhone®, iPad®, iPod touch® et Macintosh® sont des marques déposées d'Apple Inc. aux États-Unis et dans d'autres pays. App Store<sup>sM</sup> est une marque de service d'Apple Inc. Le navigateur Chrome™, Google Play™ et Android™ sont des marques de Google Inc. Internet Explorer®, Windows® et le logo de Windows sont des marques du groupe Microsoft.

Copyright © 2015 de D-Link Corporation, Inc. Tous droits réservés. Toute reproduction partielle ou totale de ce document est interdite sans l'autorisation écrite de D-Link Corporation, Inc.

### **Consommation électrique**

Cet appareil est un produit lié à l'énergie (ErP), qui passe automatiquement en mode Veille du réseau à économie d'énergie en 1 minute lorsqu'aucun paquet n'est envoyé ou reçu. Vous pouvez également l'éteindre via son interrupteur Marche/Arrêt, pour économiser l'énergie lorsque vous n'en avez pas besoin.

**Réseau en veille :** 4,58 W **Éteint :** 0,23 W

## Table des matières

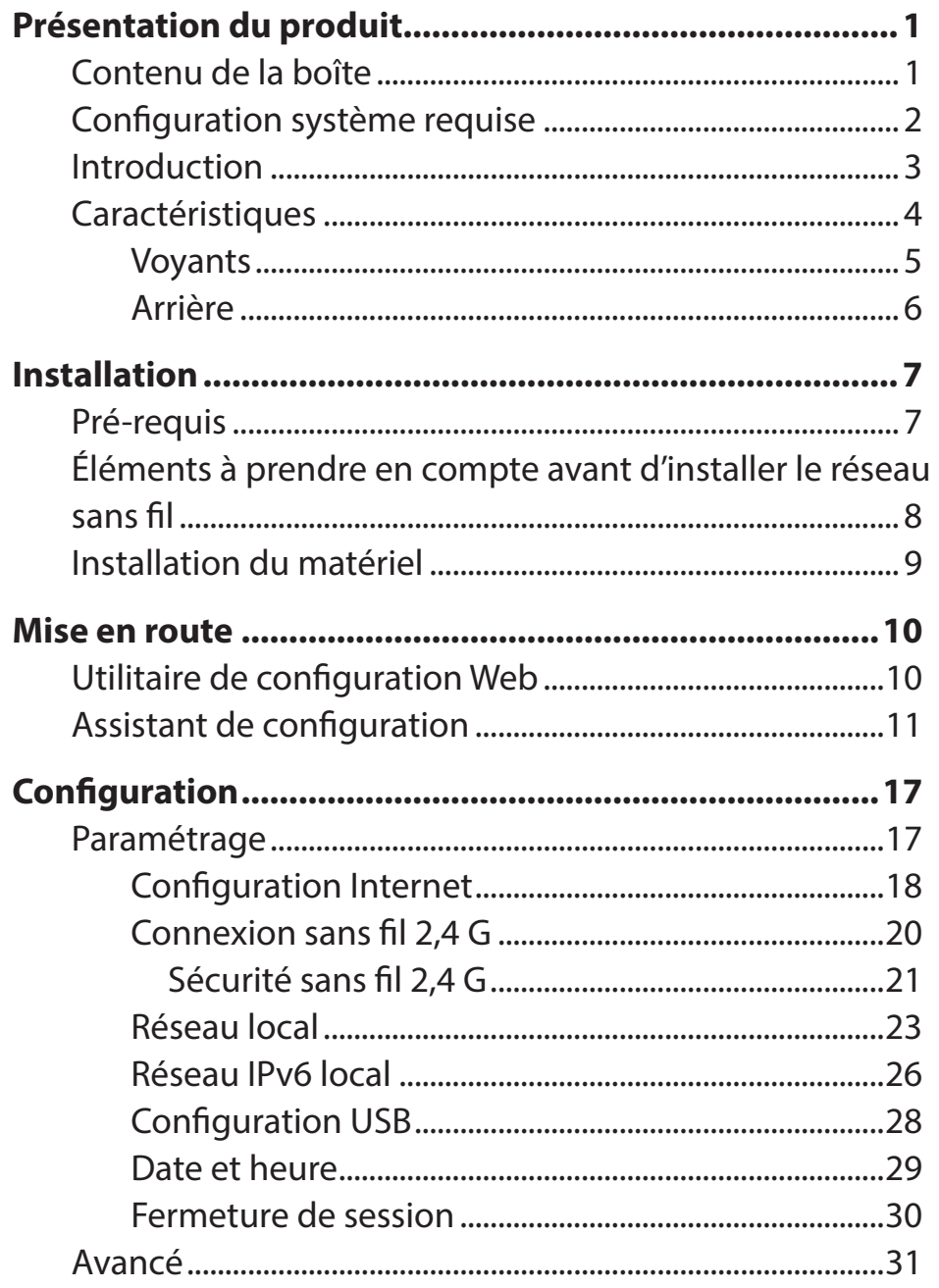

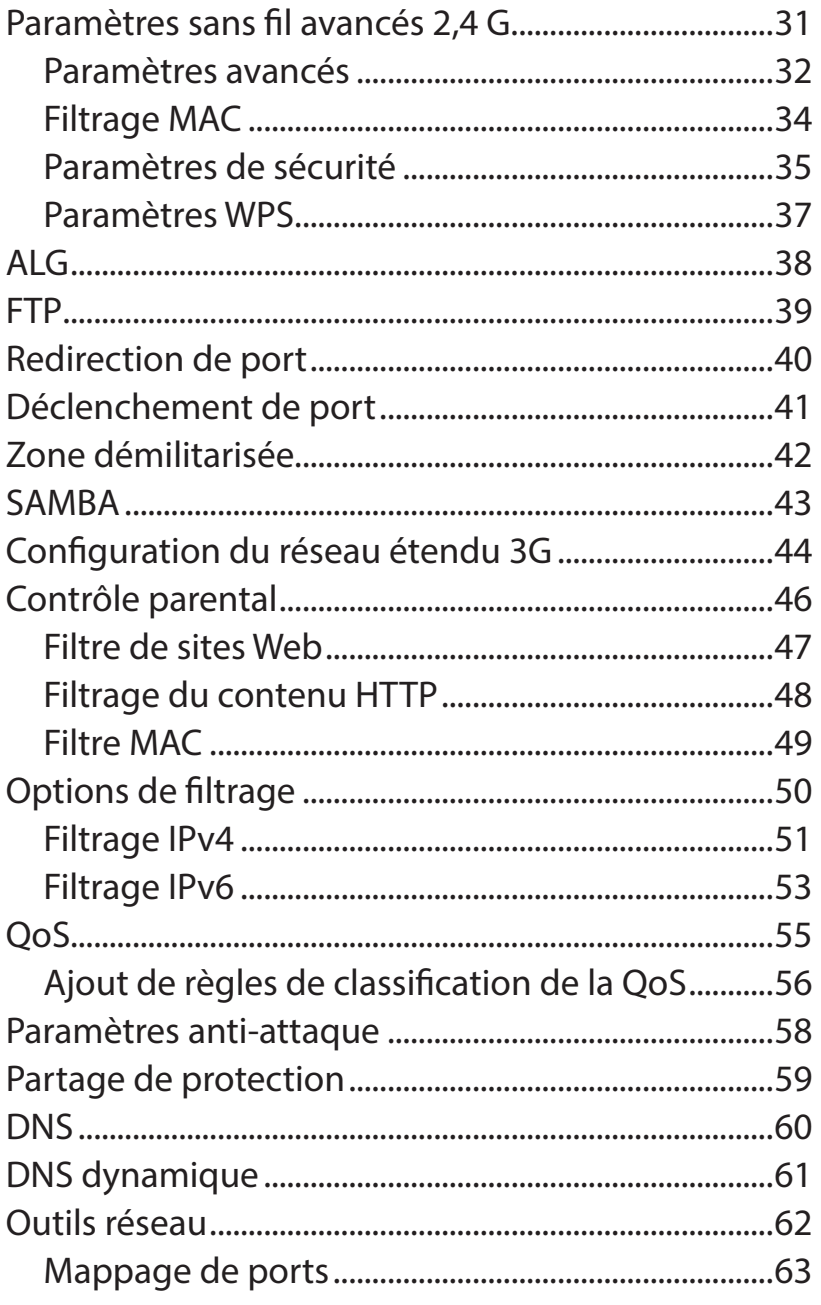

D-Link DSL-2750B Modem-routeur sans fil N300 ADSL2+ Manuel d'utilisation

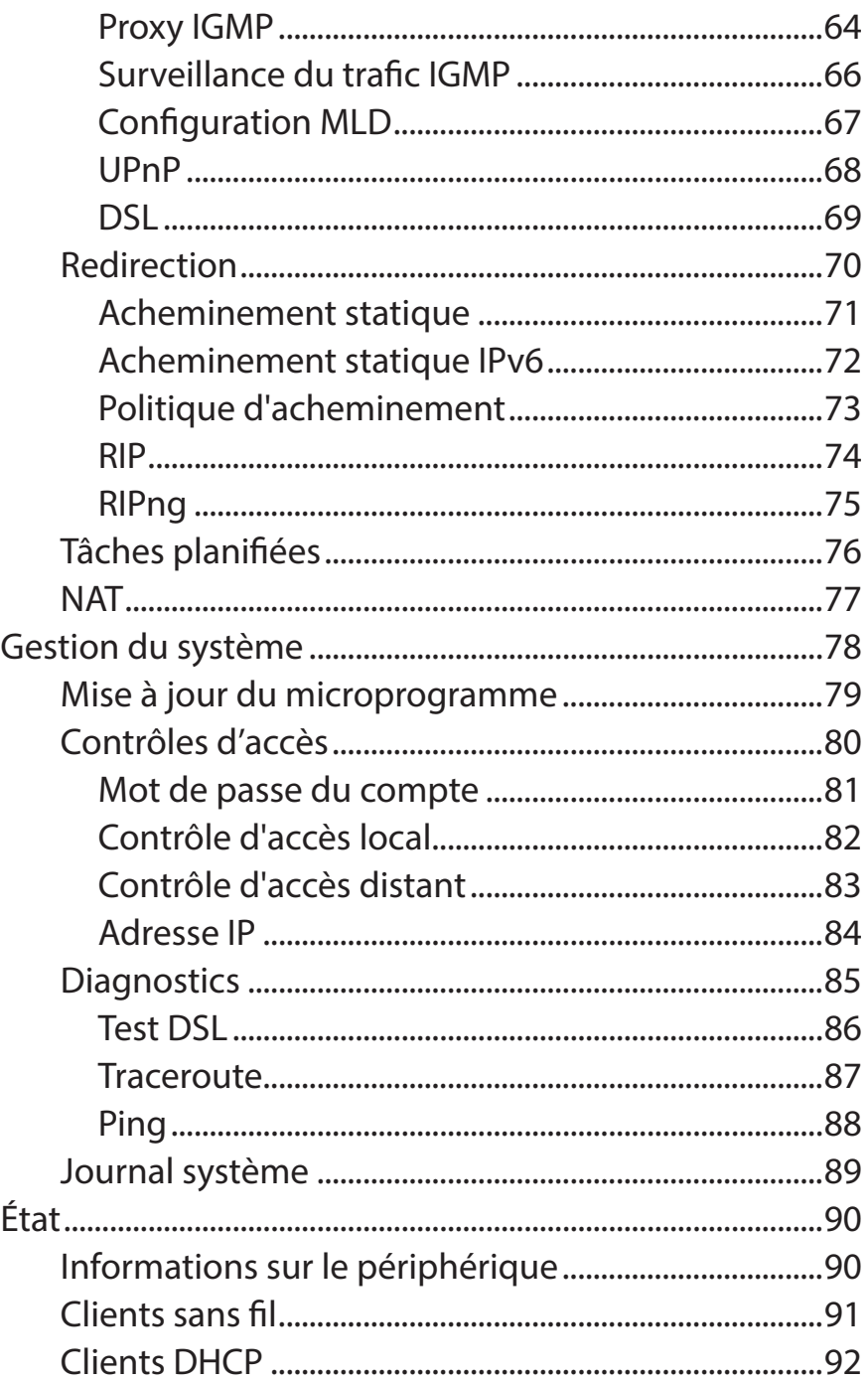

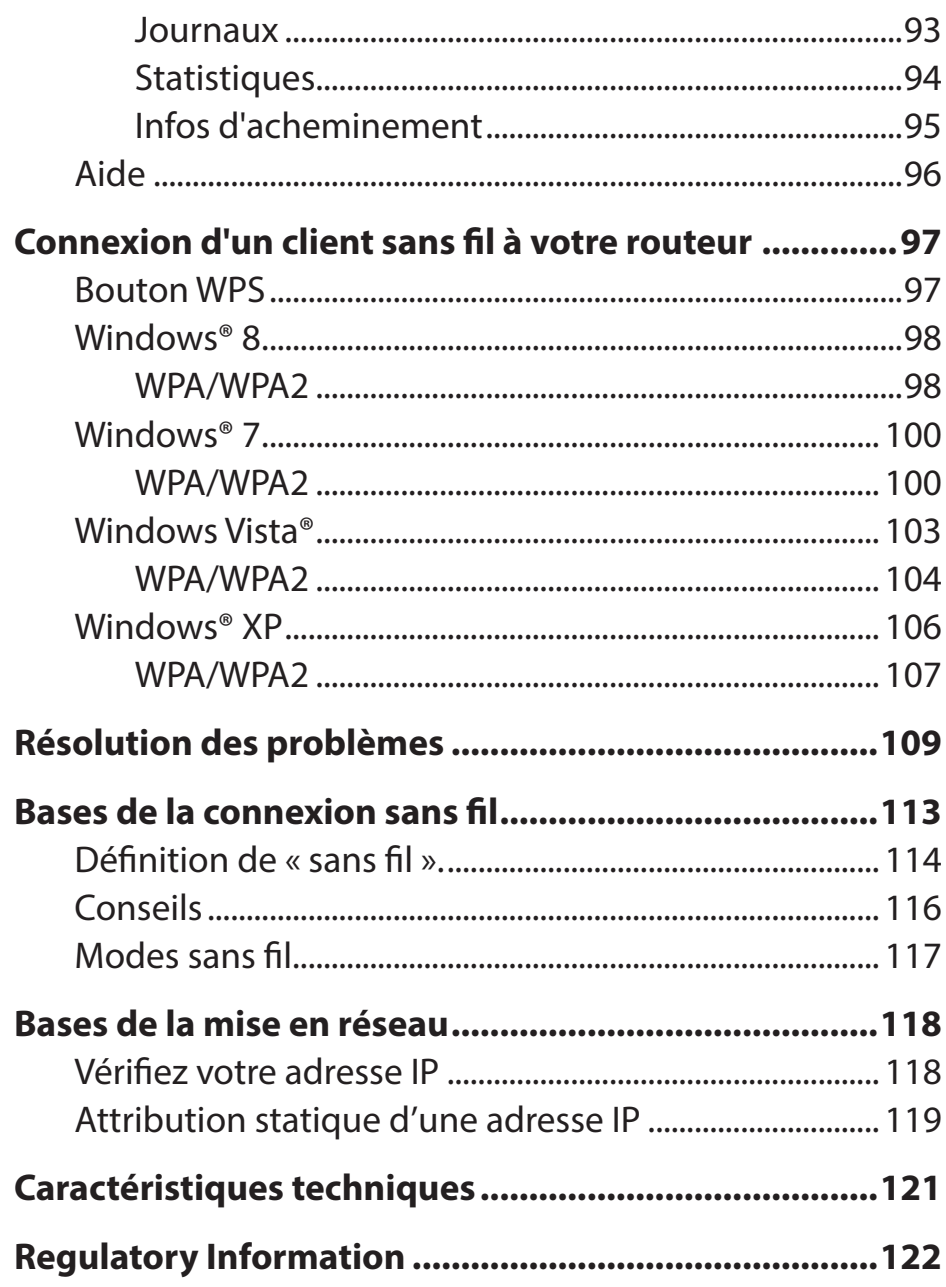

## **Contenu de la boîte**

<span id="page-4-0"></span>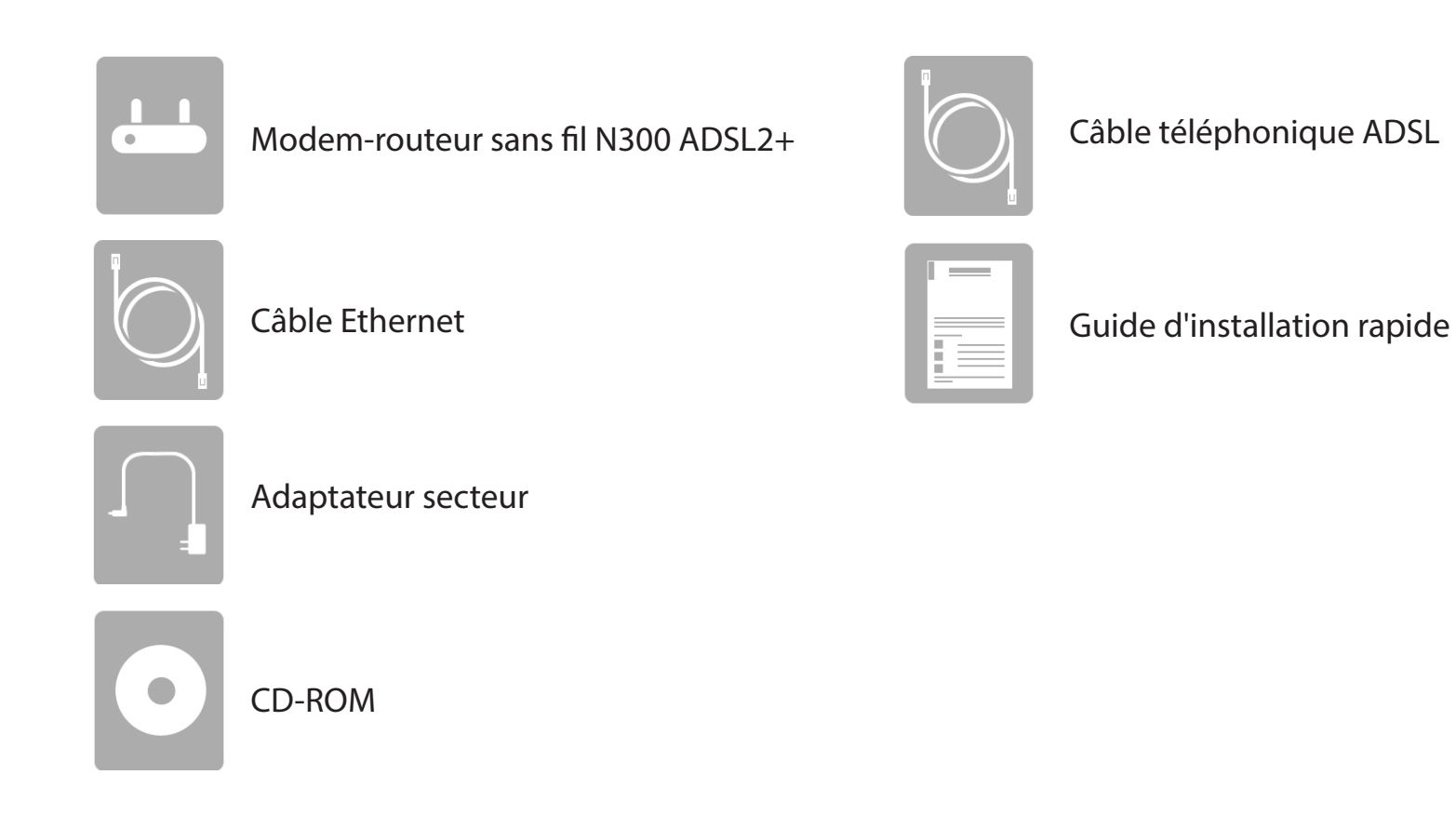

Contactez votre revendeur s'il manque l'un des éléments ci-dessus.

*Remarque : L'utilisation d'une alimentation dont la tension diffère de celle fournie avec l'appareil risque de l'endommager et en annule la garantie.*

## **Configuration système requise**

<span id="page-5-0"></span>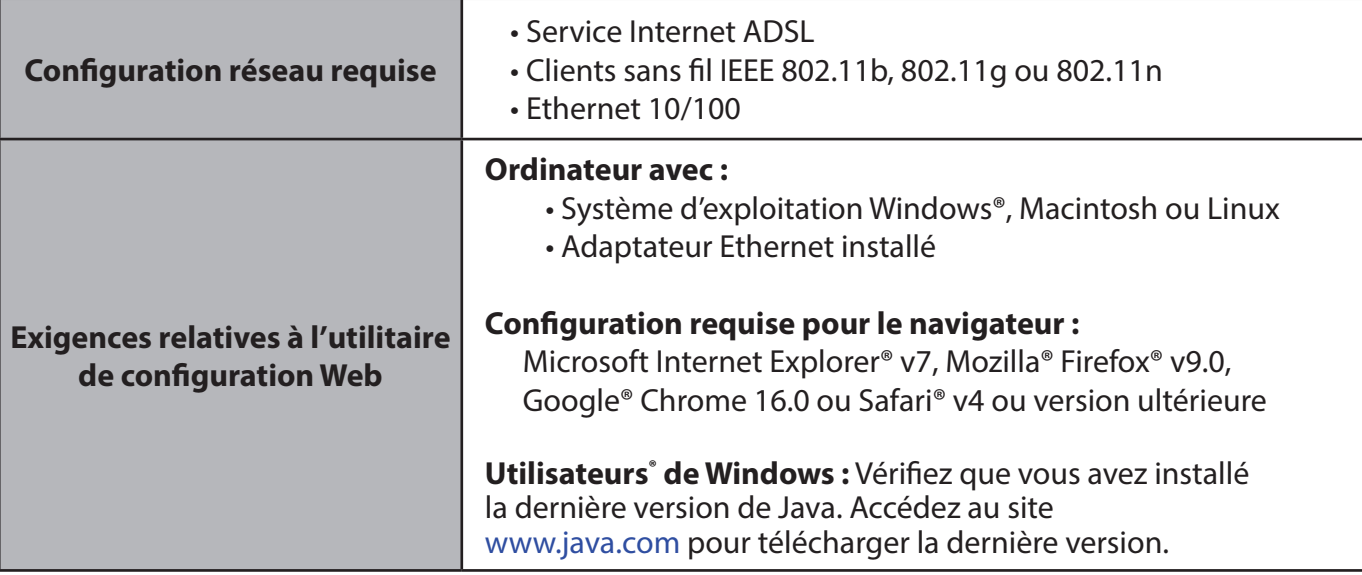

## **Introduction**

<span id="page-6-0"></span>Polyvalent et ultra-performant, le DSL-2750B Modem-routeur sans fil N300 ADSL2+ est utilisable aussi bien à domicile que dans une petite entreprise. Grâce à l'ADSL2/2+ intégrée, qui prend en charge des vitesses de téléchargement atteignant 24 Mbits/s, une protection par pare-feu, la technologie Qualité de Service (QoS), un réseau local sans fil 802.11n et 4 ports de commutation Ethernet, ce routeur propose toutes les fonctions dont une petite entreprise ou un ménage a besoin pour établir une liaison distante haut débit et sécurisée avec le monde extérieur.

**Connexion Internet ADSL2/2+ haut débit** - Les toutes dernières normes ADSL2/2+ permettent de transmettre les données sur Internet à des vitesses atteignant 24 Mbits/s en téléchargement et 1 Mbit/s en chargement.

**Technologie sans fil haute performance** - Technologie 802.11n intégrée pour une connexion sans fil haut débit ; compatibilité complète avec les périphériques sans fil 802.11b/g

**Sécurité totale** - Protection par pare-feu contre les attaques sur Internet, contrôle d'accès des utilisateurs, sécurité sans fil WPA/WPA2.

**Connexion sans fil optimale avec une sécurité maximale** - Ce routeur fournit une performance sans fil optimale en se connectant aux interfaces des ordinateurs et en restant connecté presque partout, à la maison ou au travail. Le routeur peut être utilisé avec les réseaux sans fil 802.11b/g/n pour améliorer la réception de manière significative. Il prend en charge les normes WPA/WPA2 et WEP, pour assouplir les méthodes de sécurisation des accès utilisateurs et de chiffrement des données.

**Protection par pare-feu et QoS** - Les fonctions de sécurité empêchent tout accès non autorisé à votre réseau domestique ou professionnel, que ce soit à partir de périphériques sans fil ou d'Internet. Le routeur offre la sécurité du pare-feu à travers la technologie SPI (Inspection dynamique de paquets) et la journalisation des attaques des pirates informatiques pour se protéger contre les attaques par déni de service (DoS). L'inspection dynamique de paquets contrôle le contenu de tous les en-têtes des paquets entrants avant de décider de ceux qui sont autorisés à passer. Le contrôle d'accès du routeur est équipé d'un filtrage des paquets basé sur le port et les adresses MAC/IP sources/cibles. Concernant la qualité de service (QoS), le routeur prend en charge plusieurs files d'attente de priorité pour permettre à un groupe d'utilisateurs à domicile ou au bureau de profiter d'une connexion réseau fluide de données entrantes et sortantes, sans problème de congestion du trafic. Cette fonctionnalité QoS permet aux utilisateurs de bénéficier d'une transmission ADSL haut débit pour les applications telles que la voix sur IP ou la diffusion multimédia sur Internet.

\* Débit maximum du signal sans fil provenant des caractéristiques 802.11b, 802.11g et 802.11n de la norme IEEE. Le débit de transmission réel des données peut varier. Le surdébit, ainsi que les conditions du réseau et les facteurs environnementaux, notamment l'importance du trafic réseau, les matériaux de construction et la structure, peuvent avoir des conséquences négatives sur le débit de transmission réel des données. Les conditions environnementales ont des conséquences négatives sur la portée du signal sans fil.

## **Caractéristiques**

- <span id="page-7-0"></span>• **Mise en réseau sans fil plus rapide** - Le DSL-2750B offre une connexion sans fil atteignant 300 Mbits/s\* avec d'autres clients sans fil 802.11n. Ce potentiel permet aux utilisateurs de participer à des activités en ligne en temps réel, comme des diffusions vidéo, des jeux en ligne et des communications audio en temps réel.
- **Compatibilité avec les périphériques 802.11b et 802.11g** Le DSL-2750B reste parfaitement compatible avec les normes IEEE 802.11b et g ; vous pouvez donc conserver vos périphériques 802.11b et g.
- **Traffic Shaping ATM précis** Le « traffic shaping » est une méthode de contrôle du débit des cellules de données ATM. Cette fonctionnalité aide à établir la qualité de service pour le transfert des données ATM.
- **Haute performance** Le routeur permet d'atteindre des débits de transfert des données très élevés, atteignant 24 Mbits/s en téléchargement avec la norme ADSL2+.
- **Gestion complète du réseau**  Le DSL-2750B prend en charge le protocole SNMP (Simple Network Management Protocol) pour une gestion web et une gestion du réseau textuelle via une connexion Telnet.
- **Installation simple** Le DSL-2750B utilise un programme à interface Web permettant un accès de gestion pratique et une installation simple. N'importe quel logiciel de navigation Web courant peut servir à gérer le routeur.
- **Prise en charge de l'USB** Le DSL-2750B dispose d'un port USB pour le partage facile de fichiers et d'imprimantes. Le DSL-2750B prend en charge les périphériques de stockage USB, afin de partager des fichiers via un serveur de fichiers SAMBA, un serveur FTP ou un serveur de fichiers en ligne. Il prend aussi en charge le partage d'imprimantes USB avec les membres du réseau. Outre la fonction de partage, le DSL-2750B permet d'établir une connexion à Internet via un modem USB 3G.
- **Prise en charge de la connexion IPv6** Compatible avec les réseaux IPv6, le DSL-2750B permet d'établir plusieurs types de connexion : Lien local, IPv6 statique, DHCPv6, autoconfiguration sans état, PPPoE, tunnel IPv6 dans IPv4 et 6to4.

<sup>\*</sup> Débit maximum du signal sans fil provenant des caractéristiques 802.11b, 802.11g et 802.11n de la norme IEEE. Le débit de transmission réel des données peut varier. Le surdébit, ainsi que les conditions du réseau et les facteurs environnementaux, notamment l'importance du trafic réseau, les matériaux de construction et la structure, peuvent avoir des conséquences négatives sur le débit de transmission réel des données. Les conditions environnementales ont des conséquences négatives sur la portée du signal sans fil.

# <span id="page-8-0"></span>**Description du matériel Voyants D-Link 1 3 55 72 6**

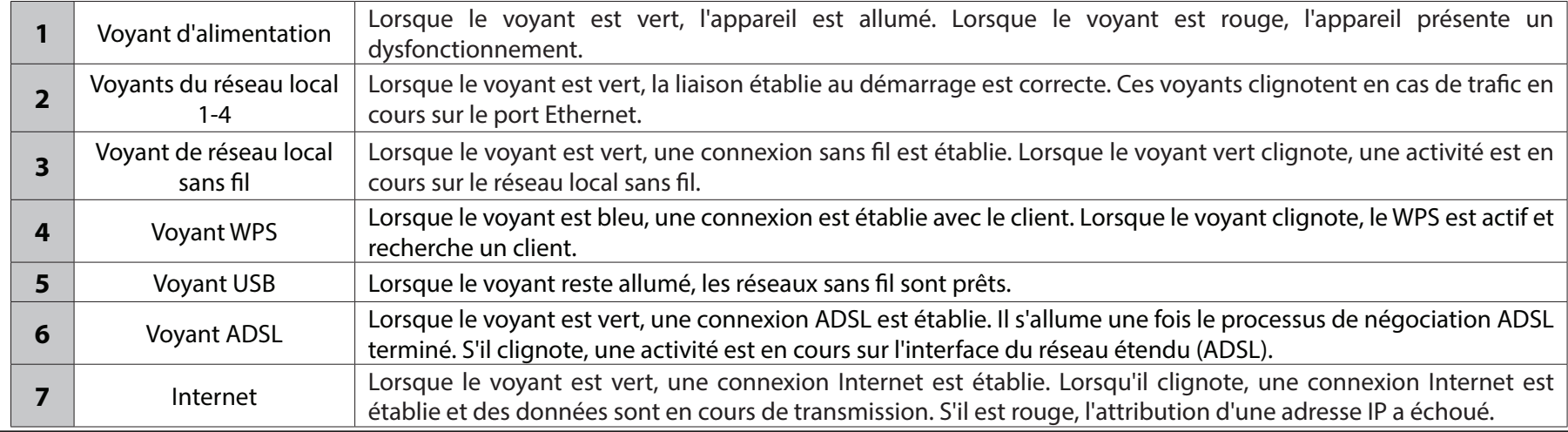

**4**

D-Link DSL-2750B Modem-routeur sans fil N300 ADSL2+ Manuel d'utilisation 5

### **Description du matériel Arrière**

<span id="page-9-0"></span>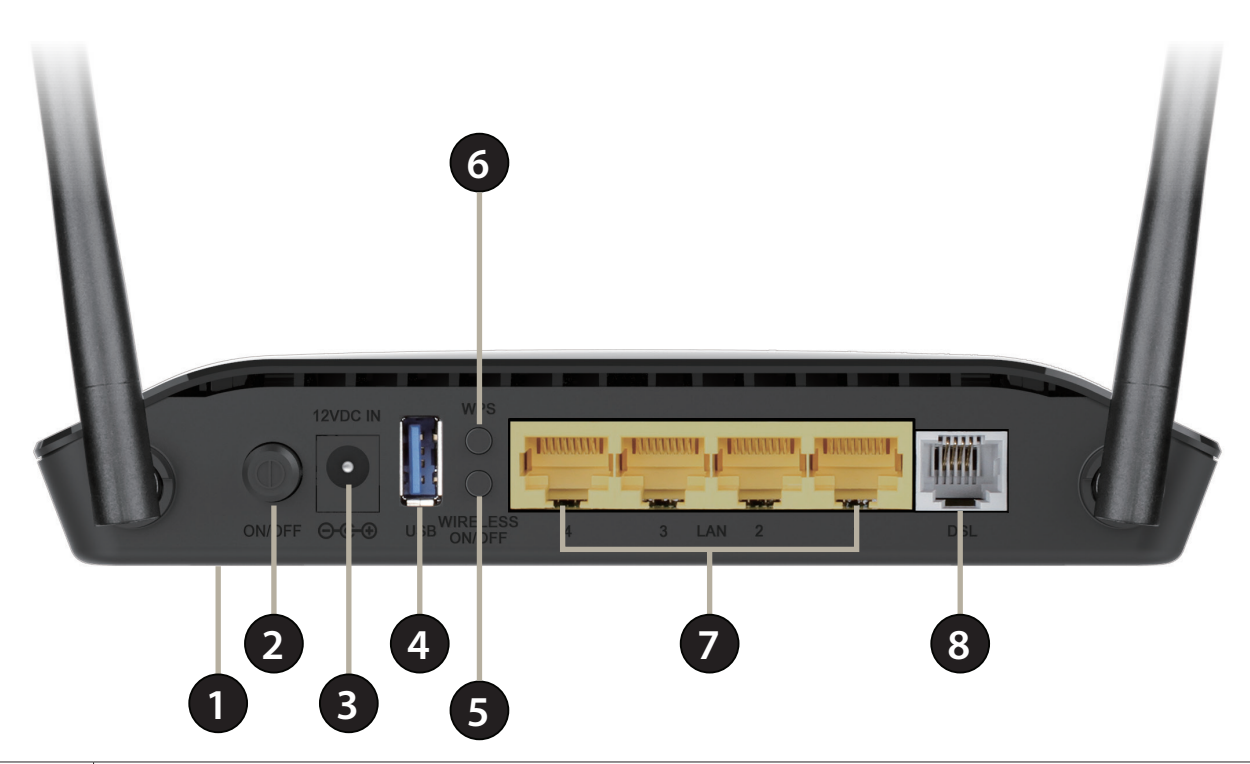

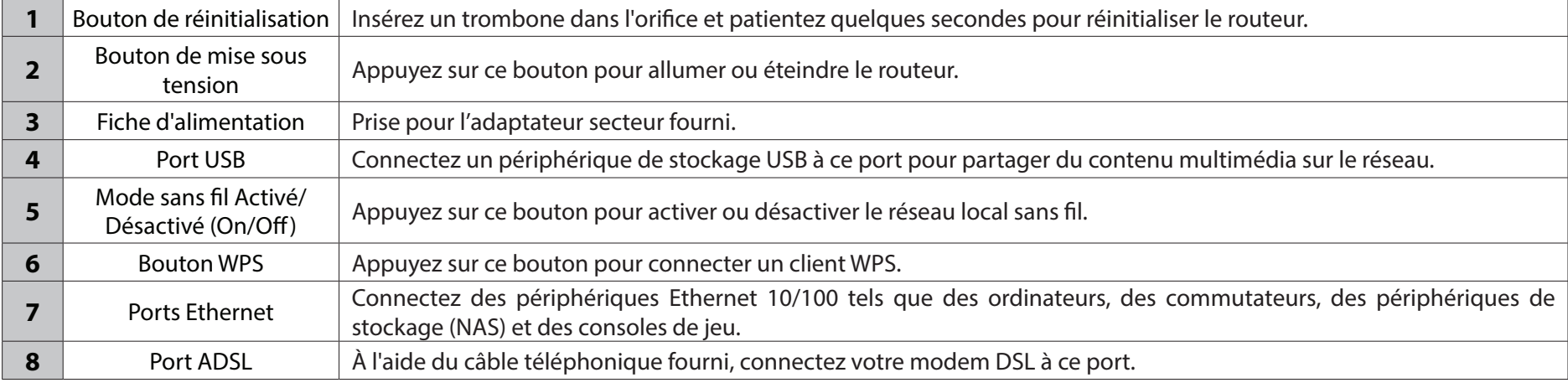

D-Link DSL-2750B Modem-routeur sans fil N300 ADSL2+ Manuel d'utilisation 6

## **Installation**

<span id="page-10-0"></span>Cette section vous guide tout au long du processus d'installation. L'emplacement du routeur est très important. Ne le placez pas dans une zone confinée, comme un placard ou une armoire, ni dans le grenier ou le garage.

## **Pré-requis**

- Configurez le routeur avec le dernier ordinateur connecté directement au modem.
- Vous ne pouvez utiliser que le port Ethernet du modem. Si vous utilisiez la connexion USB avant d'utiliser le routeur, vous devez éteindre le modem, débrancher le câble USB et relier le câble Ethernet au port Internet du routeur, puis rallumer le modem. Dans certains cas, vous devrez appeler votre FAI pour qu'il modifie les types de connexions (USB à Ethernet).
- Si vous êtes équipé d'un modem DSL et que vous vous connectez par PPPoE, veillez à désactiver ou à désinstaller tout logiciel PPPoE, comme WinPoET, BroadJump ou EnterNet 300, de votre ordinateur pour pouvoir vous connecter à Internet.

## <span id="page-11-0"></span>**Éléments à prendre en compte avant d'installer le réseau sans fil**

Le routeur sans fil D-Link vous permet d'accéder à votre réseau à l'aide d'une connexion sans fil de presque n'importe où dans la portée d'exploitation de votre réseau sans fil. Vous devez toutefois garder à l'esprit que le nombre, l'épaisseur et l'emplacement des murs, plafonds ou autres objets à travers lesquels les signaux sans fil doivent passer peuvent limiter la portée. En général, les portées varient en fonction des types de matériau et du bruit RF (radiofréquence) de fond de votre domicile ou votre entreprise. Pour optimiser la portée de votre réseau sans fil, suivez ces conseils de base :

- 1. Limitez au maximum le nombre de murs et de plafonds entre le routeur D-Link et d'autres périphériques en réseau. Chaque mur ou plafond peut réduire la portée de votre adaptateur de 1 à 30 m. Placez les appareils de façon à limiter le nombre de murs ou de plafonds.
- 2. Faites attention à la ligne directe entre les périphériques en réseau. Un mur de 50 cm d'épaisseur avec une inclinaison de 45 degrés équivaut à un mur de presque 1 m d'épaisseur. Lorsque l'inclinaison est de 2 degrés, l'épaisseur du mur équivaut à plus de 14 m ! Si vous voulez améliorer la réception, placez les appareils de sorte que le signal passe directement à travers le mur ou le plafond (au lieu de l'incliner).
- 3. Les matériaux de construction font une différence. Une porte pleine en métal ou des tiges en aluminium peuvent avoir des conséquences négatives sur la portée. Essayez de placer les points d'accès, les routeurs sans fil et les ordinateurs de sorte que le signal passe par une cloison sèche ou des portes ouvertes. Certains matériaux et objets, comme le verre, l'acier, le métal, les parois d'isolation, l'eau (aquariums), les miroirs, les classeurs, les briques et le béton, dégradent le signal du réseau sans fil.
- 4. Maintenez votre produit à l'écart (au moins 1 à 2 mètres) de dispositifs électriques ou d'appareils générant un bruit RF.
- 5. L'utilisation de téléphones sans fil de 2,4 GHz ou de X-10 (produits sans fil, comme des ventilateurs plafonniers, des lampes ou des systèmes de sécurité à domicile) risque de dégrader fortement votre connexion sans fil ou de la couper complètement. Vérifiez que la base de votre téléphone de 2,4 GHz se trouve le plus loin possible de vos périphériques sans fil. La base transmet un signal, même si le téléphone n'est pas utilisé.

## **Installation du matériel**

<span id="page-12-0"></span>1. Éteignez et débranchez votre modem DSL haut débit. Cette étape est obligatoire.

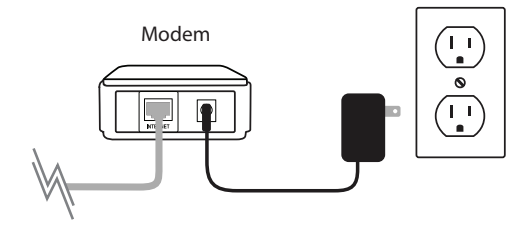

- 2. Placez le routeur à proximité de votre modem et d'un ordinateur. Installez-le dans un lieu ouvert de l'espace de travail prévu pour obtenir une meilleure couverture.
- 3. Débranchez le câble Ethernet du modem (ou du routeur existant si vous faites une mise à niveau) connecté à votre ordinateur. Branchez-le dans le port de réseau local étiqueté **1** à l'arrière de votre routeur. Ce dernier est maintenant connecté à votre ordinateur.

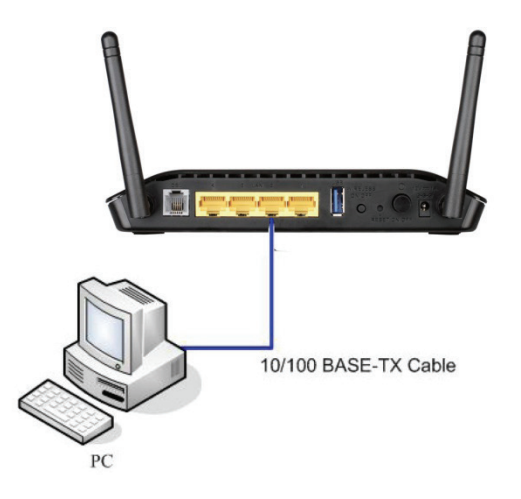

## **Utilitaire de configuration Web Mise en route**

<span id="page-13-0"></span>Cette section vous indique comment configurer votre routeur D-Link à l'aide de l'utilitaire de configuration Web.

Pour modifier les paramètres par défaut du DSL-2750B, vous pouvez utiliser l'utilitaire de configuration Web.

Pour accéder à l'utilitaire de configuration, ouvrez un navigateur Web (par ex. Internet Explorer), puis saisissez **http://192.168.1.1**  dans la barre d'adresse.

Sélectionnez **admin** dans le menu déroulant, puis saisissez votre mot de passe. Le mot de passe par défaut est **admin**. Vous allez être redirigé vers la page **Setup Wizard** (Assistant de configuration).

Cet assistant est conçu pour vous guider étape par étape tout au long de la configuration de votre nouveau routeur D-Link, jusqu'à sa connexion à Internet.

Cliquez sur le bouton **Setup Wizard** (Assistant de configuration) pour continuer.

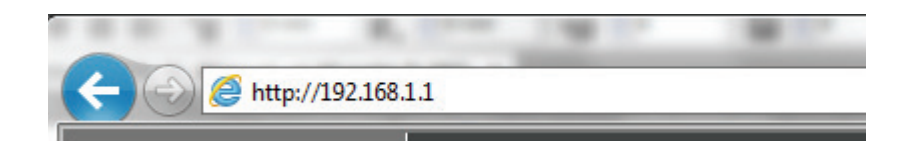

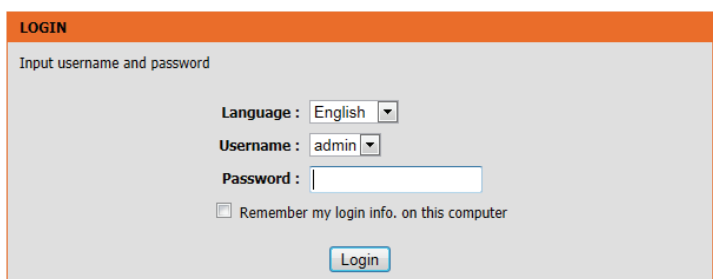

## **Assistant de configuration**

<span id="page-14-0"></span>Cliquez sur **Setup Wizard** (Assistant de configuration) pour configurer votre routeur.

Si vous souhaitez configurer le point d'accès manuellement sans exécuter l'assistant, passez à la **[Configuration](#page-20-1)** à la page 17.

Cliquez sur **Next** (Suivant) pour continuer.

#### **INTERNET CONNECTION WIZARD**

You can use this wizard for assistance and quick connection of your new Router to the Internet. You will be presented with step-by-step instructions in order to get your Internet connection up and running. Click the button below to begin.

#### Setup Wizard

Note: Before launching the wizard, please ensure you have correctly followed the steps outlined in the Quick Installation Guide included with the router.

#### **WELCOME TO SETUP WIZARD**

This wizard will guide you through a step-by-step process to configure your new router and connect to the Internet.

- Step 1 : Set Time and Date
- Step 2 : Setup Internet Connection
- Step 3 : Configure Wireless Network
- Step 4 : Change Password
- Step 5 : Completed and Quit

Section 3 - Configuration

Cette partie de l'assistant vous permet d'utiliser un serveur de temps international pour régler l'heure et la date internes du routeur.

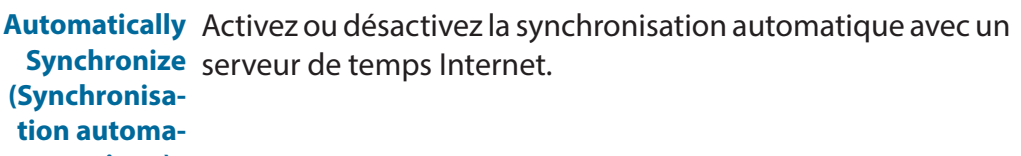

**tique) :**

**1st NTP Time**  Saisissez une adresse pour le serveur de temps Internet **Server (1er**  principal.

**serveur de** 

**temps NTP) :**

**2nd NTP Time**  Saisissez une adresse pour le serveur de temps Internet **Server (2nd**  secondaire.

**serveur de** 

**temps NTP) :**

**Time Zone**  Sélectionnez votre fuseau horaire dans le menu déroulant. **(Fuseau** 

**horaire) :**

**Enable**  Activez ou désactivez l'heure d'été. **Daylight** 

**Saving** 

**(Activer** 

**l'heure d'été) :**

**Daylight**  Indiquez l'heure et la date auxquelles l'heure d'été doit **Saving Start/** commencer/prendre fin.**End (Début/ Fin de l'heure d'été) :**

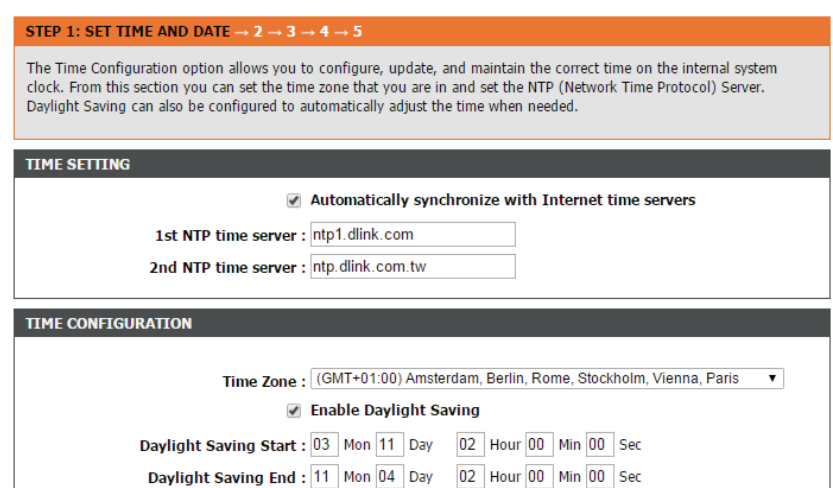

Cette partie de l'assistant vous permet de configurer le type de connexion Internet. Sélectionnez le type de connexion au réseau étendu fourni par votre FAI.

Si le routeur a détecté une connexion **PPPoE** ou **PPPoA** (ou si vous l'avez sélectionnée), saisissez votre nom d'utilisateur et votre mot de passe PPPoE/PPPoA, puis cliquez sur **Next** (Suivant) pour continuer.

*Remarque : Veillez à supprimer le logiciel PPPoE de votre ordinateur. Il n'est plus nécessaire et ne fonctionne pas sur un routeur.*

Si le routeur a détecté une connexion par **IP statique** (ou si vous l'avez sélectionnée), saisissez l'adresse IP statique fournie par votre FAI. Cliquez sur **Next** (Suivant) pour continuer.

Si le routeur a détecté une connexion par **Pont** ou **IP dynamique** (ou si vous l'avez sélectionnée), cliquez sur **Next** (Suivant) pour continuer.

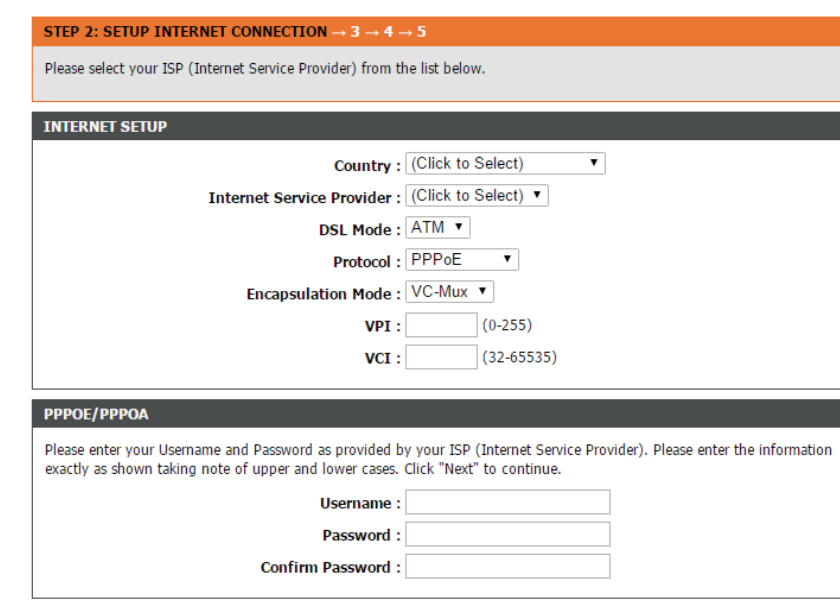

Cette partie de l'assistant vous permet de configurer votre réseau sans fil de 2,4 GHz, ainsi que les paramètres de sécurité. Si vous ne le voulez pas, décochez la case **Enable Your Wireless Network** (Activez votre réseau sans fil).

Choisissez un nom pour votre réseau sans fil, puis indiquez si vous souhaitez que ce réseau sans fil soit **visible** ou **invisible**.

Il est vivement recommandé de sécuriser votre réseau sans fil. Faites votre choix parmi les options disponibles.

Cliquez sur **Next** (Suivant) pour continuer.

#### STEP 3: CONFIGURE 2.4G WIRELESS NETWORK  $\rightarrow$  4  $\rightarrow$  5 Your wireless network is enabled by default. You can simply uncheck it to disable it and click "Next" to skip configuration of wireless network. Enable Your Wireless Network: Your wireless network needs a name so it can be easily recognized by wireless clients. For security purposes, it is highly recommended to change the pre-configured network name. Wireless Network Name (SSID) : dlink-93ad95 Select "Visible" to publish your wireless network and SSID can be found by wireless clients, or select "Invisible" to hide your wireless network so that users need to manually enter SSID in order to connect to your wireless network. Visibility Status : @ Visible O Invisible In order to protect your network from hackers and unauthorized users, it is highly recommended you choose one of the following wireless network security settings. **None Security Level Best**  $\circ$  None  $\circ$  WEP WPA/WPA2-PSK WPA2-PSK Security Mode:WPA/WPA2-PSK Select this option if your wireless adapters support WPA/WPA2-PSK Now, please enter your wireless security key : WPA/WPA2-PSK Pre-Shared Key: e12dd876gh (8-63 characters, such as a~z, A~Z, or 0~9, i.e. '%Fortress123&') Note: You will need to enter the same key here into your wireless clients in order to enable proper wireless connection.

Pour modifier le mot de passe, saisissez le mot de passe actuel, puis saisissez le nouveau mot de passe. Enfin, ressaisissez le nouveau mot de passe sous Confirm Password (Confirmer le mot de passe).

Cliquez sur Next (Suivant) pour continuer.

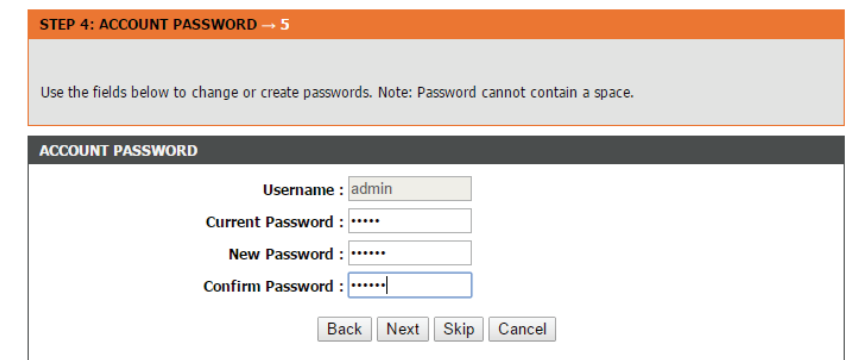

Section 3 - Configuration

Votre routeur est maintenant configuré.

Une page de résumé s'affiche, indiquant les paramètres actuels de vos réseaux étendu et sans fil de 2,4 GHz. Il est recommandé de noter ces informations afin de vous y reporter ultérieurement.

Cliquez sur **Finish** (Terminer) pour enregistrer vos paramètres réseau.

Le PA redémarre automatiquement pour appliquer vos paramètres réseau.

Lorsque le périphérique a terminé sa réinitialisation, l'écran principal apparaît.

#### **STEP 5: SAVE AND APPLY CHANGES**

Setup complete. Click "Back" to review or modify settings.

If your Internet connection does not work, you can try the Setup Wizard again with alternative settings or use Manual Setup instead if you have your Internet connection details as provided by your ISP.

Below is a detailed summary of your settings. Please print this page out, or write the information on a piece of paper, so you can configure the correct settings on your wireless client adapters.

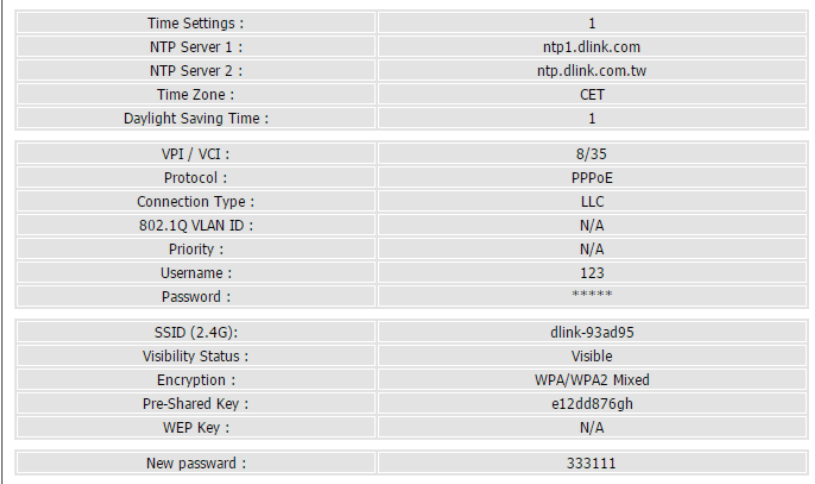

## **Configuration Paramétrage**

<span id="page-20-0"></span>Pour modifier les paramètres par défaut du DSL-2750B, vous pouvez utiliser l'utilitaire de configuration Web. Pour accéder à l'utilitaire de configuration, ouvrez un navigateur Web (par ex. Internet Explorer), puis saisissez l'adresse du routeur (**http://192.168.1.1**).

<span id="page-20-1"></span>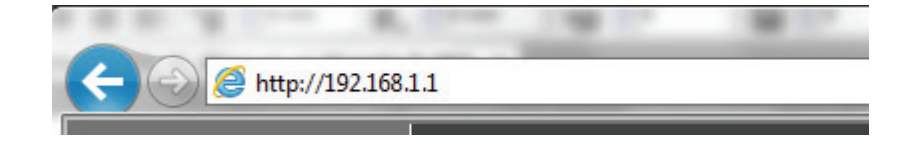

Sélectionnez **admin** dans le menu déroulant, puis saisissez votre mot de passe. Le mot de passe par défaut est **admin**. Cliquez sur **login** (connexion) pour accéder à la page d'accueil de la configuration Web.

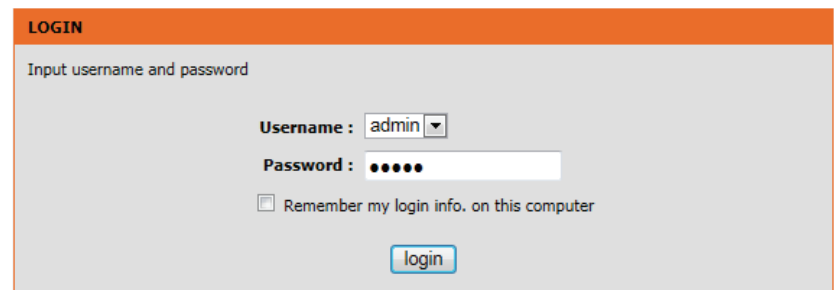

### **Configuration Internet**

<span id="page-21-0"></span>Cliquez sur **Internet Setup** (Configuration Internet), dans le menu de gauche, pour configurer votre connexion manuellement.

Pour configurer votre routeur afin qu'il se connecter à Internet à l'aide de l'assistant, cliquez sur **Wizard** (Assistant), dans le menu de gauche. Vous allez être redirigé vers l'Assistant de configuration rapide.

Cliquez sur le bouton **Add** (Ajouter) pour afficher les options de configuration DSL ou sur **Edit** (Modifier) pour modifier une configuration existante.

Les paramètres suivants pourront être configurés :

- **VPI :** L'identificateur de conduit virtuel (VPI) correspond au chemin virtuel entre deux points sur un réseau ATM. Sa valeur se situe entre 0 et 255. Saisissez le VPI fourni par votre FAI. Par défaut, il est défini sur 1.
- **VCI :** L'identificateur de voie virtuelle (VCI) correspond au canal virtuel entre deux points sur un réseau ATM. Sa valeur se situe entre 1 et 65535. Saisissez le VCI fourni par votre FAI. Par défaut, il est défini sur 32.

**Service**  Sélectionnez les types de qualité de service correspondant à ce **Category**  circuit virtuel. Les types de QoS d'un ATM sont : CBR (Constant **(Catégorie**  Bit Rate), VBR (Variable Bit

**de service) :**

Rate) et UBR (Unspecified Bit Rate). Tous ces types de QoS dépendent des paramètres configurés ci-dessous, y compris PCR, SCR et MBS.

Peak Cell Rate Le débit de cellules maximal (PCR) correspond au débit **(PCR) :** maximum auquel les cellules peuvent être transmises grâce à une connexion établie sur le réseau ATM.

#### **INTERNET CETI**

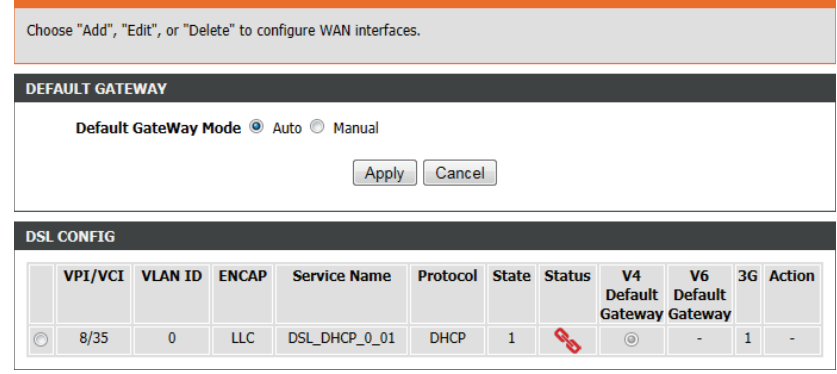

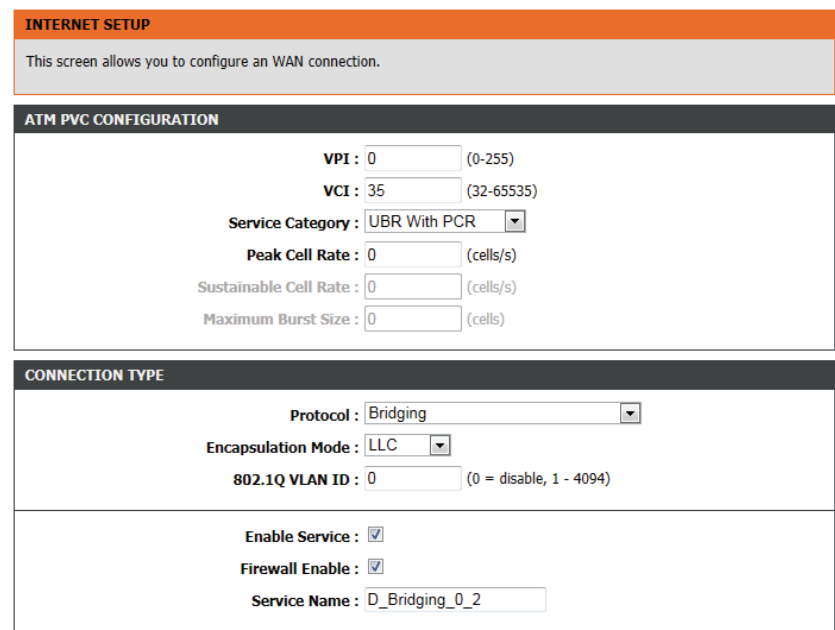

**Sustainable**  Le débit de cellules prolongé (SCR) correspond au débit **Cell Rate (SCR) :** maximum auquel le trafic peut transiter par le PVC sans risque de perte de cellule.

**Maximum**  Nombre maximum **Burst Size (Taille**  de cellules pouvant être transmises au PCR. **maximale de rafale) :**

**Protocol**  Sélectionnez le protocole approprié dans le menu déroulant. **(Protocole) :** Vous pouvez choisir PPPoE/PPPoA, MER, IPoA ou Bridging (Passerelle). Les options de configuration changent en conséquence.

**Encapsulation**  Vous pouvez sélectionner LLC ou VCMUX. Dans cet exemple, le **Mode (Mode**  mode d'encapsulation est défini sur LLC. **d'encapsula -**

#### **tion) :**

**802.1Q**  Sélectionnez cette option pour activer/désactiver le VID 4094 **VLAN ID (ID**  dans les 4 files d'attente. Le VID (ID du VLAN) est l'identification **du réseau**  du VLAN, généralement utilisé par la norme 802.1Q. Il possède local virtuel 12 bits et permet d'identifier 4096 (2^12) réseaux locaux **802.1Q) :** virtuels. Parmi ces 4096 VID possibles, un VID nul permet d'identifier des trames prioritaires ; la valeur 4095 (FFF) est

réservée. Le nombre maximum de configurations de VLAN possibles est donc de 4094.

- **Enable Service**  Cochez ou décochez cette case pour activer ou désactiver le **(Activer le**  service. **service) :**
- **Firewall Enable**  Cochez ou décochez cette case pour activer ou désactiver le **(Activer le**  pare-feu. **pare-feu) :**

Service Name Saisissez un nom pour le service. **(Nom du** 

**service) :**

Cliquez sur **Apply** (Appliquer) pour enregistrer vos paramètres Internet Setup (Configuration Internet).

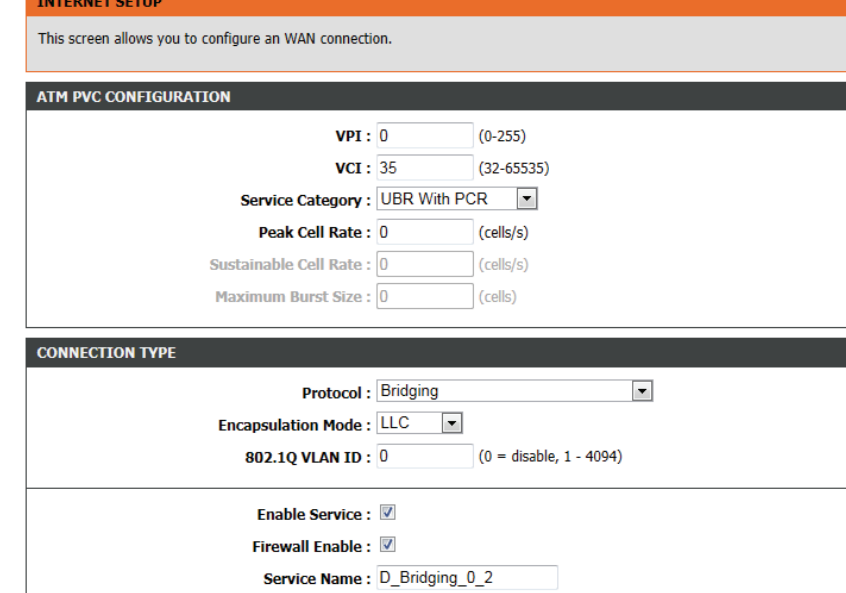

**Wireless**  réseaux sans fil.

**(Activer le mode sans fil) :**

**(Isoler le PA) :**

### **Connexion sans fil 2,4 G**

<span id="page-23-0"></span>Cette page permet à l'utilisateur de configurer les paramètres sans fil de ce périphérique. 2 options permettent de configurer les paramètres sans fil 2,4 G. Premièrement, l'utilisateur peut choisir d'utiliser les paramètres **Wireless Basic** (Paramètres sans fil de base). Deuxièmement, il peut choisir d'utiliser les paramètres **Wireless Security** (Sécurité sans fil).

Cliquez le bouton **Wireless Basic** (Paramètres sans fil de base) pour voir les options de configuration

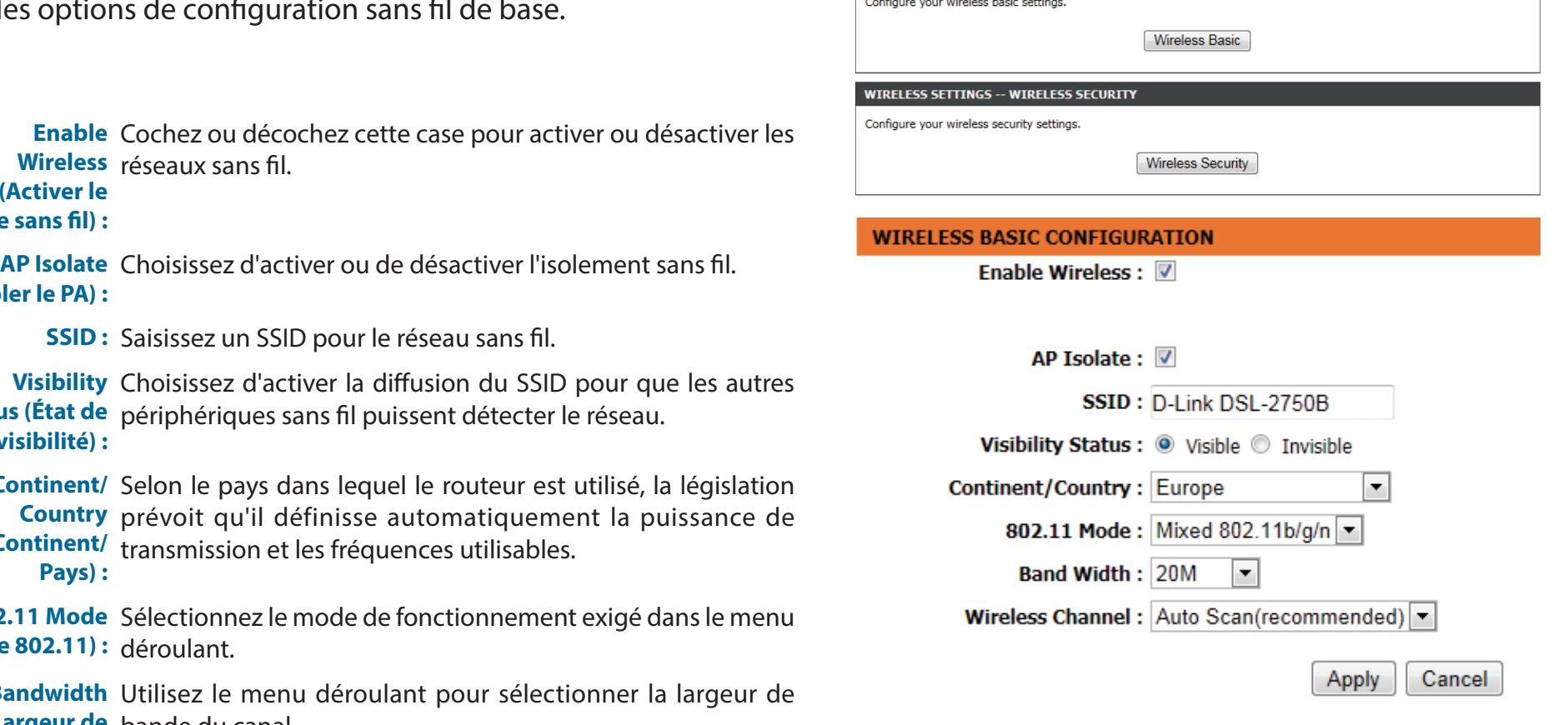

**WIRELESS SETTINGS -- WIRELESS BASIC** 

**SSID :** Saisissez un SSID pour **Visibility**  Choisissez d'activer la diffusion du SSID pour que les autres

**Status (État de**  périphériques sans fil puissent détecter le réseau. **visibilité) :**

**Continent/** Selon le pays dans lequel le routeur est utilisé, la législation **Country**  prévoit qu'il définisse automatiquement la puissance de **(Continent/** transmission et les fréquences utilisables. **Pays) :**

**802.11 Mode**  Sélectionnez le mode de fonctionnement exigé dans le menu **(Mode 802.11) :** déroulant.

**Bandwidth**  Utilisez le menu déroulant pour sélectionner la largeur de **(Largeur de**  bande du canal. **bande) :**

**Wireless**  Utilisez le menu déroulant pour choisir un canal sans fil ou **Channel**  laissez le routeur le rechercher automatiquement.**(Canal sans fil) :**

### **Sécurité sans fil 2,4 G**

<span id="page-24-0"></span>La sécurité sans fil permet d'empêcher les utilisateurs non autorisés d'accéder à votre réseau sans fil ou de voir les données transitant entre le routeur et les clients sans fil. Le DSL-2750B prend en charge deux protocoles de sécurité sans fil courants ; vous devez sélectionner celui qui convient en fonction des clients sans fil accédant à votre réseau.

WEP - Ancienne forme de sécurité sans fil, qui ne doit être utilisée que si vos clients sans fil ne prennent pas en charge les protocoles WPA ou WPA2, plus récents.

WPA/WPA2 - protocole plus récent et plus sécurisé en termes de sécurité sans fil, qui utilise un chiffre combiné à une clé prépartagée (mot de passe) pour chiffrer les données envoyées via le réseau sans fil. Il est recommandé d'utiliser cette méthode de sécurité si elle est prise en charge par vos clients sans fil.

```
Wireless 
Sélectionnez une option de chiffrement de sécurité sans fil. 
      Security 
Vous pouvez aussi choisir de ne pas en utiliser en sélectionnant 
 Mode (Mode 
   dae (Mode None (Aucune), mais cela n'est pas recommandé.<br>de sécurité
     sans fil) :
   WPA Mode 
Sélectionnez Personal ou Enterprise.
(Mode WPA) :
  Encryption 
Sélectionnez TKIP + AES.
        Mode 
    (Mode de 
chiffrement) :
   Group Key 
Saisissez la durée, en secondes, dans laquelle la clé du groupe 
      Update 
sera automatiquement mise à jour.
     Interval 
(Intervalle de 
  mise à jour 
  de la clé du 
    groupe) :
  Pre-Shared 
Saisissez une chaîne de 8 caractères en guise de mot de passe 
 Key (Clé pré- pour votre réseau sans fil.
  partagée) :
```
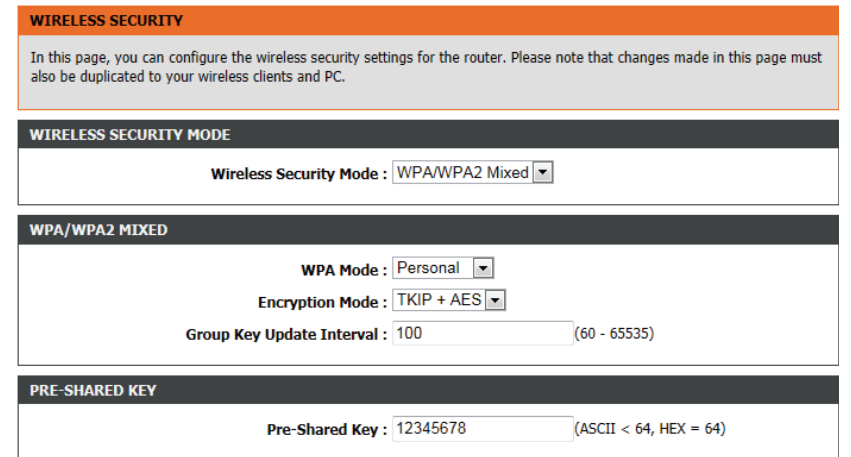

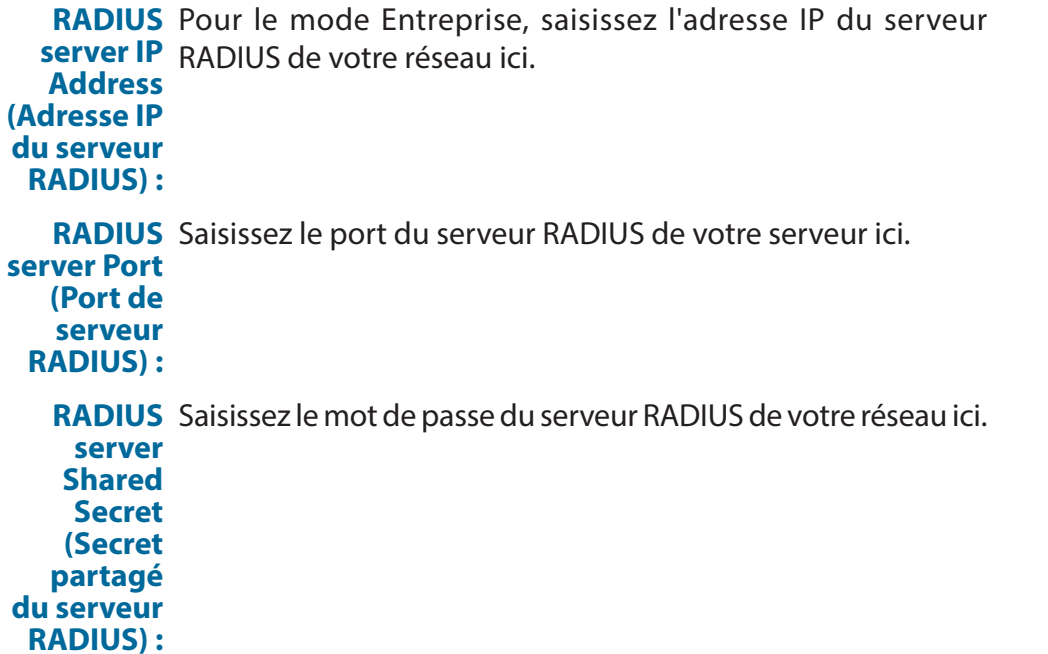

### **Réseau local**

<span id="page-26-0"></span>Quand vous configurez le routeur pour la première fois, nous vous conseillons de cliquer sur le bouton **Internet Connection Setup Wizard** (Assistant de configuration de connexion Internet) et de suivre les instructions qui s'affichent à l'écran. Cet assistant est conçu pour aider l'utilisateur en lui fournissant une méthode rapide et facile pour configurer la connectivité Internet de ce routeur.

À tout moment au cours de l'exécution de l'Assistant de configuration de connexion Internet, l'utilisateur peut cliquer sur le bouton **Cancel** (Annuler) pour annuler les modifications apportées et retourner à la page principale.

**Router IP**  Saisissez l'adresse IP de l'interface du réseau local. Il est **Address**  recommandé d'utiliser une adresse d'un bloc réservé à une **(Adresse IP du**  utilisation privée. Ce bloc d'adresses compris entre 192.168.1.2 **routeur) :** et 192.168.1.254.

Subnet Mask Saisissez le masque de sous-réseau de l'interface du réseau **(Masque de**  local. La plage du masque de sous-réseau est comprise entre **sous-réseau) :** 255.255.255.0 et 255.255.255.254.

**Domain Name**  Saisissez un domaine servant de nom d'hôte statique.

**(Nom de domaine) :** Cochez la case « **Configure the second IP Address and Subnet Mask for LAN** » (Configurer la deuxième adresse IP et le masque de sous-réseau pour le réseau local) pour activer un alias d'adresse IP locale, si nécessaire.

**IP Address**  Saisissez l'alias d'adresse IP. **(Adresse IP) :**

**Subnet Mask**  Saisissez l'alias de masque de sous-réseau.**(Masque de sous-réseau) :**

#### **LOCAL NETWORK**

This section allows you to configure the local network settings of your router. Please note that this section is optional and you should not need to change any of the settings here to get your network up and running.

#### **ROUTER SETTINGS**

Use this section to configure the local network settings of your router. The Router IP Address that is configured here is the IP Address that you use to access the Web-based management interface. If you change the IP Address here, you may need to adjust your PC's network settings to access the network again.

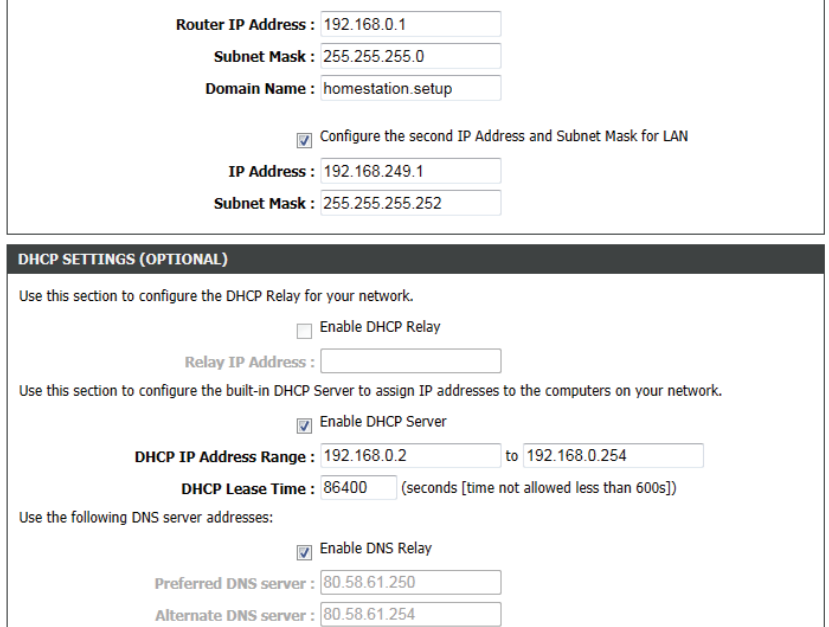

- **Enable DHCP**  Sélectionnez **Disabled** (Désactivé, **Enabled** (Activé) ou **Relay** Relay (Activer le (Relais). Si cette option est configurée sur DHCP server (Serveur relais DHCP): DHCP), le routeur peut attribuer des adresses IP, une passerelle IP par défaut et des serveurs DNS à l'hôte.
- **Relay IP Address**  Saisissez l'adresse IP du relais DHCP souhaité. **(Adresse IP du**

**relais) :**

- **Enable DHCP**  Activez ou désactivez la fonction de serveur DHCP. **Server (Activer le serveur DHCP) :**
- **DHCP IP Address**  Saisissez la plage d'adresses IP à partir de laquelle le serveur **Range (Plage**  DHCP peut être généré. **d'adresses IP**

**DHCP) :**

- **DHCP Lease**  La durée de concession détermine le temps pendant lequel **Time (Durée de**  l'hôte conserve les adresses IP attribuées avant que celles-ci **la concession**  ne changent. La valeur par défaut est 259200 secondes. **DHCP) :**
- **Enable DNS**  Si cette option est désactivée, le routeur accepte la première **Relay (Activer le**  affectation de DNS reçue de l'un des PVC PPPoA, PPPoE ou
	- **relais DNS) :** MER activé pendant la configuration initiale de la connexion. Si cette option est activée, vous pouvez saisir les adresses IP des serveurs DNS principal et secondaire.

**Preferred DNS**  Saisissez une adresse pour le serveur DNS principal.

**Server (Serveur DNS principal) :**

**Alternate DNS**  Saisissez une adresse pour le serveur DNS secondaire. **Server (Serveur** 

**DNS secondaire) :**

**DHCP Client**  Le traitement par catégorie de client permet au serveur DHCP **Class List (Liste**  d'affecter au client une adresse présente dans une portée **des catégories**  correspondante.**de client DHCP) :**

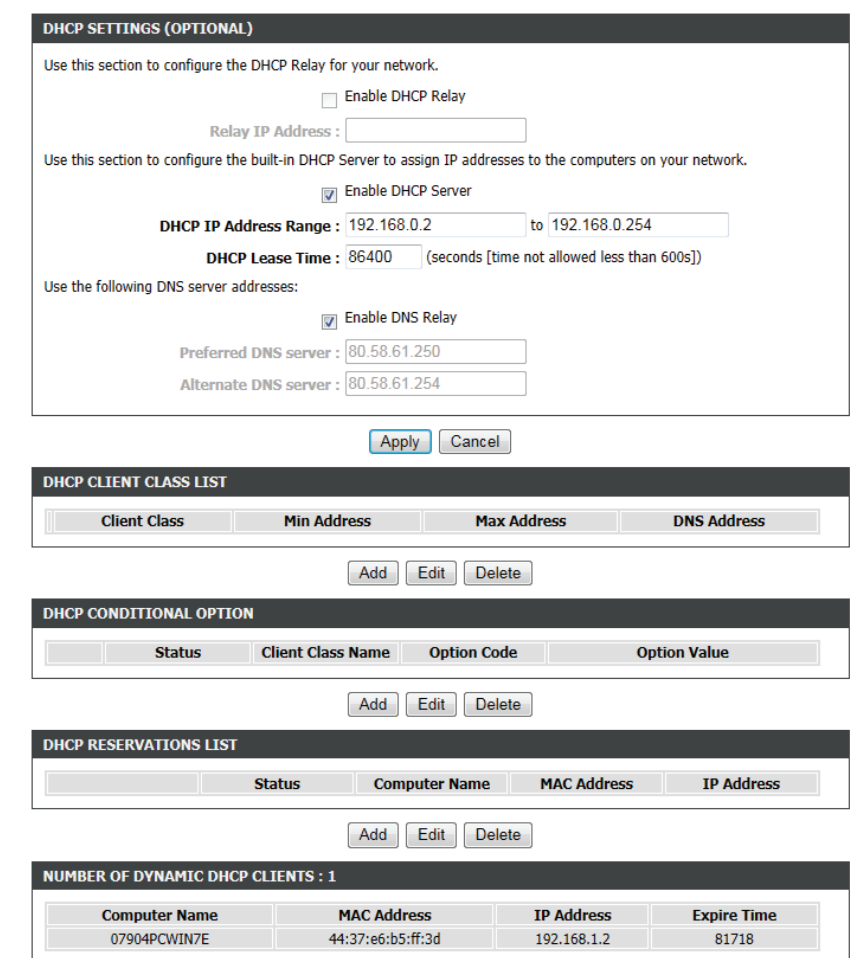

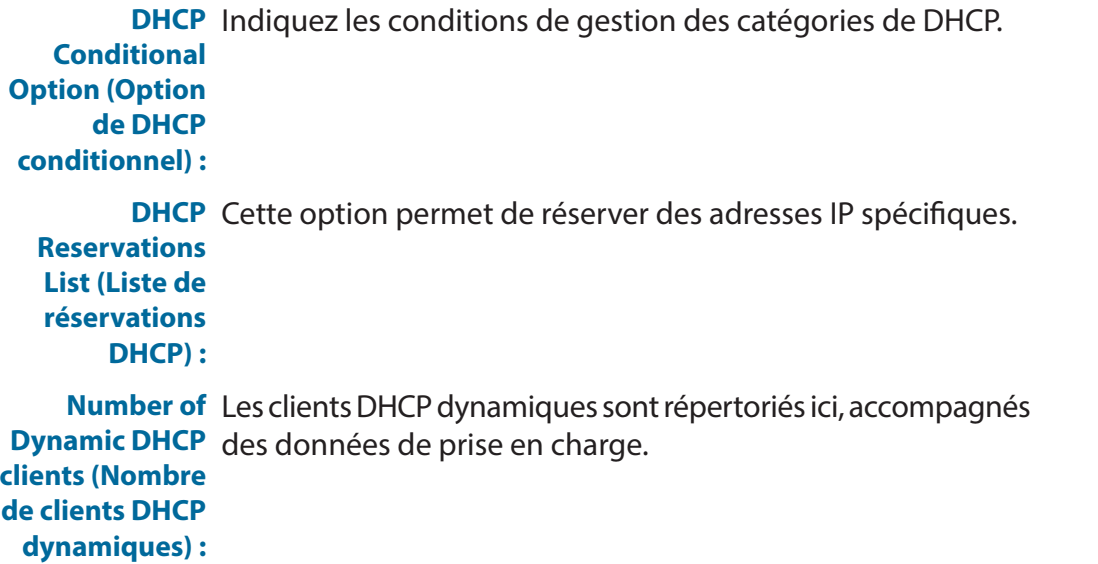

### **Réseau IPv6 local**

<span id="page-29-0"></span>Cette section vous permet de configurer divers paramètres IPv6.

**IPv6 Address**  Ce champ permet d'indiquer une adresse IPv6 statique. **(Adresse IPv6) :**

**Enable RADVD**  Activez ou désactivez le Démon d'Annonce de Routeur. **(Activer RADVD) :**

**Enable DHCPv6**  Activez ou désactivez la fonction de serveur DHCPv6. **Server (Activer le serveur DHCPv6) :**

**Lan Address**  Sélectionnez la configuration d'adresse IPv6 de réseau local **Config Mode**  sans état (requêtes de l'hôte) ou à état (dispositions relatives **(Mode de**  au serveur). **configuration** 

**d'adresse de** 

**réseau local) :**

Start/End Saisissez la plage d'adresses IP à partir de laquelle le serveur **Interface ID (ID**  DHCP peut être généré.

**d'interface de début/fin) :**

**DHCPv6 Lease**  La durée de concession détermine le temps pendant lequel **Time (Durée**  l'hôte conserve les adresses IP attribuées avant que celles-ci **de concession**  ne changent. **DHCPv6) :**

**DHCPv6 Valid**  Indiquez la durée pendant laquelle une adresse IPv6 affectée **Time (Durée de**  demeure valide. **validité DHCPv6) :**

**IPv6 DNS Mode**  Permet au routeur d'accepter la première attribution de DNS (Mode DNS IPv6) : IPv6 reçue d'une connexion au réseau étendu. Vous pouvez également saisir manuellement les adresses IP des serveurs DNS IPv6 principal et secondaire.

#### **IPV6 LAN SETTINGS** Note: Stateful DHCPv6 is supported after the IPv6 address 16-bit. For example: Interface ID range from 1 to ffff. IPv6 address range from 2111:123:123:123::1 to 2111:123:123:123::ffff. **IPV6 ADDRESS** IPv6 Address: fe80:1 **RADVD CONFIGURATION** Enable RADVD: 図 **DHCPV6 CONFIGURATION** Enable DHCPv6 Server: LAN Address Config Mode: <sup>@</sup> Stateless © Stateful Start Interface ID: 1 End Interface ID: ff DHCPv6 Lease Time: 14400 DHCPv6 Valid Time: 86400 IPv6 DNS Mode: ® From WAN © Manual WAN Interface :  $\boxed{\bullet}$ Primary DNS: 2111:3c:123:0:c:135:9a:a Secondary DNS: 2111:3c:123:0:3bc6:a:9c **PREFIX CONFIGURATION** Get Prefix Mode: <sup>@</sup> From WAN @ Manual WAN Interface :  $\boxed{\mathbf{v}}$ Site Prefix:  $/64$

**WAN Interface**  Indiquez l'interface de réseau étendu à utiliser. **(Interface du** 

**réseau étendu) :**

**Primary DNS**  Saisissez une adresse pour le serveur DNS principal. **(DNS principal) :**

Secondary Saisissez une adresse pour le serveur DNS secondaire. **DNS (DNS** 

**secondaire) :**

Get Prefix Cette option permet d'indiquer si la délégation de préfixe IPv6 **Mode (Mode**  est attribuée manuellement ou via une interface de réseau **d'obtention de**  étendu. **préfixe) :**

**WAN Interface**  Indiquez l'interface de réseau étendu à utiliser pour la **(Interface du**  délégation de préfixe IPv6. **réseau étendu) :**

**Site Prefix**  Attribuez une délégation de préfixe IPv6 manuellement.**(Préfixe du site) :**

### **Configuration USB**

<span id="page-31-0"></span>Le routeur DSL dispose d'une interface USB 2.0 qui permet de connecter une imprimante USB, un périphérique de stockage USB (par ex. un disque USB/disque dur externe USB) ou un modem USB 3G.

Pour configurer le périphérique USB sur le routeur, cliquez sur **USB Setup** (Configuration USB) dans l'onglet **SETUP** (Configuration). Le routeur peut être configuré comme un serveur de fichiers réseau USB lorsque vous connectez un périphérique de stockage USB. Il peut également être configuré en tant que serveur d'impression USB lorsque vous connectez une imprimante USB. Enfin, il peut se connecter à Internet par un réseau 3G lorsque vous connectez un modem USB 3G.

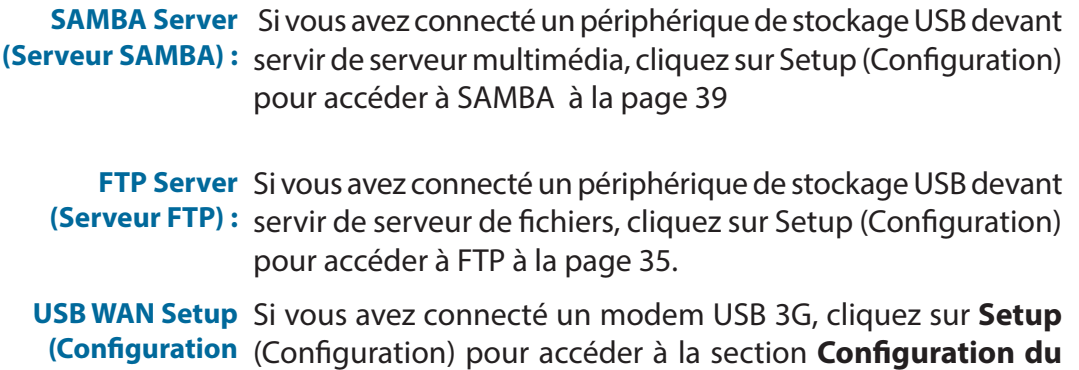

**du réseau étendu [réseau étendu 3G](#page-47-1)** à la page 44.**USB) :**

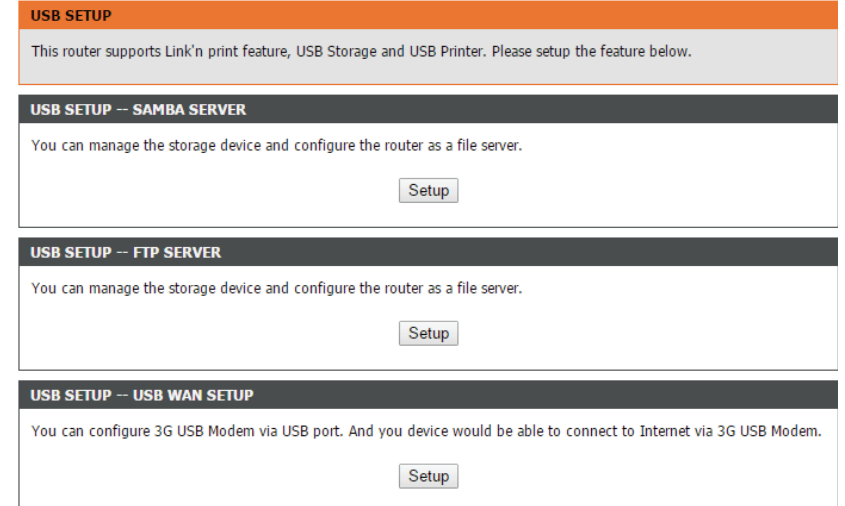

### **Date et heure**

<span id="page-32-0"></span>Cette section vous permet d'utiliser un serveur de temps international pour régler l'heure et la date internes du routeur.

**Automatically**  Activez ou désactivez la synchronisation automatique avec un **Synchronize**  serveur de temps Internet. 2nd NTP time server: **(Synchronisation automatique) : TIME CONFIGURATION** 1st NTP Time Saisissez une adresse pour le serveur de temps Internet **Server (1er**  principal. **serveur de temps NTP) : 2nd NTP Time**  Saisissez une adresse pour le serveur de temps Internet **Server (2nd**  secondaire. **serveur de temps NTP) : Current Local**  Affiche l'heure locale actuelle. **Time (Heure locale actuelle) : Time Zone**  Sélectionnez le fuseau horaire correspondant à votre zone. **(Fuseau horaire) :** Vous aurez besoin de ces informations pour configurer les options du routeur qui sont basées sur le temps. **Enable Daylight**  Activez ou désactivez l'heure d'été. **Saving (Activer l'heure d'été) :** Daylight Saving Indiquez l'heure et la date auxquelles l'heure d'été doit **Start/End**  commencer/prendre fin.**(Début/Fin de l'heure d'été) :**

#### **TIME AND DATE**

The Time Configuration option allows you to configure, update, and maintain the correct time on the internal system clock. From this section you can set the time zone that you are in and set the NTP (Network Time Protocol) Server. Daylight Saving can also be configured to automatically adjust the time when needed.

#### **TIME SETTING**

Automatically synchronize with Internet time servers

1st NTP time server : europe.pool.ntp.org

**Current Local Time: 2013-11-11 17:23** 

Time Zone: (GMT+01:00) Amsterdam, Berlin, Rome, Stockholm, Vienna, Paris

#### **7** Enable Daylight Saving

Daylight Saving Start: 2012 Year 03 Mon 11 Day 02 Hour 00 Min 00 Sec Daylight Saving End: 2012 Year 11 Mon 04 Day 02 Hour 00 Min 00 Sec

### **Fermeture de session**

<span id="page-33-0"></span>Cliquez sur **Logout** (Fermeture de session) lorsque vous avez fini de configurer votre routeur.

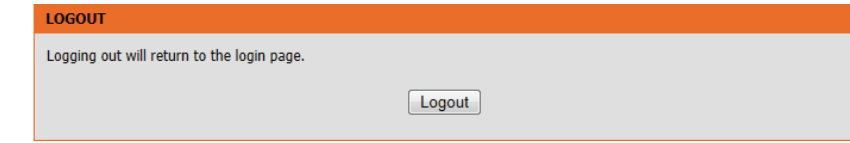

## **Avancé Paramètres sans fil avancés 2,4 G**

<span id="page-34-0"></span>Cette section vous permet de configurer précisément les paramètres sans fil sur la bande sans fil de 2,4 G.

Cliquez sur **Advanced Settings** (Paramètres avancés) et reportezvous en **[Paramètres avancés](#page-35-1)** à la page 32 pour en savoir plus.

Cliquez sur **MAC Filtering** (Filtrage MAC) et reportez-vous en **[Filtrage](#page-37-1) MAC** [à la page 34](#page-37-1) pour en savoir plus.

Cliquez sur **Security Settings** (Paramètres de sécurité) et reportezvous en **[Paramètres de sécurité](#page-38-1)** à la page 35 pour en savoir plus.

Cliquez sur **WPS Settings** (Paramètres WPS) et reportez-vous en **[Paramètres WPS](#page-40-1)** à la page 37 pour en savoir plus.

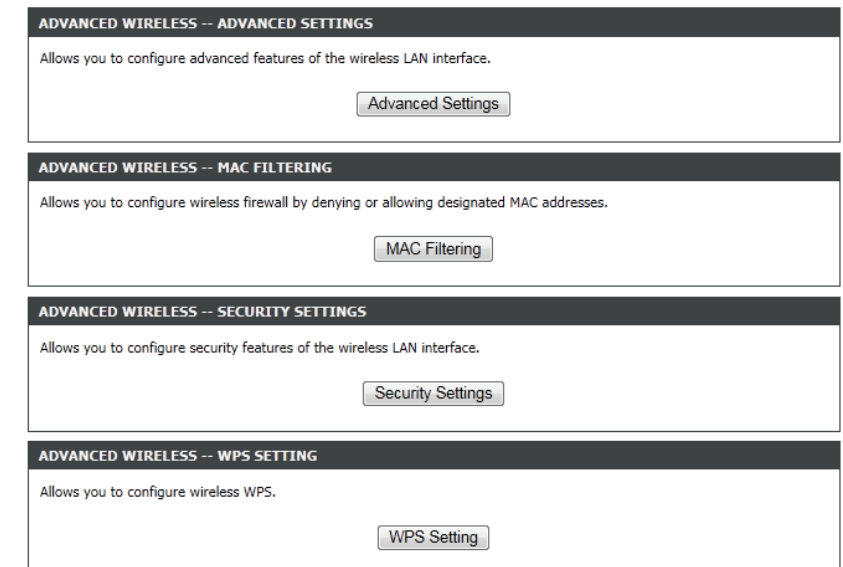

### **Paramètres avancés**

<span id="page-35-0"></span>**Enable Wireless**  Cochez ou décochez cette case pour activer ou désactiver les **(Activer le mode**  réseaux sans fil.

**sans fil) :**

**Transmit Power**  Définissez la puissance de transmission des antennes en **(Puissance de**  pourcentage. **transmission) :**

**Beacon Period**  La plage de l'intervalle de balise peut être définie entre 20 et **(Période de balise) :** 1023.

**RTS Threshold**  Cette valeur doit rester à son paramètre par défaut, soit 2346. **(Seuil RTS) :** Si le flux de données irrégulier pose problème, vous ne pouvez réaliser qu'une modification mineure.

Fragmentation Le seuil de fragmentation, défini en octets, détermine si les

**Threshold (Seuil de**  paquets sont fragmentés. Les paquets dépassant le paramètre **fragmentation) :** de 2346 octets sont fragmentés avant d'être transmis. 2346 est le paramètre par défaut.

**DTIM Interval**  La plage DTIM peut être définie entre 1 et 255. Un message (Intervalle DTIM): d'indication du trafic de transmission est un type de message d'indication du trafic (MIT) qui informe les clients de la présence de données de multidiffusion/diffusion en tampon sur le point d'accès.

**Preamble**  Le menu déroulant permet d'indiquer si le routeur doit Type (Type de utiliser le préambule court ou le préambule long. Le type de préambule): préambule définit la longueur du bloc CRC (Cyclic Redundancy Check) destiné à la communication entre le routeur et les adaptateurs sans fil itinérants.

**SSID :** Saisissez un SSID pour le réseau sans fil.

**Visibility Status**  Définissez si le réseau sans fil doit être visible ou invisible pour **(État de visibilité) :** les clients sans fil. Si vous sélectionnez Invisible, le SSID du DSL-2750B ne peut pas être vu par les utilitaires de visite des lieux ; les clients sans fil doivent donc saisir manuellement le SSID de votre réseau sans fil pour s'y connecter.

#### <span id="page-35-1"></span>**ADVANCED SETTINGS**

These options are for users who wish to change the behavior of their 802.11g wireless radio from the standard setting. It is not recommended to modify these settings from the factory defaults. Incorrect settings may affect your wireless performance. The default settings usually provide the best wireless performance in most environments.

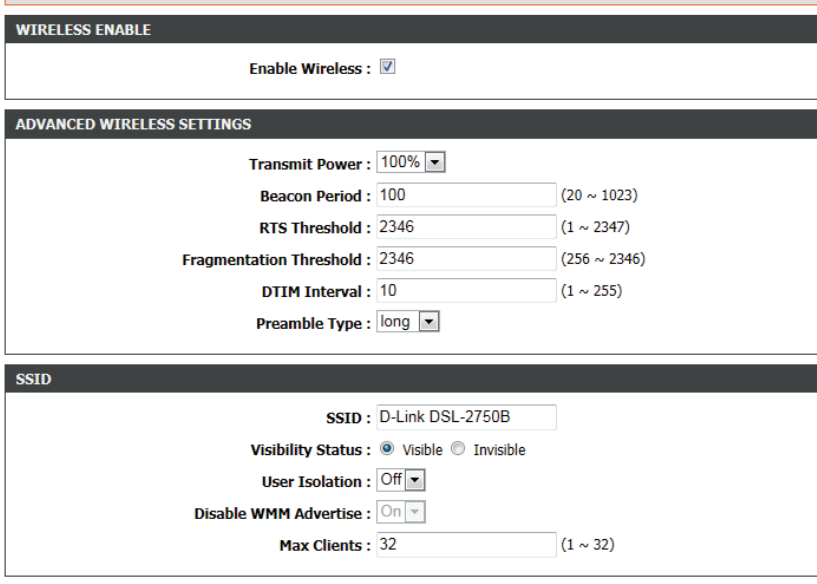
#### Section 3 - Configuration

**User Isolation**  Choisissez d'activer ou de désactiver l'isolement de l'utilisateur **(Isolement de**  du réseau sans fil. **l'utilisateur) : Disable WMM**  Activez ou désactivez la QoS multimédia Wi-Fi. **Advertise (Désactiver l'annonce WMM) :** Max Clients Cette option permet d'indiquer le nombre maximum de clients. **(Nombre maximum de clients) : Enable Guest**  Activez ou désactivez un réseau invité. **Virtual Access Point 1/2/3 (Activer le point d'accès virtuel invité 1/2/3) : Guest SSID (SSID**  Indiquez un nom pour chaque réseau invité. **invité) : Visibility Status**  Définissez si le réseau sans fil invité doit être **Visible** ou **(État de visibilité) : Invisible** pour les clients sans fil.

**User Isolation**  Choisissez d'activer ou de désactiver l'isolement de l'utilisateur **(Isolement de**  du réseau sans fil invité. **l'utilisateur) :**

**Disable WMM**  Activez ou désactivez la QoS mutlitmédia Wi-Fi sur le réseau **Advertise**  invité.

**(Désactiver** 

**l'annonce WMM) :**

Max Clients Cette option permet d'indiquer le nombre maximum de clients **(Nombre maximum**  sur le réseau invité.**de clients) :**

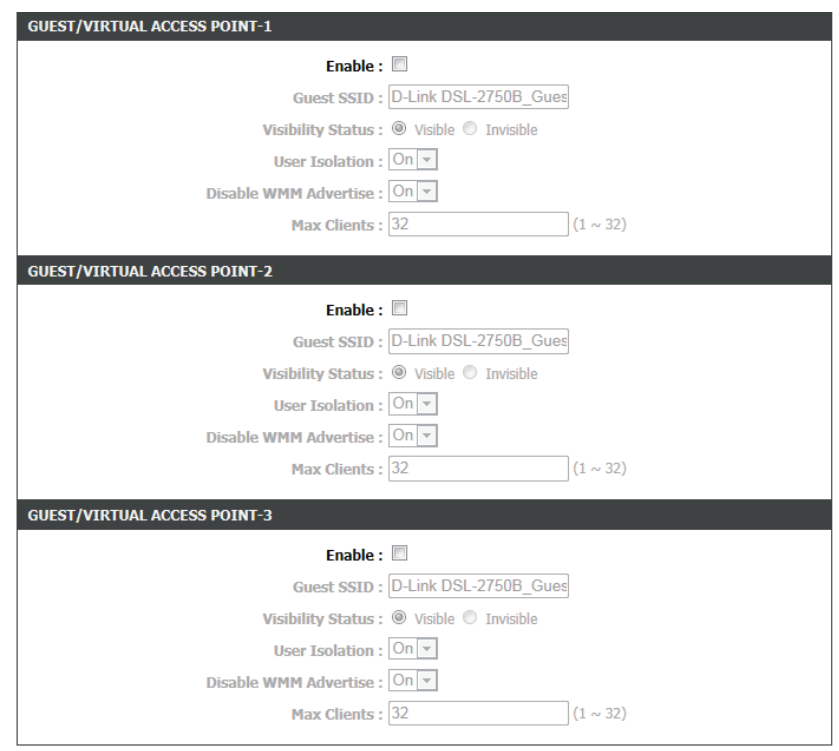

### **Filtrage MAC**

L'onglet de configuration Access Control (Contrôle d'accès) vous permet de configurer des filtres pour déterminer quels clients sans fil peuvent accéder à votre réseau et à quelles ressources du réseau ils peuvent accéder.

Sélectionnez **Enable** (Activer) pour activer le Mode de Contrôle d'accès sans fil. Dans ce mode, seuls les périphériques sans fil répertoriés peuvent se connecter au réseau sans fil. Cliquez sur **Submit** (Envoyer) pour enregistrer vos paramètres.

Cliquez sur le bouton **Add** (Ajouter) pour ajouter un élément à la liste de filtres.

Saisissez l'adresse MAC d'un périphérique dont vous souhaitez autoriser l'accès au réseau local sans fil.

Cliquez sur le bouton **Apply** (Appliquer) lorsque vous avez terminé. L'adresse MAC du périphérique est alors ajoutée à la liste de filtres.

#### **ACCESS CONTROL** If you enable the MAC Address Access Control mode, hosts with MAC addresses contained in the access control list are allowed to access to the router. **ACCESS CONTROL -- MAC ADDRESSES** Wireless SSID: D-Link DSL-2750B  $\boxed{\blacksquare}$ Access Control Mode : Disable Cancel Submit **WLAN FILTER LIST**

Common

Add

**Operation** 

Mac

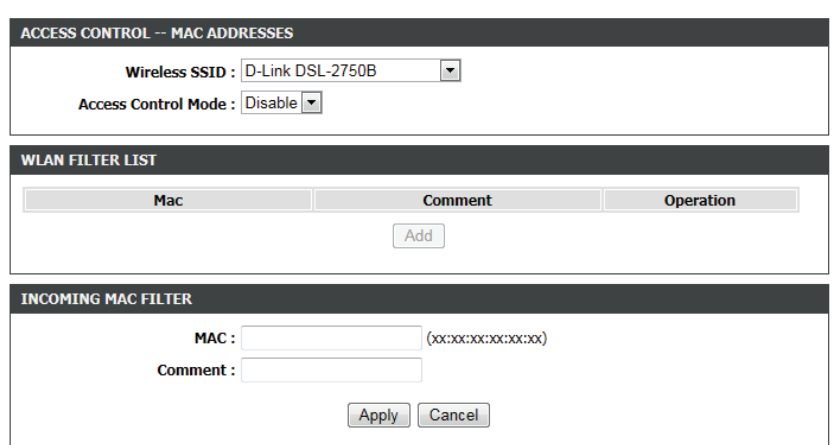

### **Paramètres de sécurité**

Dans cette section, vous pouvez configurer les paramètres de sécurité sans fil du routeur.

```
Wireless 
Sélectionnez une option de chiffrement de sécurité sans fil. 
      Security 
Vous pouvez aussi choisir de ne pas en utiliser en sélectionnant 
 Mode (Mode None (Aucune), mais cela n'est pas recommandé. Pour en savoir
   de sécurité 
plus sur la sécurité sans fil, reportez-vous en Paramètres WPS
     sans fil) :
               à la page 37.
   WPA Mode 
Sélectionnez Personal ou Enterprise.
(Mode WPA) :
   Encryption 
Sélectionnez TKIP + AES.
        Mode 
    (Mode de 
chiffrement) :
   Group Key 
Saisissez la durée, en secondes, dans laquelle la clé du groupe 
      Update 
sera automatiquement mise à jour.
      Interval 
(Intervalle de 
  mise à jour 
  de la clé du 
    groupe) :
  Pre-Shared 
Saisissez une chaîne de 8 caractères en guise de mot de passe 
 Key (Clé pré- pour votre réseau sans fil.
  partagée) :
```
### In this page, you can configure the wireless security settings for the router. Please note that changes made in this page must also be duplicated to your wireless clients and PC. **WIRELESS SECURITY MODE** Wireless Security Mode: WPA/WPA2 Mixed

**WIRELESS SECURITY** 

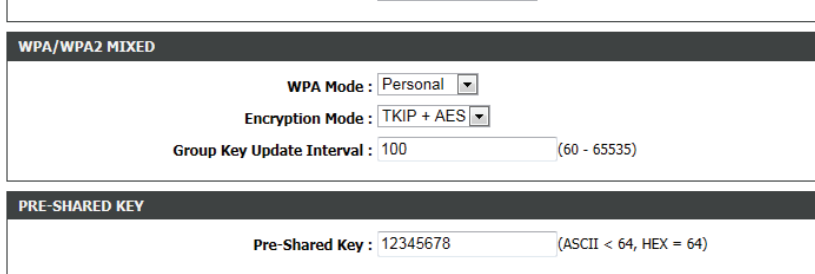

```
RADIUS Pour le mode Entreprise, saisissez l'adresse IP du serveur
  server IP 
RADIUS de votre réseau ici.
   Address 
(Adresse IP 
du serveur 
 RADIUS) :
   RADIUS 
Saisissez le port du serveur RADIUS de votre serveur ici.
server Port 
   (Port de 
   serveur 
 RADIUS) :
   RADIUS 
Saisissez le mot de passe du serveur RADIUS de votre réseau ici.server 
    Shared 
    Secret 
    (Secret 
   partagé 
du serveur 
 RADIUS) :
```
### **Paramètres WPS**

Cette section vous permet de configurer comment le DSL-2750B utilise le WPS (Wi-Fi Protected Setup) pour créer une connexion sans fil sécurisée.

Sélectionnez le SSID du réseau virtuel que vous souhaitez configurer.

**Enable WPS**  Cochez la case pour que les périphériques puissent se **(Activer le**  connecter au routeur par WPS. **WPS) :**

Device PIN Affichez le code PIN (Numéro d'identification personnelle) **(Code PIN du**  actuel de la connexion WPS du routeur. Les clients sans fil qui **périphérique) :** se connectent au routeur selon la méthode PIN doivent saisir

ce code pour se connecter. Cliquez sur **New PIN** (Nouveau code PIN) pour créer un nouveau code PIN.

Generate PIN Cliquez sur PIN pour créer un code PIN pour le nouveau Status (Statut périphérique auquel vous voulez vous connecter. **de création du** 

**code PIN) :**

**Push Button**  Cliquez sur **PBC** pour activer la méthode WPS-PBC (bouton-**(Bouton-**poussoir). Vous aurez ensuite 120 secondes pour appuyer sur **poussoir) :** le bouton WPS du nouveau périphérique que vous souhaitez

connecter.

**Input Station**  Saisissez le code PIN de la station à laquelle vous souhaitez PIN (Saisir le vous connecter. Cliquez sur PIN pour vous connecter au **code PIN de la**  périphérique. **station) :**

**WPS Session**  Affiche l'état actuel du WPS. **Status (État de la session WPS) :**

<span id="page-40-0"></span>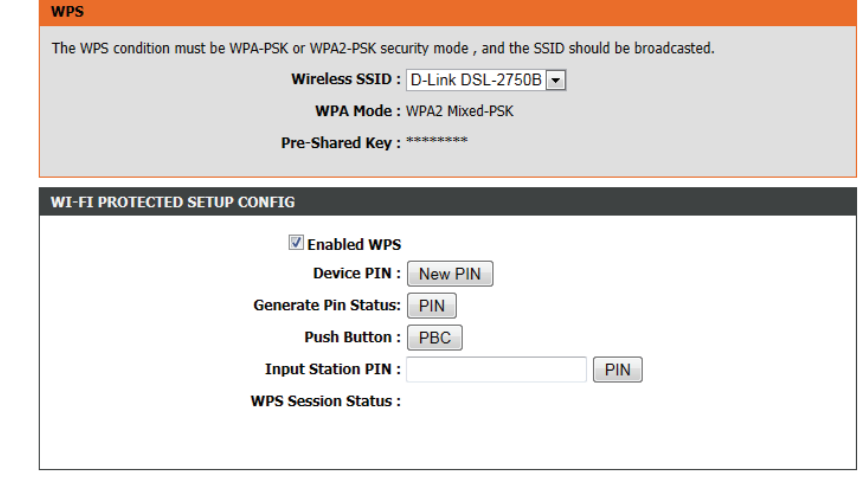

# **ALG**

Une passerelle de niveau d'application (ALG) est un composant de sécurité à utiliser dans un réseau qui améliore le pare-feu ou le NAT du routeur. Elle permet aux filtres de NAT personnalisés de prendre en charge la traduction d'adresse et de port des protocoles de couche d'application spécifiés.

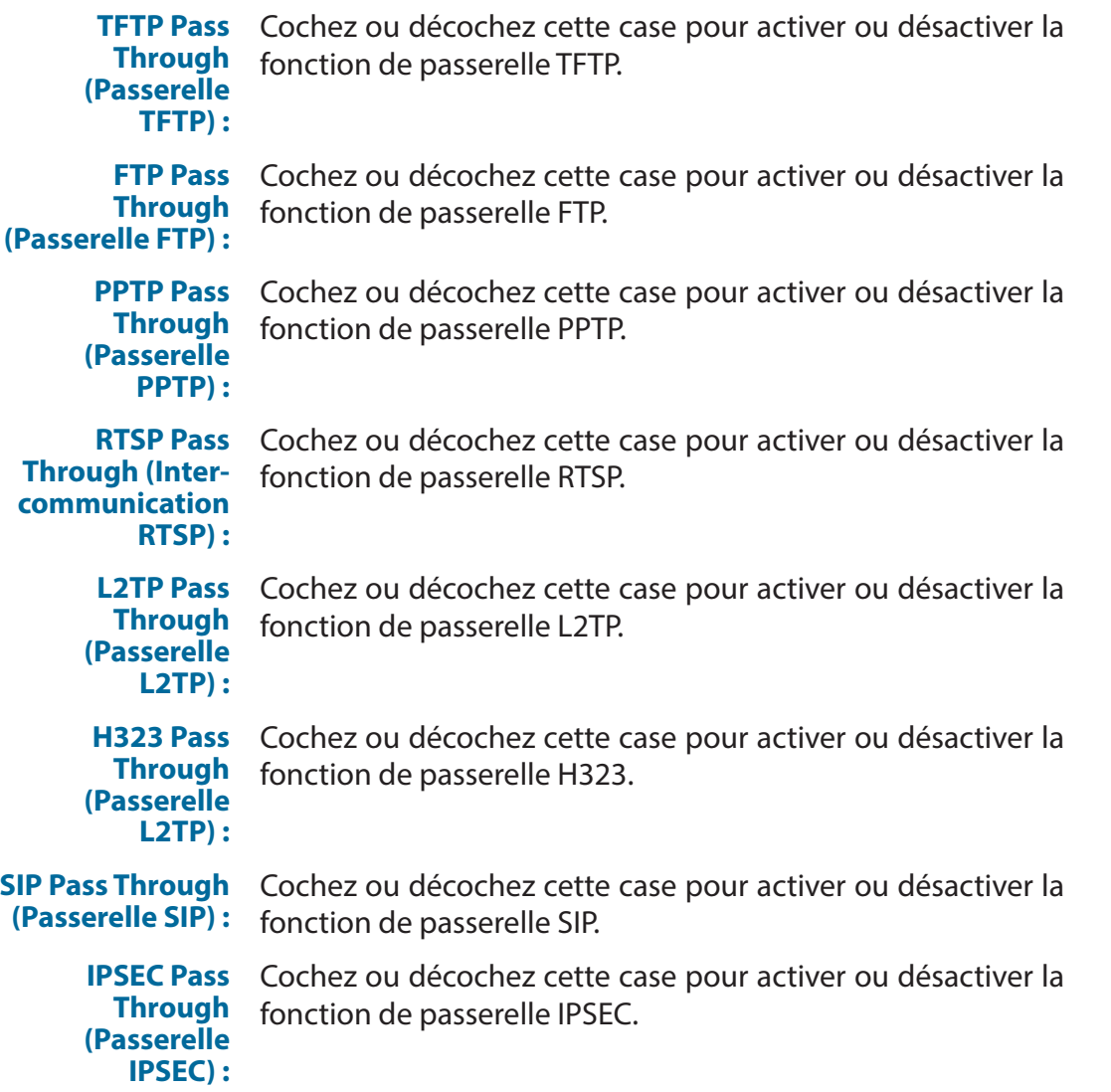

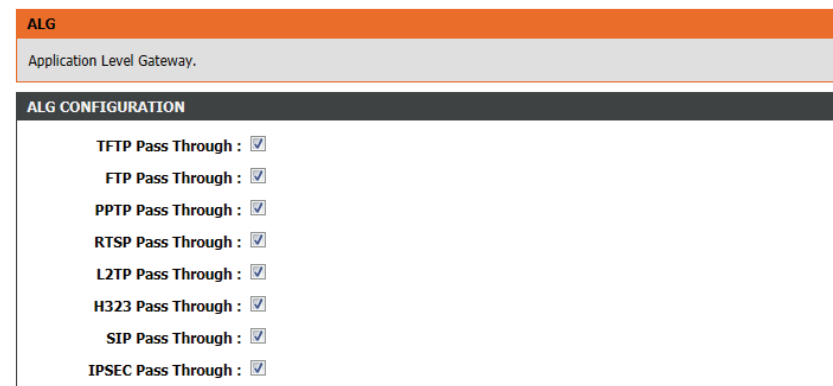

## **FTP**

Cette page vous permet de configurer le serveur FTP.

### **FTP Server (Serveur FTP) : Enable FTP**  Cochez cette case pour activer le serveur FTP. **Server (Activer le serveur FTP) :** Enable FTP Cochez cette case pour activer les connexions FTP sur le réseau **Server for**  étendu. **WAN (Activer le serveur FTP pour le réseau étendu) : Enable**  Cochez cette case pour permettre aux utilisateurs à se **Anonymous**  connecter de manière anonyme. **Access (Activer l'accès anonyme) : FTP Server**  Saisissez le numéro de port à utiliser pour le FTP. La valeur par **Port (Port du**  défaut est 21.

**serveur FTP) :** 

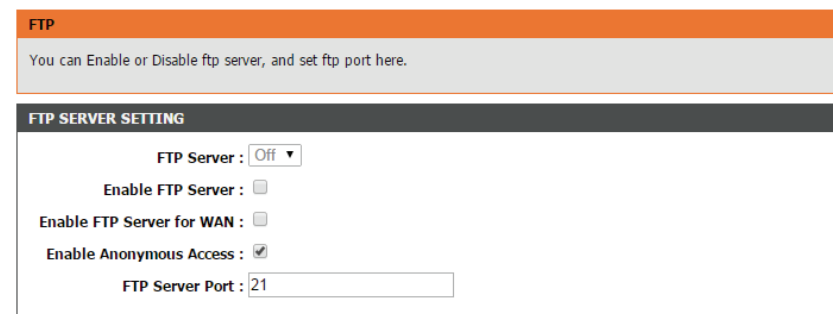

## **Redirection de port**

La redirection de port est une méthode qui permet de diriger le trafic entrant vers un serveur donné du réseau local. Jusqu'à 16 entrées de redirection de port sont prises en charge.

Cliquez sur **Add** (Ajouter), **Edit** (Modifier) ou **Delete** (Supprimer) pour afficher les options de configuration Port forwarding (Redirection de port).

#### **PORT FORWARDING**

Port Forwarding allows you to direct incoming traffic from the WAN side (identified by protocol and external port)to the internal server with a private IP address on the LAN side. The internal port is required only if the external port needs to be converted to a different port number used by the server on the LAN side. A maximum of 16 entries can be configured for each WAN connection.

Select the service name, and enter the server IP address and click "Apply" to forward IP packets for this service to the specified server. Note: Modifying the Internal Port Start or Internal Port End is not recommended. If the External Port Start or the External Port End changes, the Internal Port Start or Internal Port End automatically changes accordingly.

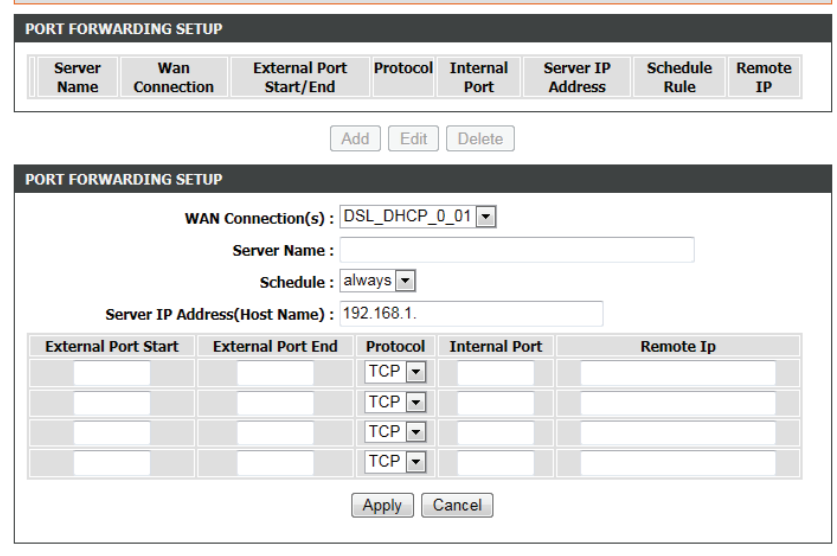

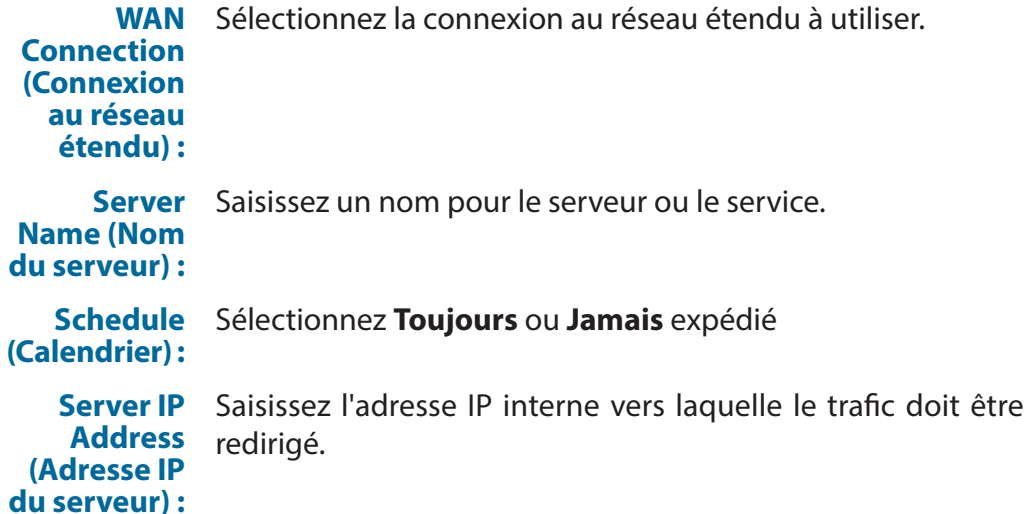

## **Déclenchement de port**

Le déclenchement de port permet d'ouvrir les ports en vue d'un accès à distance s'il est activé par activité, depuis un ordinateur local, sur les ports désignés.

Cliquez sur **Add** (Ajouter), **Edit** (Modifier) ou **Delete** (Supprimer) pour afficher les options de configuration Port Trigger (Déclenchement de port).

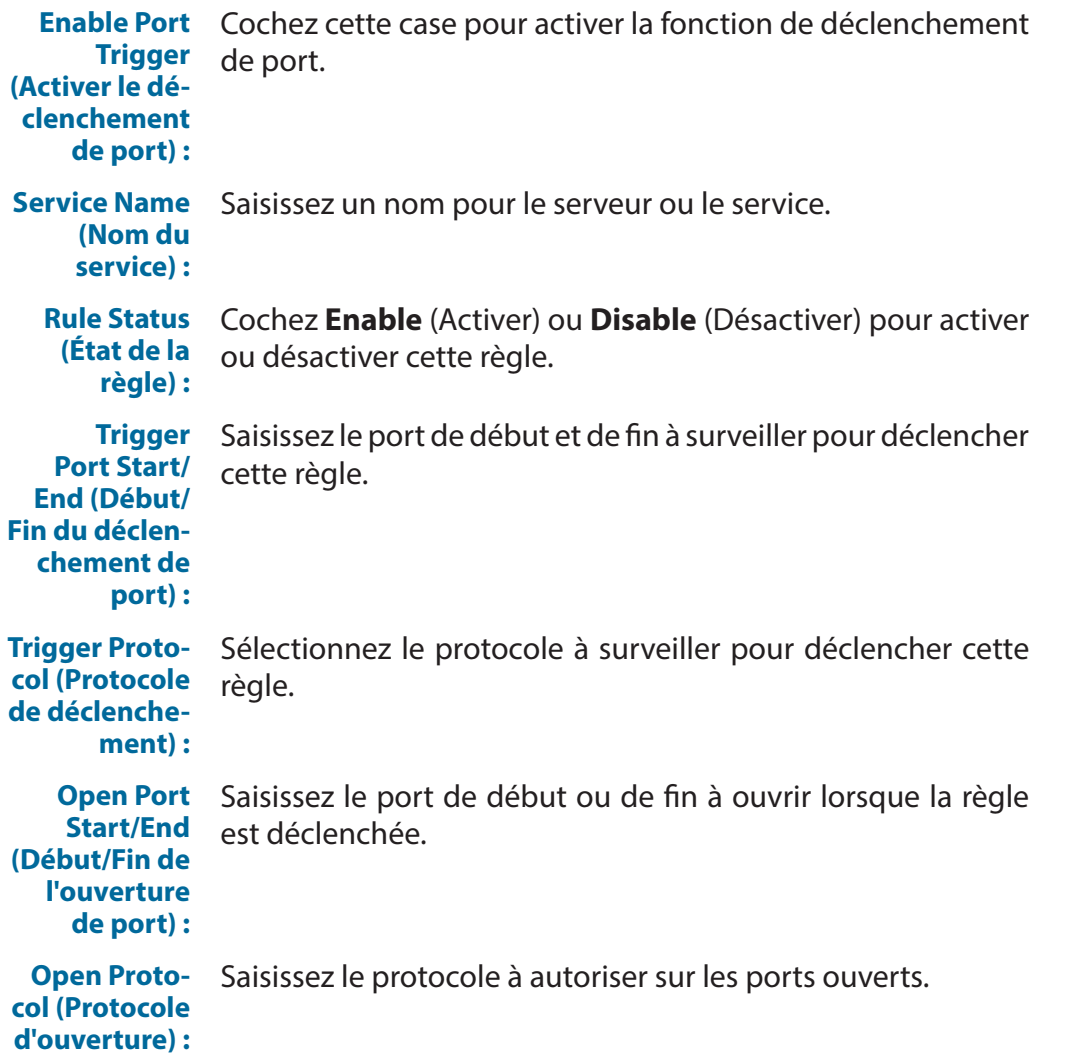

#### **PORT TRIGGER**

Port Trigger let the device to open TCP or UDP port to access the connection from remote host when the specified port has been opened by lanside connection according to the rule. Usually the port which has been opened is different from the port which will be opened by the device. A maximum of 32 entries can be configured.

Select the service name, and fill the blanks of trigger port and new opened port. Rule can be enable or disable separately.

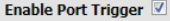

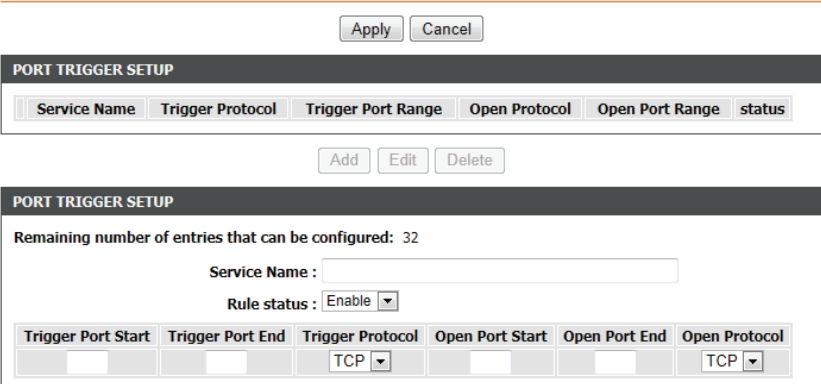

## **Zone démilitarisée**

Une zone démilitarisée (DMZ) est comme un sous-réseau physique ou logique qui contient et expose les services orientés vers l'extérieur à un réseau plus vaste et non sécurisé, habituellement Internet.

#### DMZ

The DSL Router will forward IP packets from the WAN that do not belong to any of the applications configured in the Port Forwarding table to the DMZ host computer.

Enter the computer's IP address and click "Apply" to activate the DMZ host.

Clear the IP address field and click "Apply" to deactivate the DMZ host.

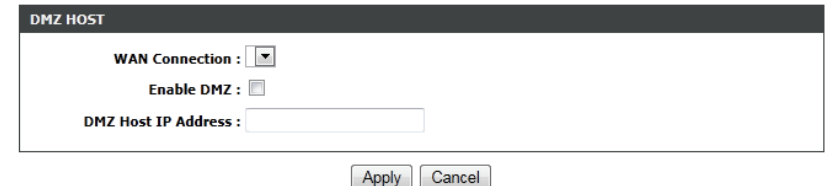

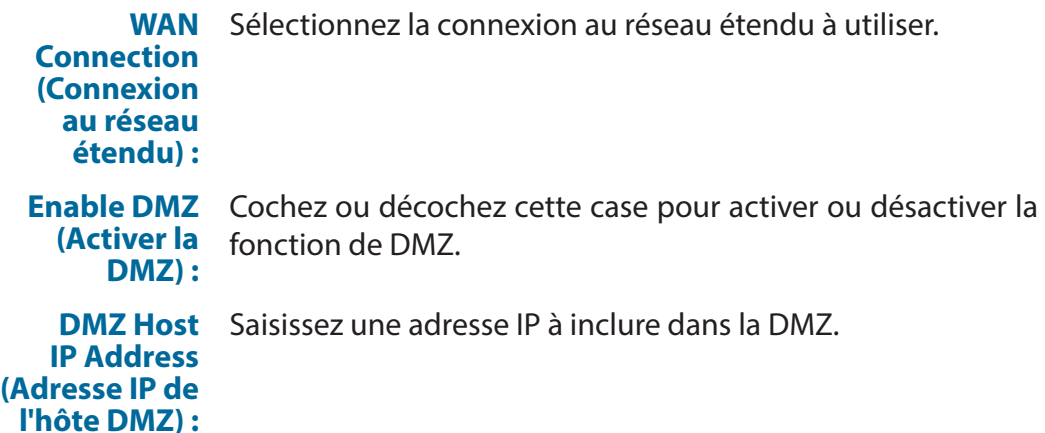

# **SAMBA**

Samba permet de partager des fichiers et des imprimantes entre des ordinateurs. Il s'agit du déploiement de douzaines de services et d'une douzaine de protocoles.

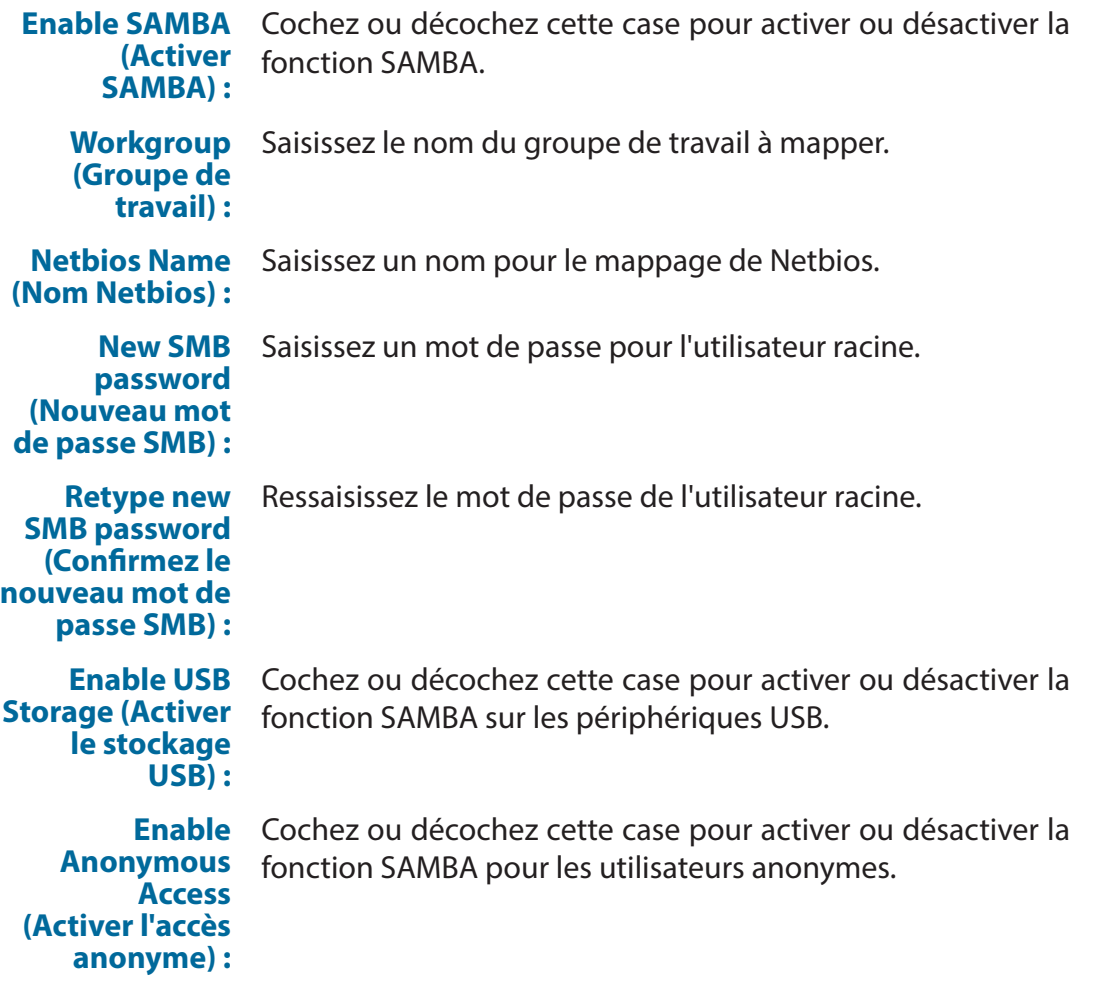

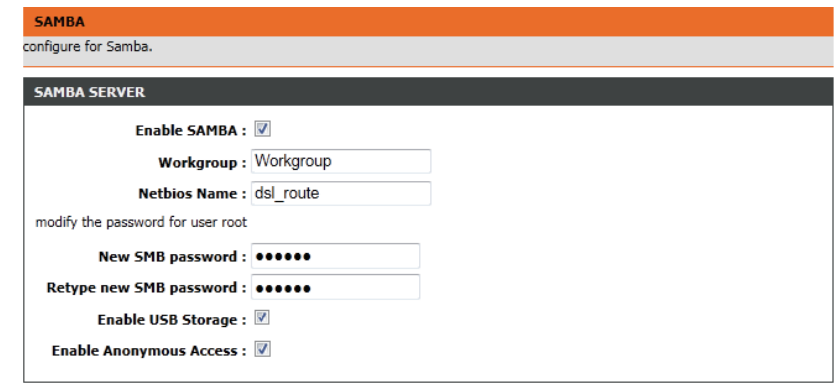

Apply Cancel

# **Configuration du réseau étendu 3G**

Cette section vous permet de configurer une connexion Internet 3G. Cliquez sur le bouton **Add** (Ajouter) pour afficher les options de configuration.

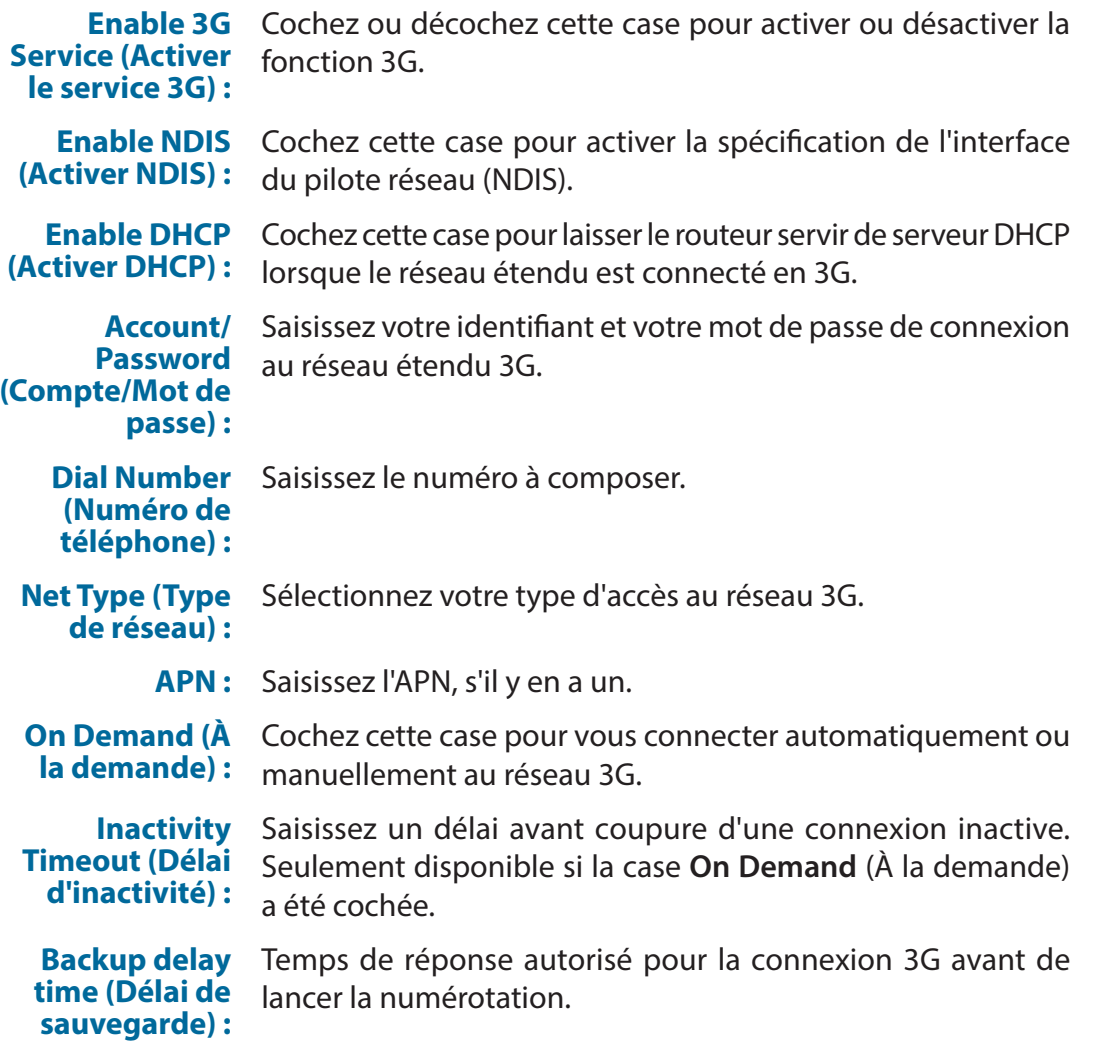

#### **3G MOBILE SETUP**

Choose "Add", "Edit", or "Delete" to configure 3G WAN interfaces.

When you want to edit the 3G configuration, please ensure the 3G is in disconnection status at first.

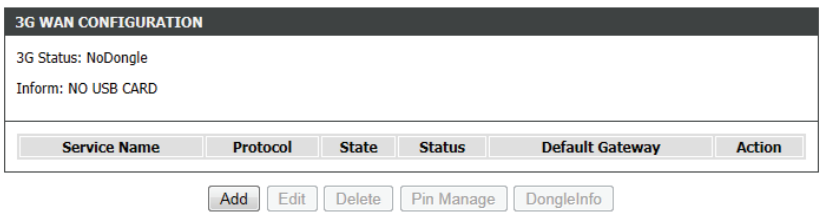

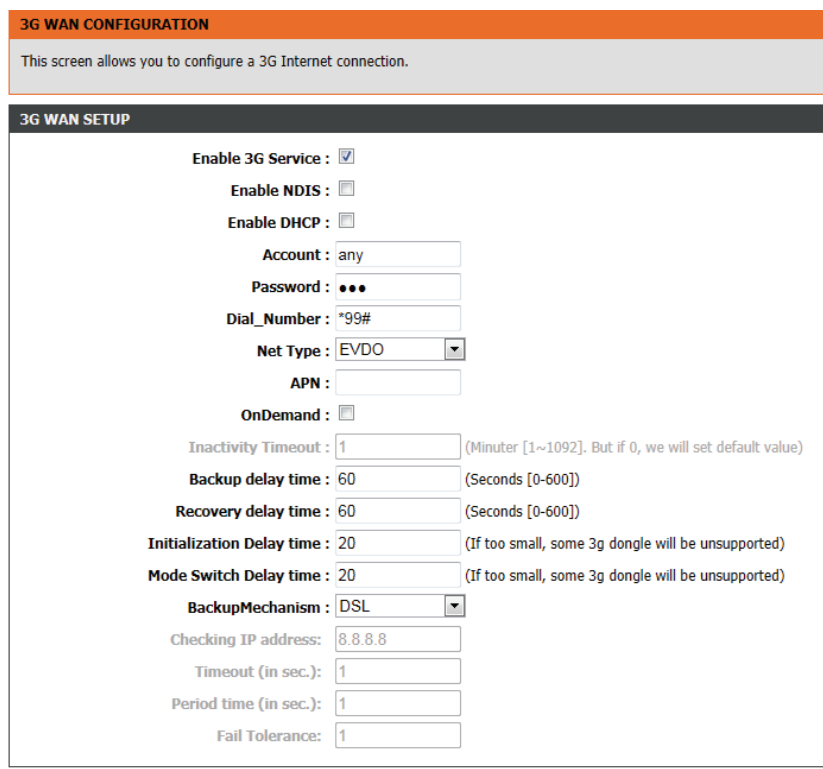

### Section 3 - Configuration

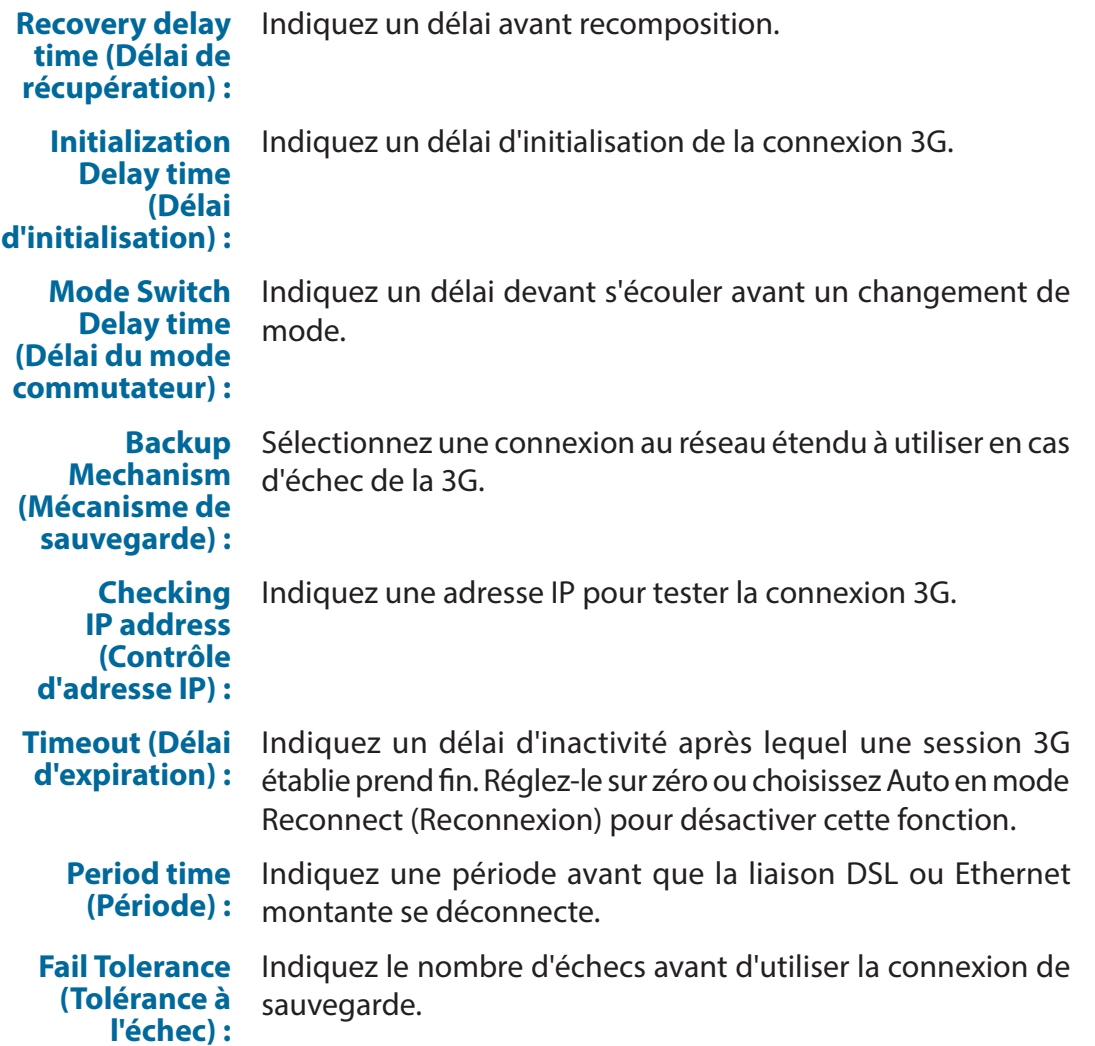

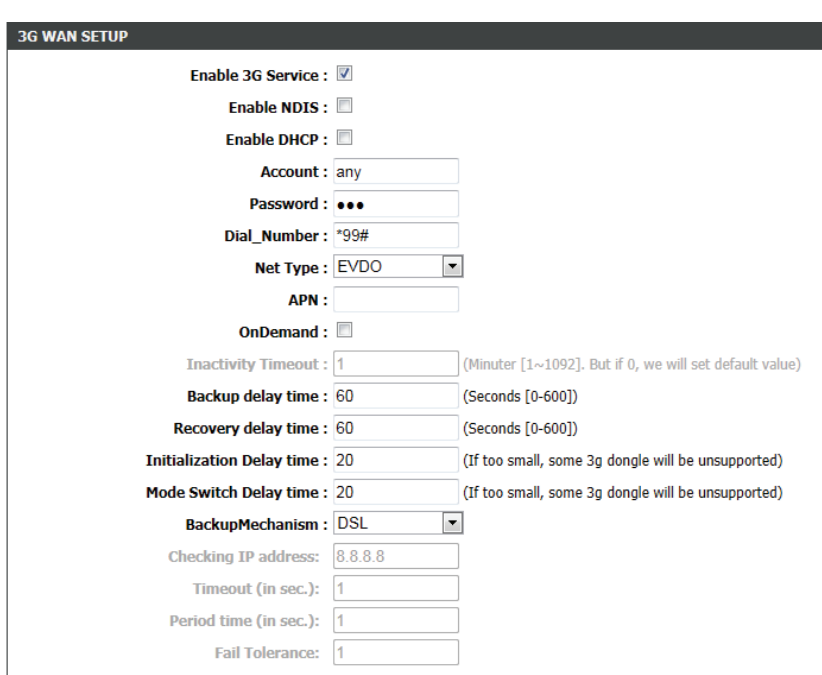

## **Contrôle parental**

Cette section vous permet de limiter l'accès à Internet.

La partie **Website Filter** (Filtre de sites Web) vous permet de créer rapidement une liste de sites Web dont limiter ou bloquer l'accès.

La partie **HTTP Content Filter** (Filtre du contenu HTTP) vous permet de contrôler l'accès au contenu HTTP sur Internet.

La partie **MAC Filter** (Filtre MAC) vous permet de filtrer l'accès en fonction des adresses MAC des périphériques.

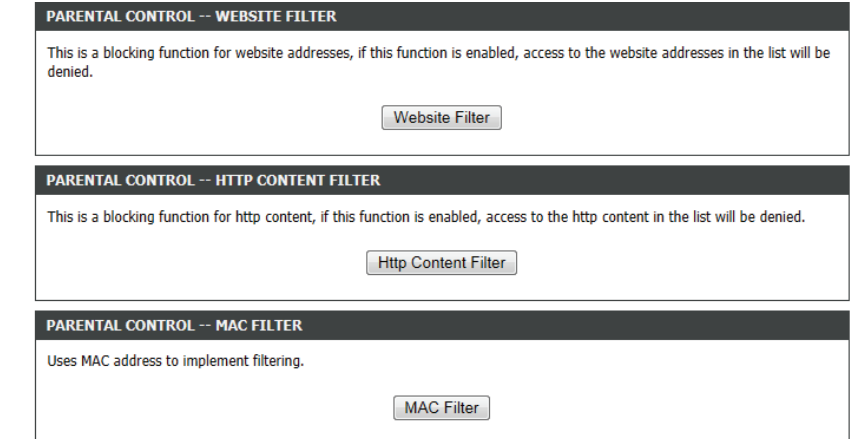

### **Filtre de sites Web**

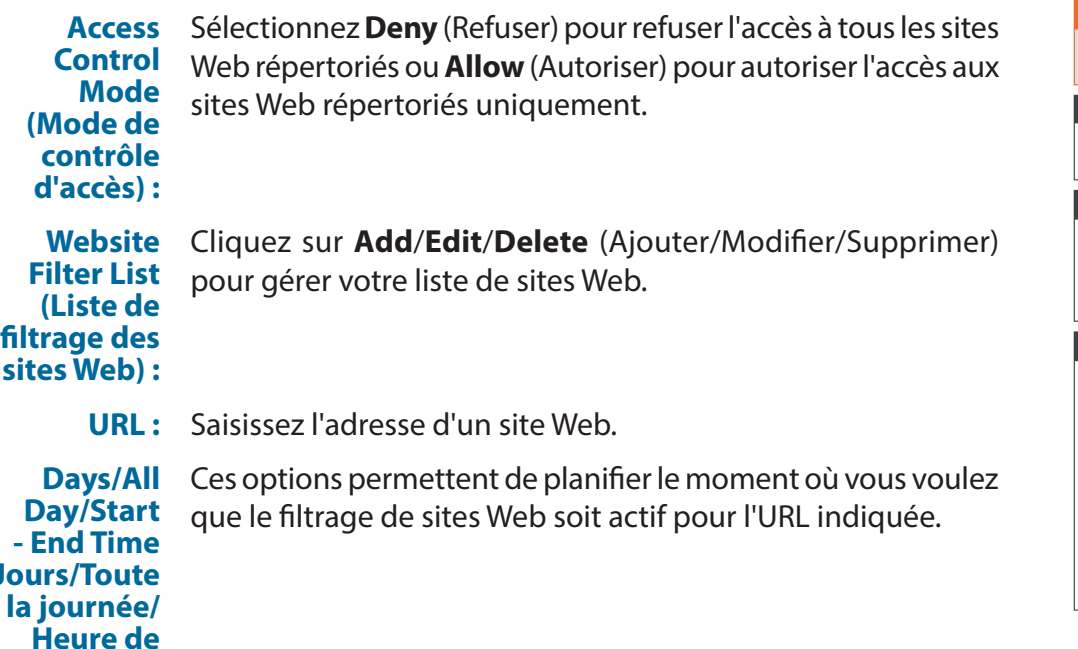

#### **WEBSITE FILTER** Create a list of websites that you would like the devices on your network to be allowed or denied access to. **WEBSITE FILTER** Access Control Mode: Deny **WEBSITE FILTER LIST Schedule URL** Add Edit Delete **ADD SCHEDULE RULE** URL: http:// Day(s): @ All Week © Select Day(s) Sun Mon Tue V Wed √Thu √Fri √Sat All Day - 24 hrs : 7 Start Time: 00  $\vert \cdot \vert$ 00 (hour:minute, 24 hour time) End Time:  $\boxed{00}$  $\frac{1}{2}$  00 (hour:minute, 24 hour time)

**(Jours/Toute la journée/ Heure de début - fin) :**

### **Filtrage du contenu HTTP**

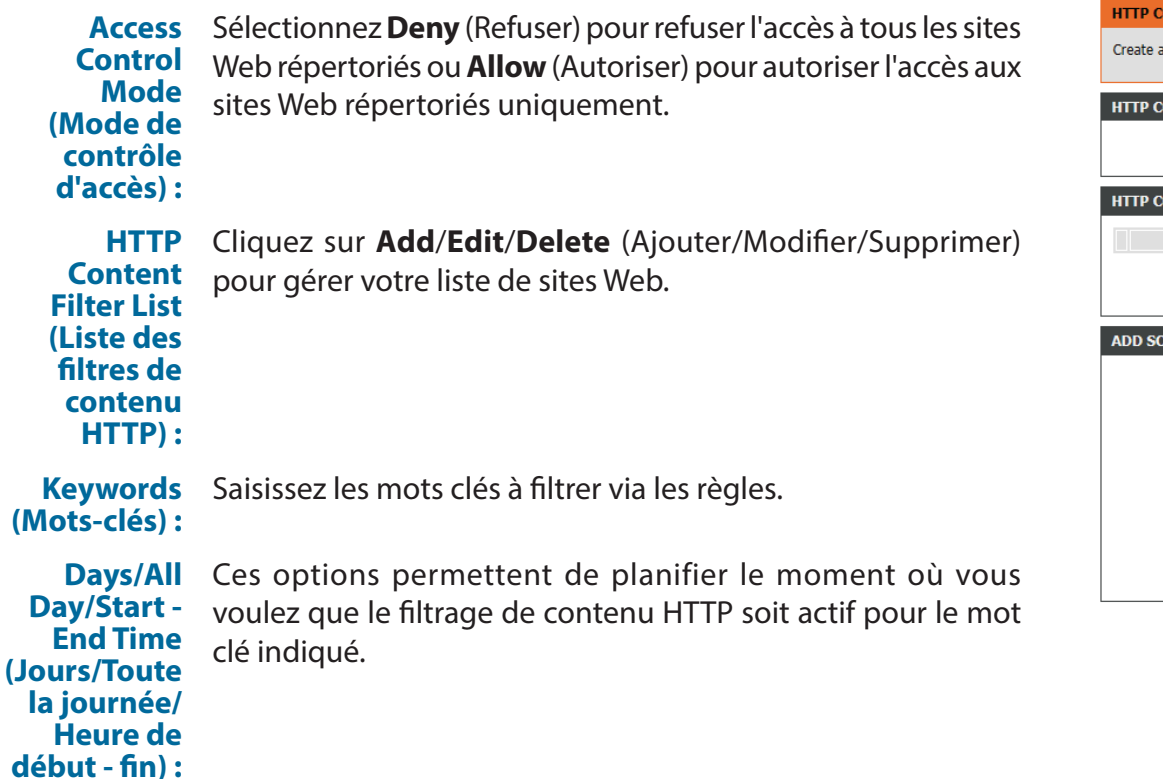

#### **ONTENT FILTER** list of http content that you would like the devices on your network to be allowed or denied access to. **CONTENT FILTER** Access Control Mode: Deny **ONTENT FILTER LIST Schedule Keywords** Add Edit Delete **HEDULE RULE Keywords:** Day(s): @ All Week © Select Day(s) Sun Mon Tue V Wed √Thu √Fri √Sat All Day - 24 hrs : 2  $\overline{\phantom{a}}$ : 00 Start Time: 00 (hour:minute, 24 hour time)  $: 00$ End Time: 00 (hour:minute, 24 hour time)

### **Filtre MAC**

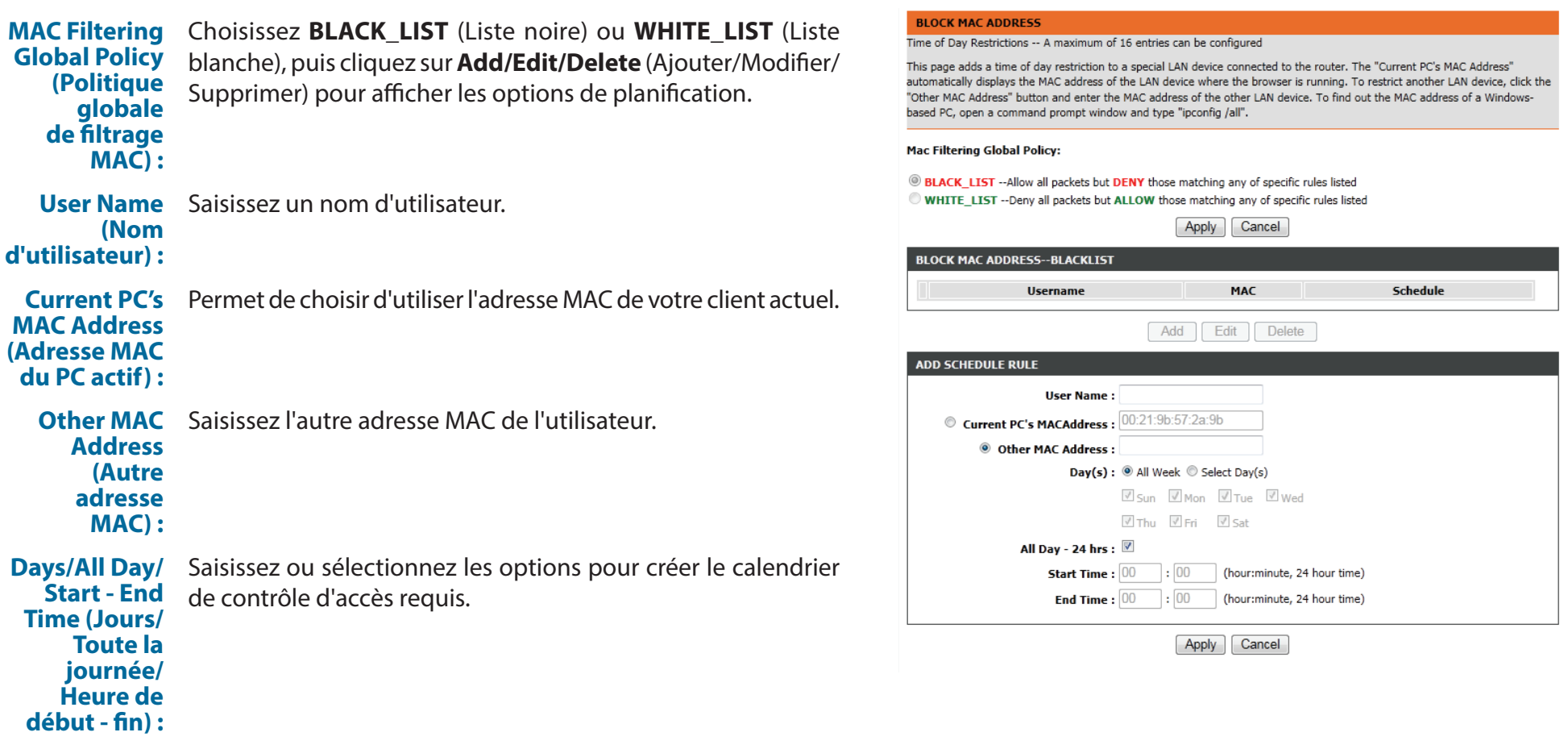

# **Options de filtrage**

Cette section vous permet d'appliquer les options de filtrage IPv4 ou IPv6 avancées.

Cliquez sur **IPv4 Filtering** (Filtrage IPv4) pour afficher les options de configuration IPv4.

Cliquez sur **IPv6 Filtering** (Filtrage IPv6) pour afficher les options de configuration IPv6.

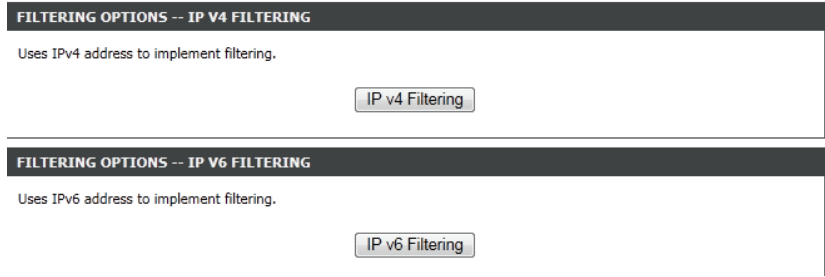

## **Filtrage IPv4**

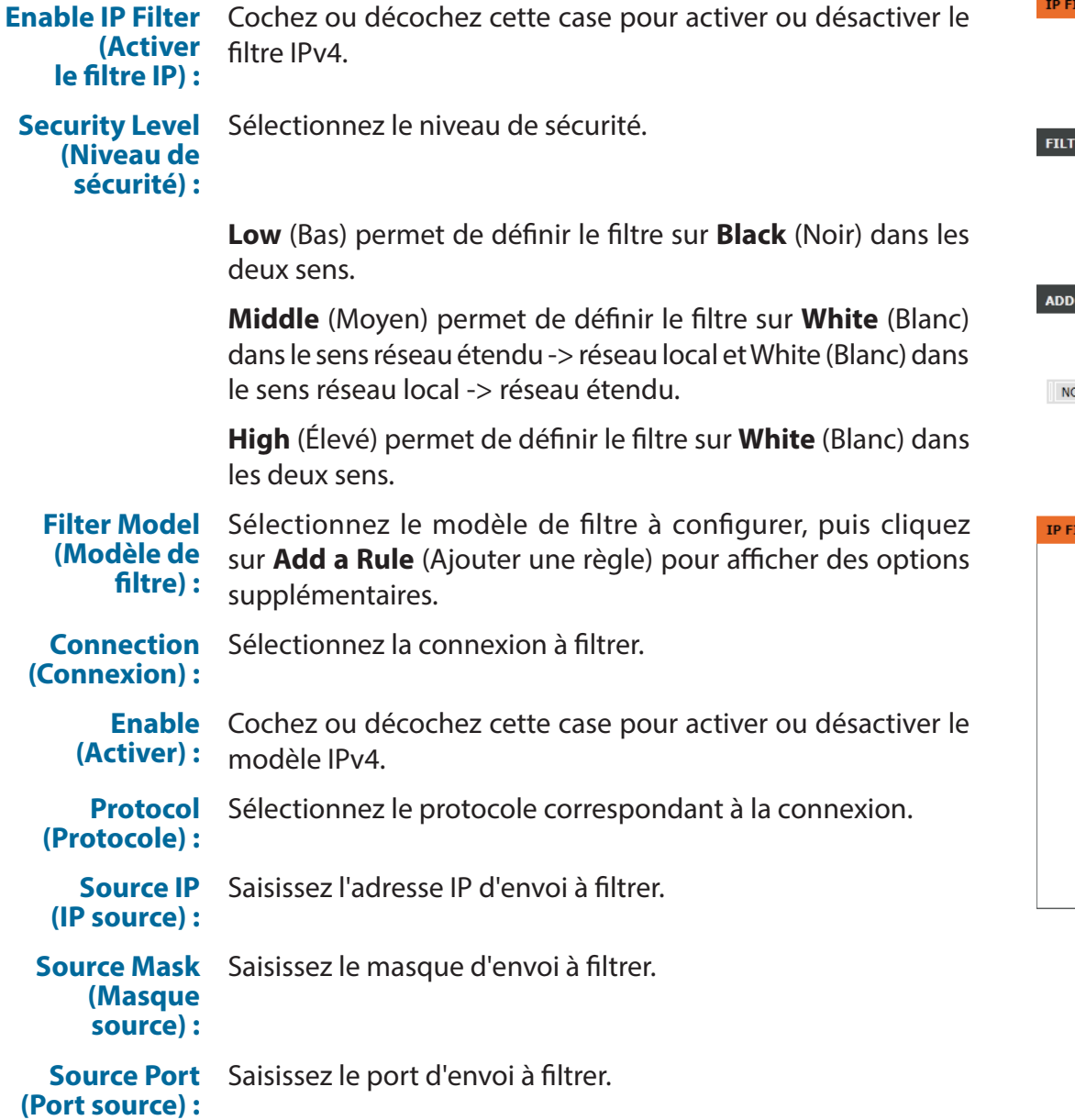

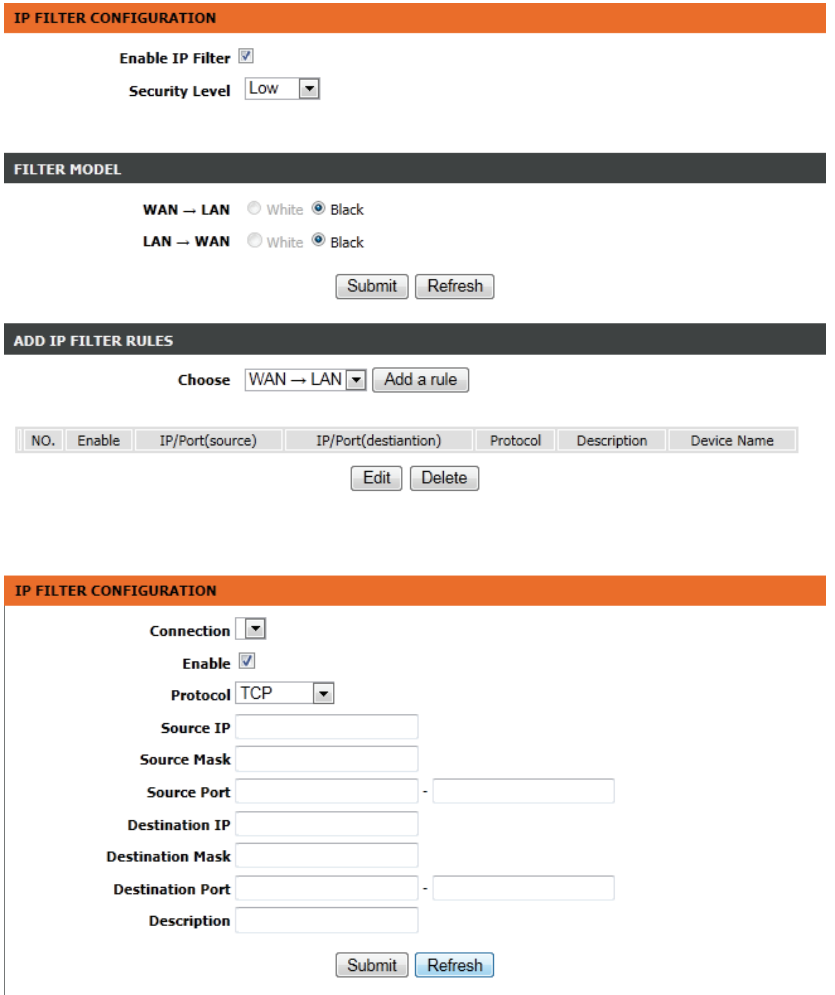

**Destination IP**  Saisissez l'adresse IP cible à filtrer. **(IP cible) : Destination**  Saisissez le masque cible à filtrer. **Mask (Masque cible) : Destination**  Saisissez le port cible à filtrer. **Port (Port cible) :**

**Description :** Saisissez un nom de règle de filtrage.

## **Filtrage IPv6**

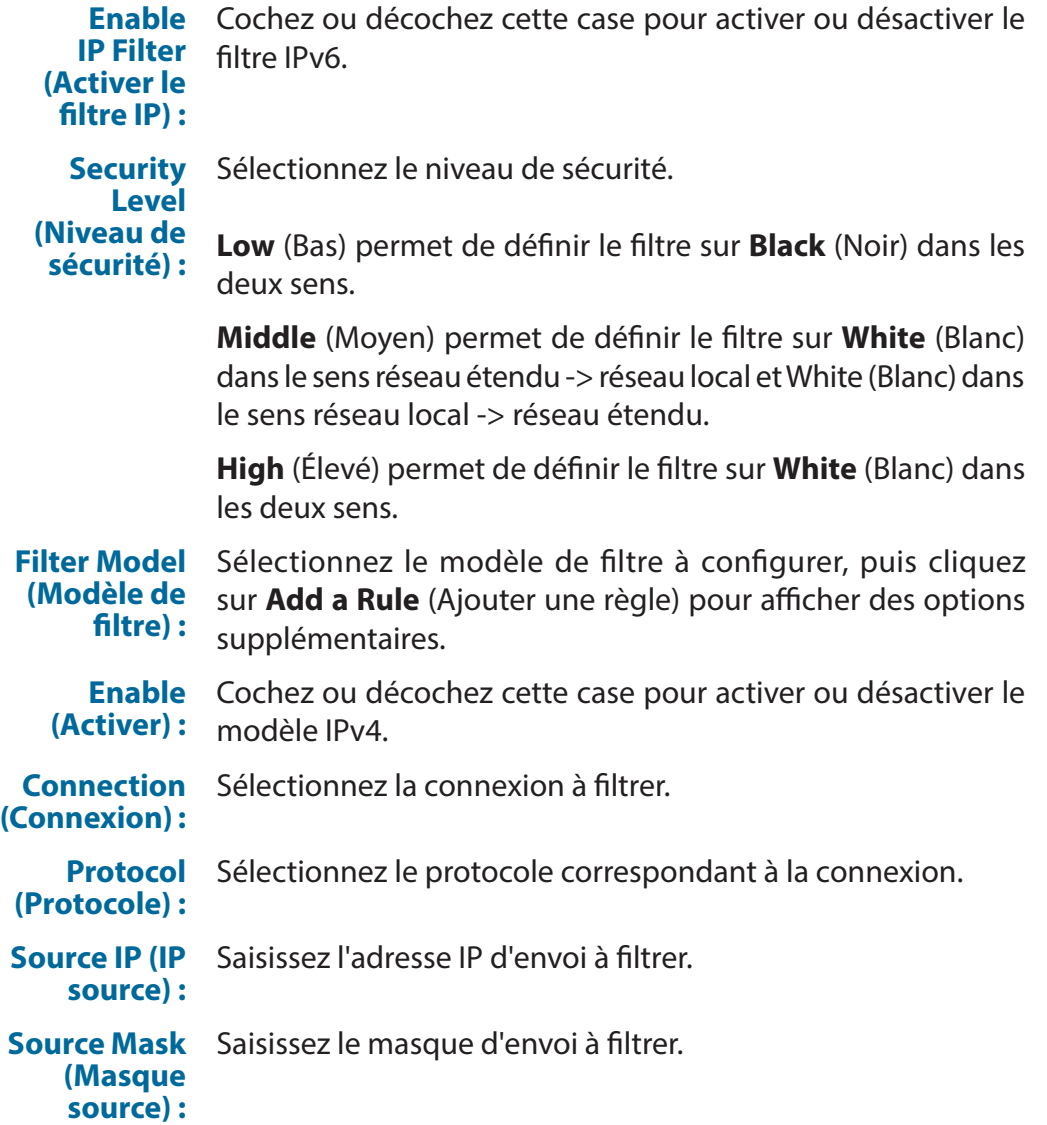

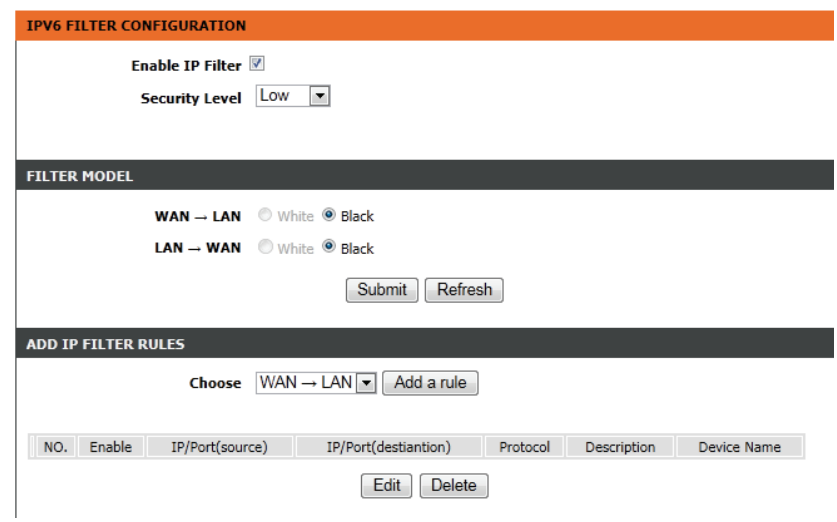

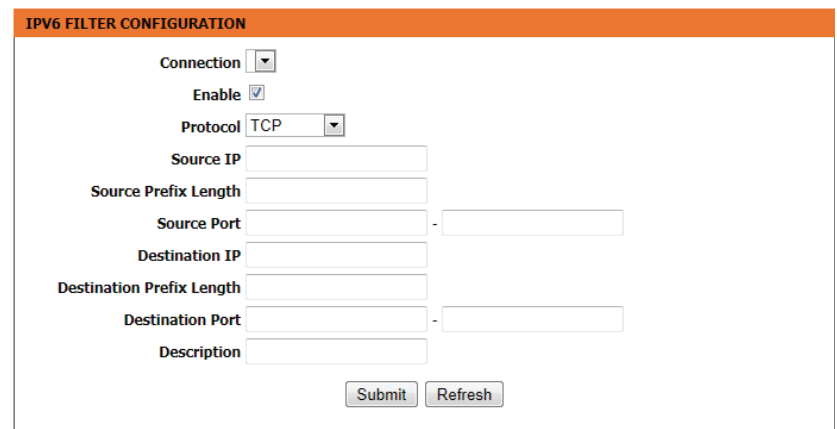

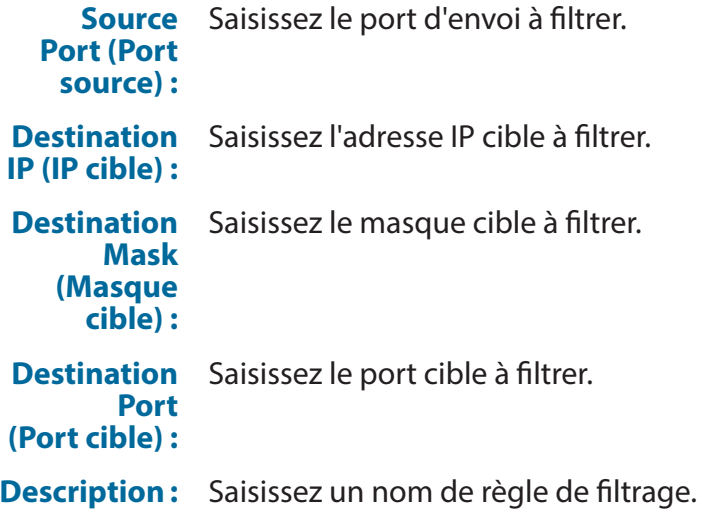

## **QoS**

La fonction Quality of Service (Qualité de service, QoS) vous permet de garantir le débit pour des services ou des périphériques donnés. Elle peut améliorer votre expérience en ligne en garantissant qu'un trafic donné a la priorité sur le reste du trafic réseau (par ex. Voix sur IP, FTP ou Web).

**QoS :** Cochez ou décochez cette case pour activer ou désactiver la QoS. **Direction :** Sélectionnez Upstream (Liaison montante) ou Downstream (Liaison descendante). **Queue Enable**  Cochez ou décochez cette case pour activer ou désactiver la **(Activer**  mise en attente. **la mise en attente) :** Bandwidth Saisissez une limite maximale pour le trafic en liaison montante. **(Largeur de bande) : Discipline :** Sélectionnez le type de discipline de la QoS. WRR Weight Si WRR discipline (Discipline WRR) est sélectionnée, définissez-**(Poids WRR) :** la ici. **Enable DSCP** Cochez ou décochez cette case pour activer ou désactiver **ReMark**  l'observation de DSCP. **(Activer l'observation de DSCP) : Enable**  Cochez ou décochez cette case pour activer ou désactiver **802.1p**  l'observation de 802.1p. **ReMark** 

**(Activer l'observation de 802.1p) :**

Cliquez sur **Add a Rule** (Ajouter une règle) pour afficher d'autres options de configuration de la QoS.

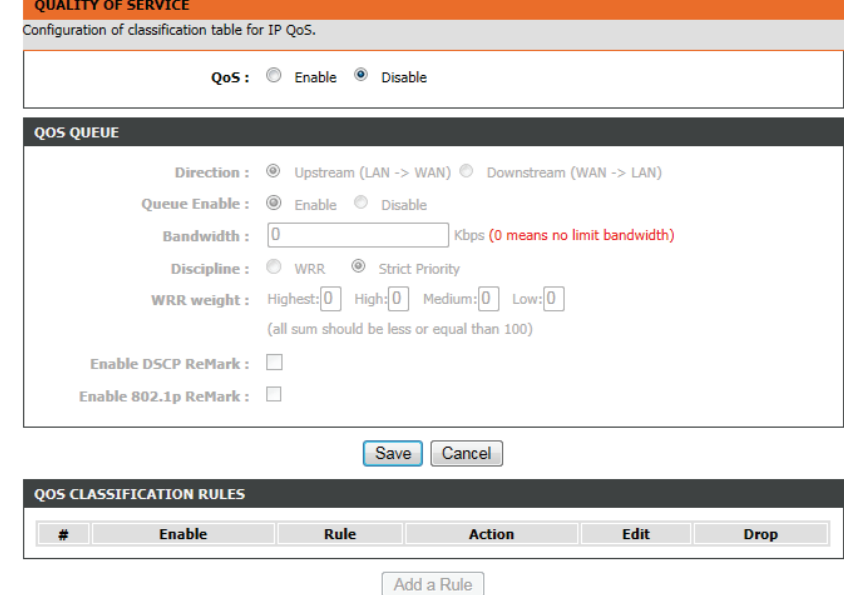

## **Ajout de règles de classification de la QoS**

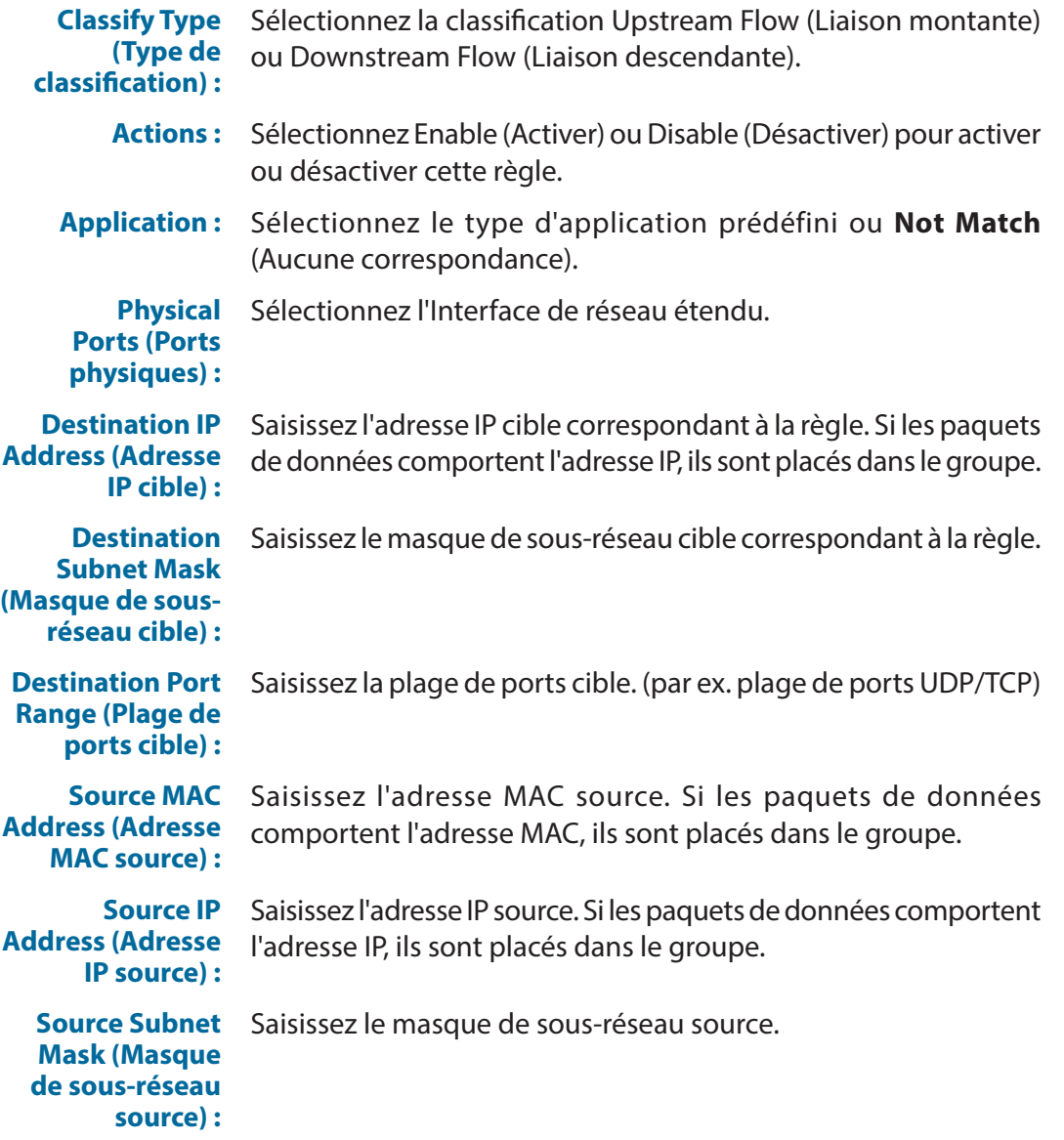

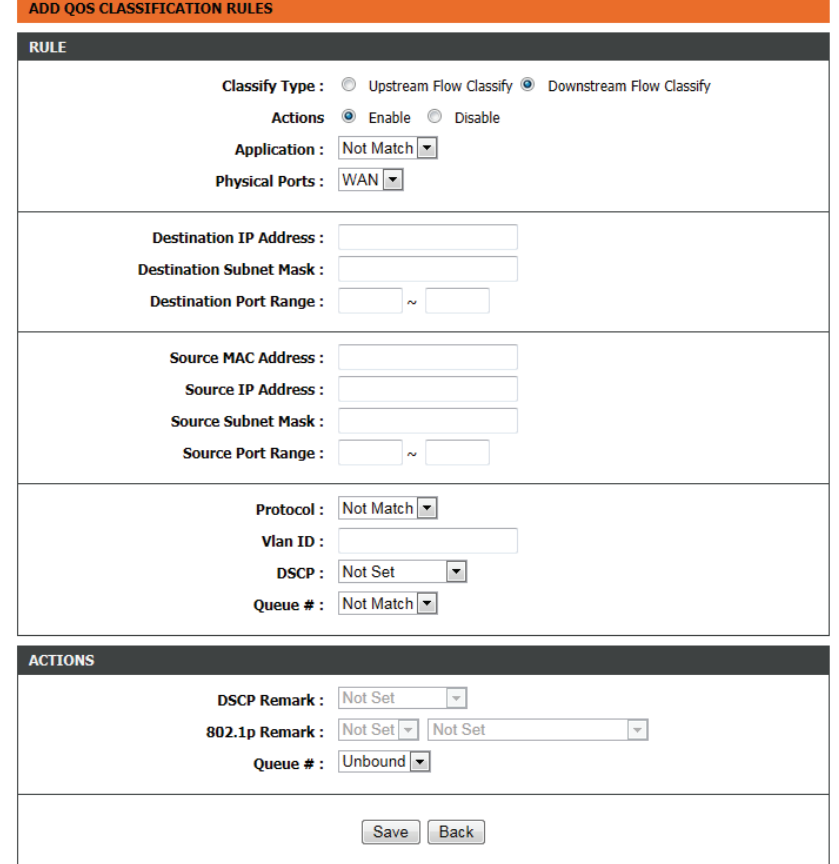

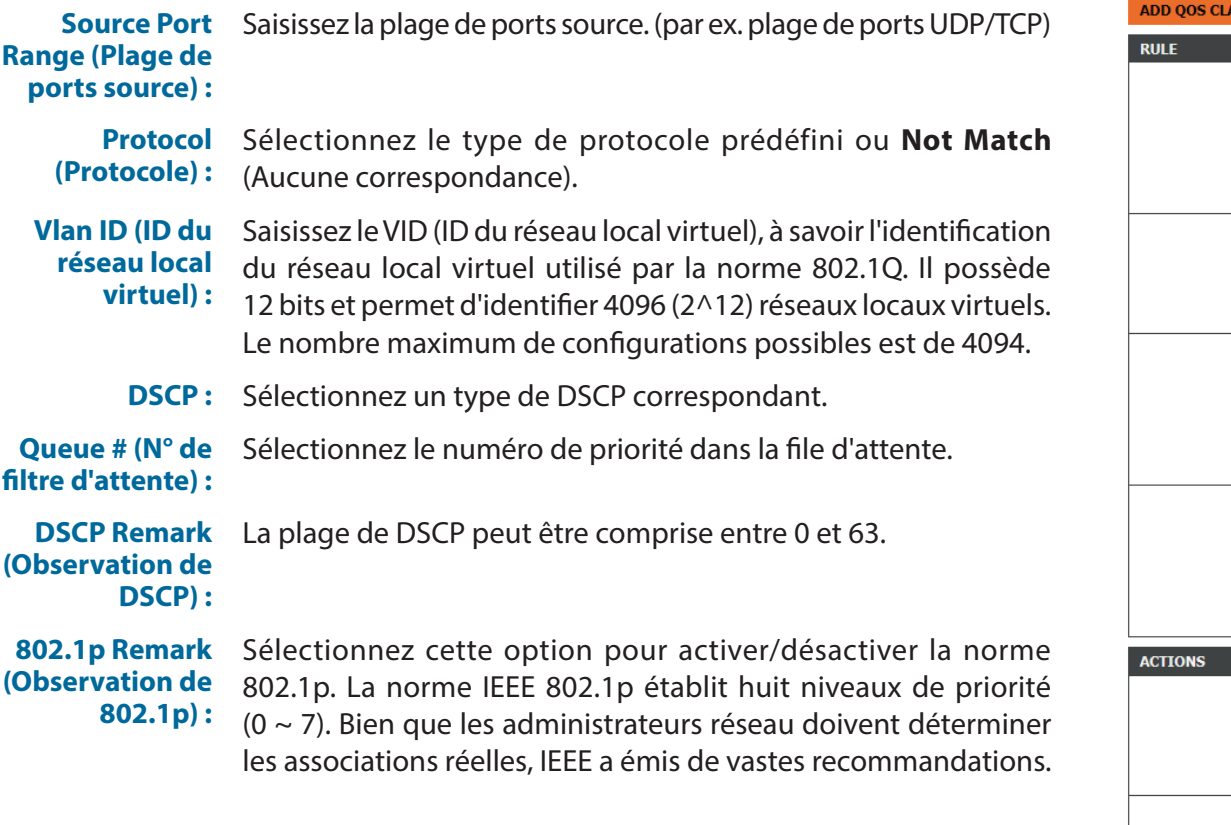

Sept correspond à la priorité maximale ; ce nombre est généralement affecté au trafic critique pour le réseau (par ex. mise à jour des tables de protocole RIP et OSPF). Cinq et six sont souvent des applications sensibles au délai, par ex. vidéo interactive ou voix. Les classes de données quatre à un vont des applications à charge contrôlée (par ex. diffusion multimédia et trafic essentiel pour l'activité, transmission de données SAP) jusqu'au trafic « éligible à la perte ». Zéro correspond à la priorité par défaut de meilleur effort, appelée automatiquement lorsqu'aucune autre valeur n'est définie.

**Queue # (N° de filtre d'attente) :** Sélectionnez **Low** (Bas), **Medium** (Moyen), **High** (Élevé) ou **Highest** (Maximal).

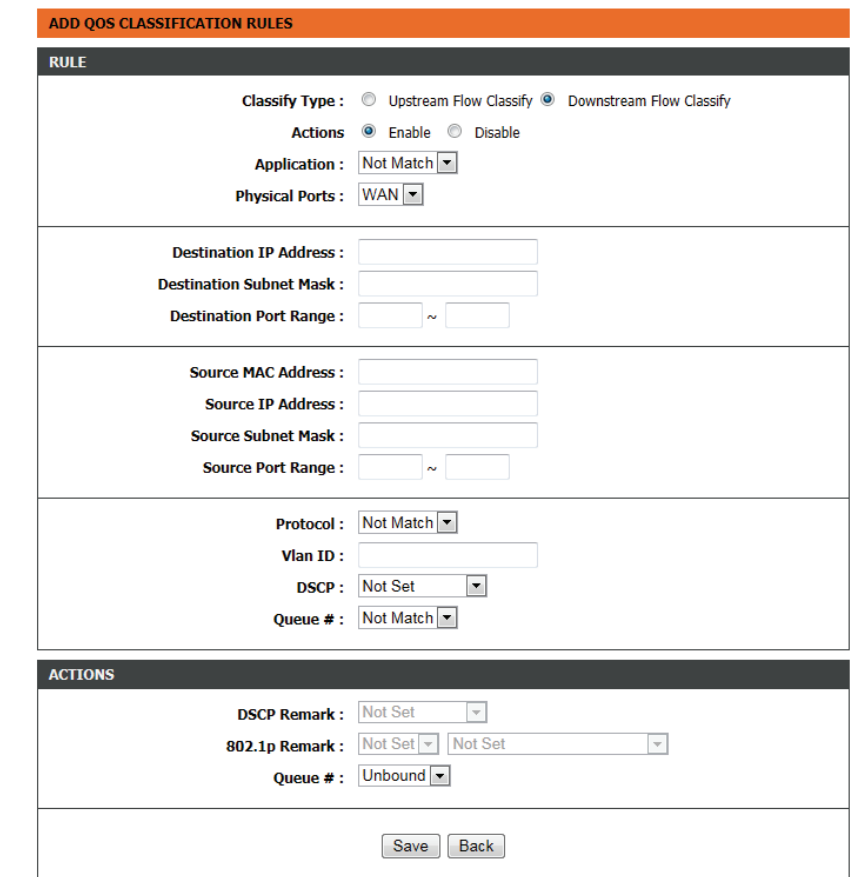

## **Paramètres anti-attaque**

Cette section vous permet de configurer automatiquement votre routeur pour qu'il détecte plusieurs types d'attaques connues et vous en prémunisse.

Une attaque par déni de services (DoS) se caractérise par une tentative délibérée des attaquants d'empêcher les utilisateurs légitimes d'un service de l'utiliser.

Une protection par balayage du port est prévue pour bloquer les tentatives de détection des ports ou services vulnérables qui pourraient être exploités lors d'une attaque provenant du réseau étendu.

Cochez la case **Enable Attack Prevent** (Activer la prévention des attaques) pour activer les options de configuration du pare-feu sélectionnées au-dessous, puis cliquez sur **Apply** (Appliquer).

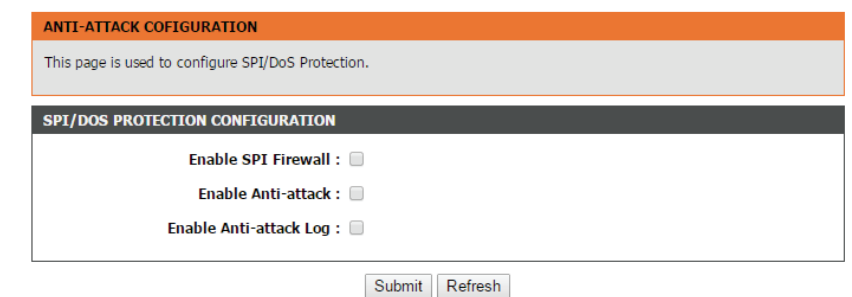

D-Link DSL-2750B Modem-routeur sans fil N300 ADSL2+ Manuel d'utilisation 58

## **Partage de protection**

Le champ d'identification permet de distinguer les fragments de différents datagrammes. Le module de protocole d'origine d'un datagramme Internet définit le champ d'identification sur une valeur qui doit être spécifique à cette paire source-cible et ce protocole pendant que le datagramme est actif dans le système Internet.

- **IPID :** Cochez cette case pour activer la configuration d'IPID.
- **TTL:** Cochez cette case pour activer la valeur TTL correspondant aux paramètres d'IPID.

```
TTL Value 
Saisissez une valeur TTL.
  (Valeur 
    TTL) :
```

```
Connlimit 
Cochez cette case pour activer la limite de connexions 
  (Limite de 
simultanées.
connexion) :
```
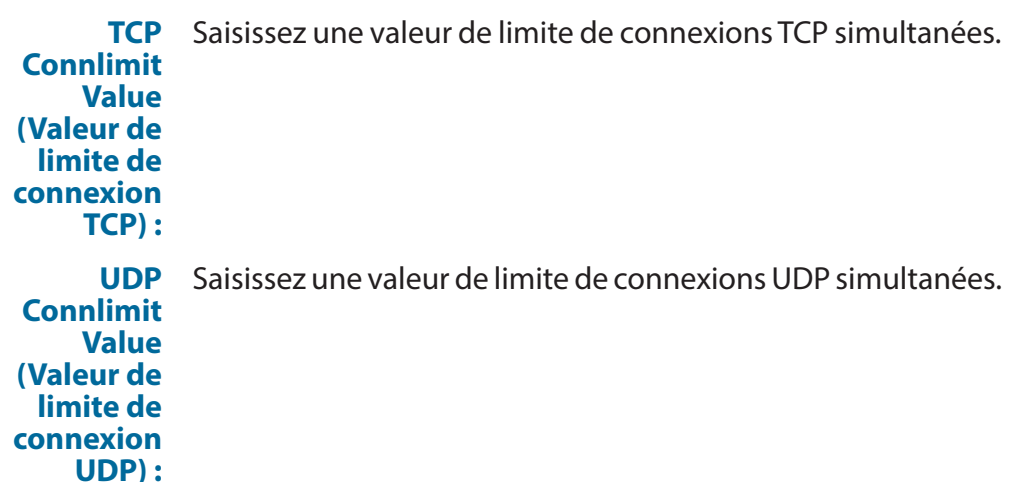

#### **SHARE PROTECTION SETTINGS**

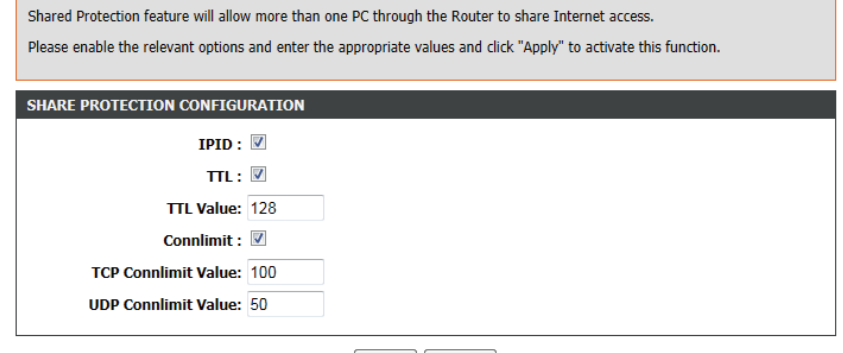

Apply Cancel

## **DNS**

Le système de nom de domaine (DNS) est un service Internet qui traduit les noms de domaine en adresses IP. Les noms de domaine étant alphabétiques, ils sont plus faciles à mémoriser. Cependant, Internet repose sur des adresses IP. Chaque fois vous utilisez un nom de domaine, un service DNS doit le traduire en adresse IP correspondante. Par exemple, le nom de domaine www.exemple. com pourrait être traduit par 198.105.232.4.

Le système DNS constitue en fait son propre réseau. Si un serveur DNS ne sait pas comment traduire un nom de domaine en particulier, il en demande un autre, et ainsi de suite, jusqu'à ce que l'adresse IP correcte soit retournée.

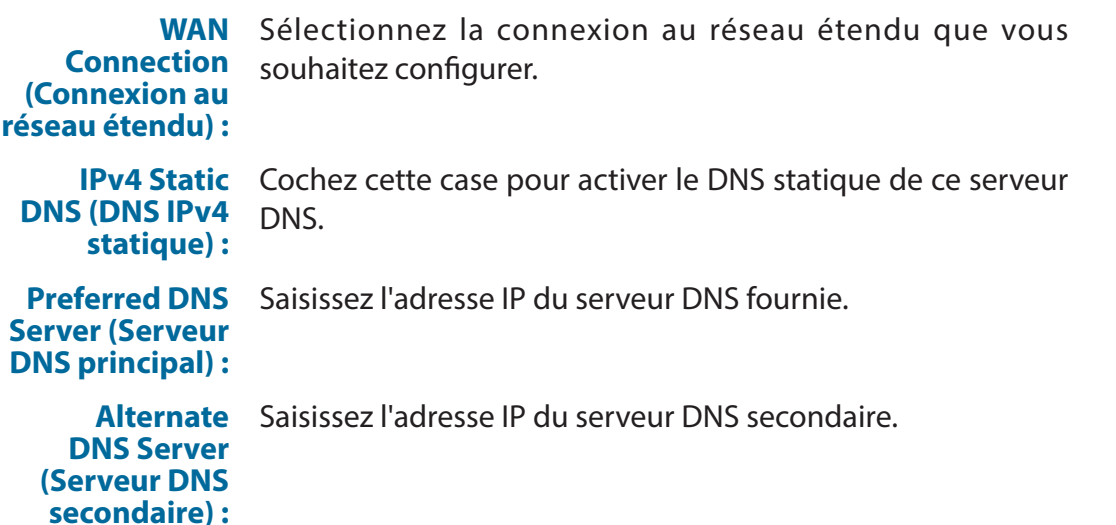

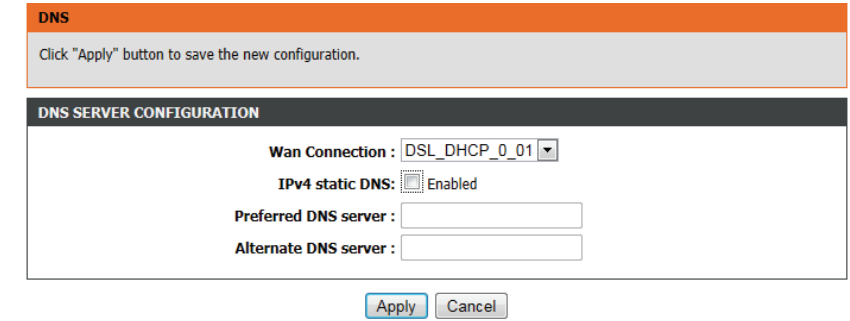

## **DNS dynamique**

La fonction DDNS (DNS dynamique) vous permet d'héberger un serveur (par ex. Web, FTP ou de jeux) en utilisant un nom de domaine que vous avez acquis (www.nomdedomainequelconque.com) avec votre adresse IP attribuée dynamiquement. La plupart des fournisseurs d'accès Internet haut débit attribuent des adresses IP dynamiques (changeantes). Si vous faites appel à un fournisseur de services DDNS, n'importe qui peut saisir votre nom de domaine et se connecter à votre serveur, quelle que soit votre adresse IP.

Cliquez sur **Add** (Ajouter) ou sur **Edit** (Modifier) pour afficher les options de configuration du DNS dynamique.

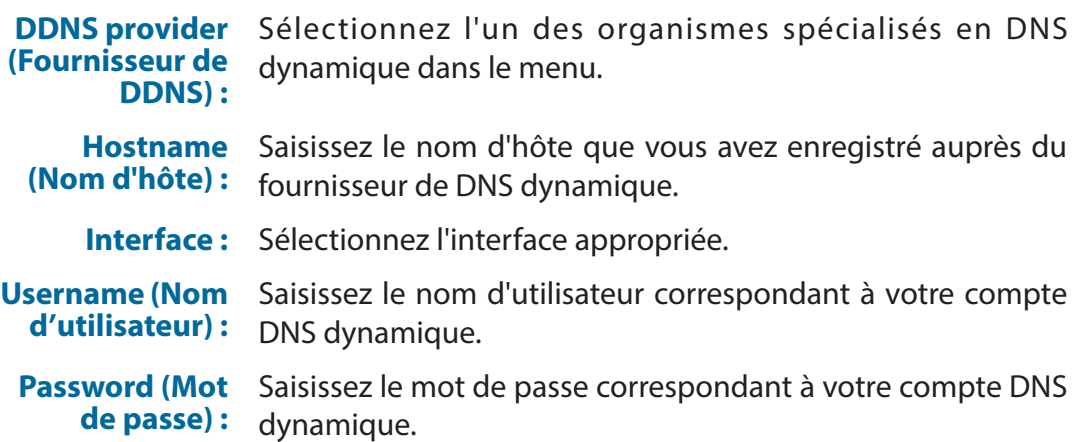

#### **DYNAMIC DNS**

The Dynamic DNS feature allows you to host a server (Web, FTP, Game Server, etc...) using a domain name that you have purchased (www.xxx.com) with your dynamically assigned IP address. Most broadband Internet Service Providers assign dynamic (changing) IP addresses. Using a DDNS service provider, your friends can enter your host name to connect to your game server no matter what your IP address is.

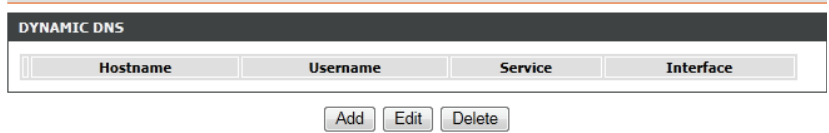

#### **DYNAMIC DNS**

The Dynamic DNS feature allows you to host a server (Web, FTP, Game Server, etc...) using a domain name that you have purchased (www.xxx.com) with your dynamically assigned IP address. Most broadband Internet Service Providers assign dynamic (changing) IP addresses. Using a DDNS service provider, your friends can enter your host name to connect to your game server no matter what your IP address is.

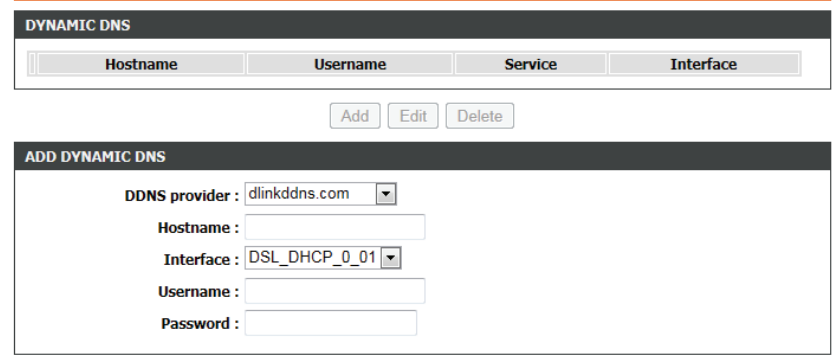

Apply Cancel

# **Outils réseau**

La section Outils réseau fournit plusieurs fonctions qui permettent de contrôler précisément la gestion du réseau.

Cliquez sur le bouton **Port Mapping** (Mappage de ports), **IGMP Proxy** (Proxy IGMP), **IGMP Snooping** (Surveillance du trafic IGMP), **MLD Configuration** (Configuration MLD), **UPnP** ou **DSL** pour afficher les options de configuration correspondantes.

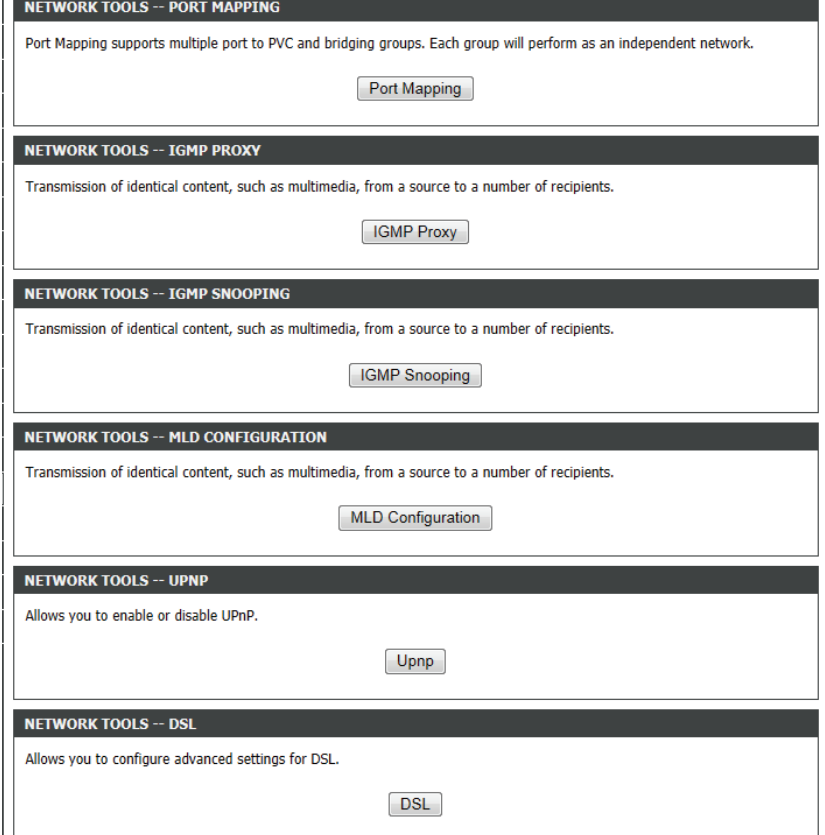

### **Mappage de ports**

Cette section vous permet d'associer les interfaces de réseau étendu et local au même groupe. Les ordinateurs à distance peuvent ainsi se connecter à un ordinateur ou service spécifique sur un réseau local privé.

Cliquez sur **Add** (Ajouter) pour afficher les options de configuration du mappage de ports.

#### **PORT MAPPING**

Port Mapping -- A maximum 5 entries can be configured

Port Mapping supports multiple port to PVC and bridging groups. Each group will perform as an independent network. To support this feature, you must create mapping groups with appropriate LAN and WAN interfaces using the "Add" button. The "Delete" button will remove the grouping and add the ungrouped interfaces to the Default group.

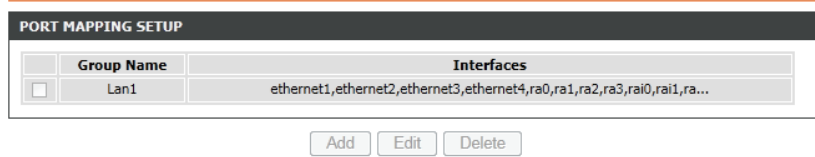

#### **ADD PORT MAPPING**

To create a new mapping group:

1. Enter the Group name and select interfaces from the available interface list and add it to the grouped interface list using the arrow buttons to create the required mapping of the ports. The group name must be unique.

2. Click "Apply" button to make the changes effective immediately.

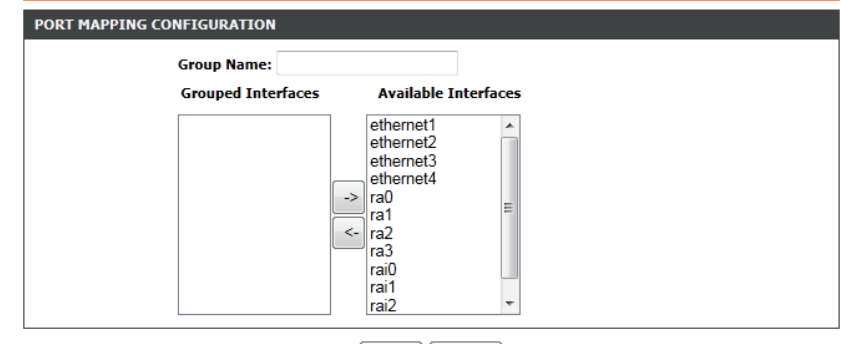

Apply Cancel

**Group Name**  Saisissez un nom de groupe. **(Nom du groupe) :**

**Grouped Interfaces (Interfaces groupées) :**

Sélectionnez l'une des interfaces répertoriées dans Available Interface (Interface disponible), puis cliquez sur la flèche < pour l'ajouter à la liste Grouped Interface (Interface groupée). Cette opération permet d'établir le mappage requis des ports. Le nom de groupe doit être unique.

### **Proxy IGMP**

Créer un proxy IGMP permet au système d'envoyer des messages de l'hôte IGMP au nom d'hôtes qu'il a détectés via des interfaces IGMP standards. Il peut ainsi servir de proxy pour ses hôtes après avoir été activé.

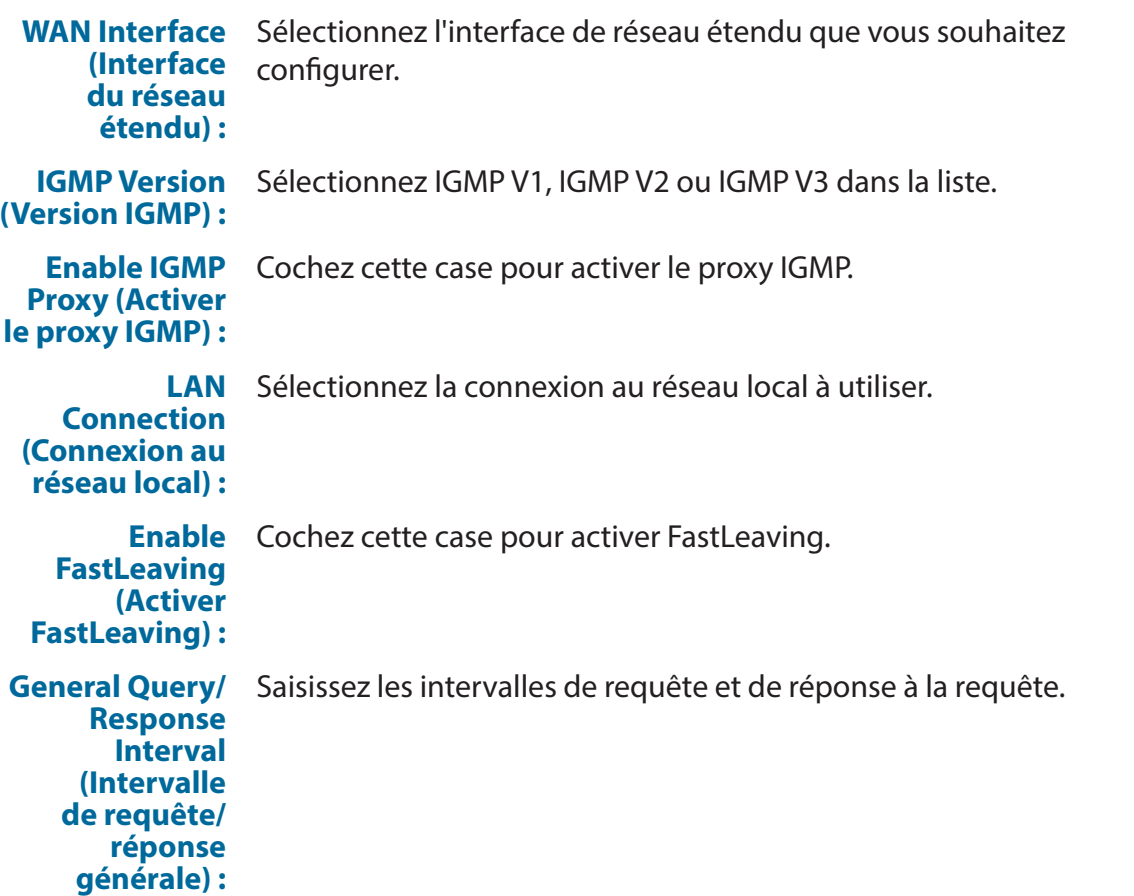

#### **IGMP PROXY**

IGMP proxy enables the system to issue IGMP host messages on behalf of hosts that the system discovered through standard IGMP interfaces. The system acts as a proxy for its hosts when you enable it by: 1. Enabling IGMP proxy on a WAN interface (upstream), which connects to a router running IGMP. 2. Enabling IGMP on a LAN interface (downstream), which connects to its hosts.

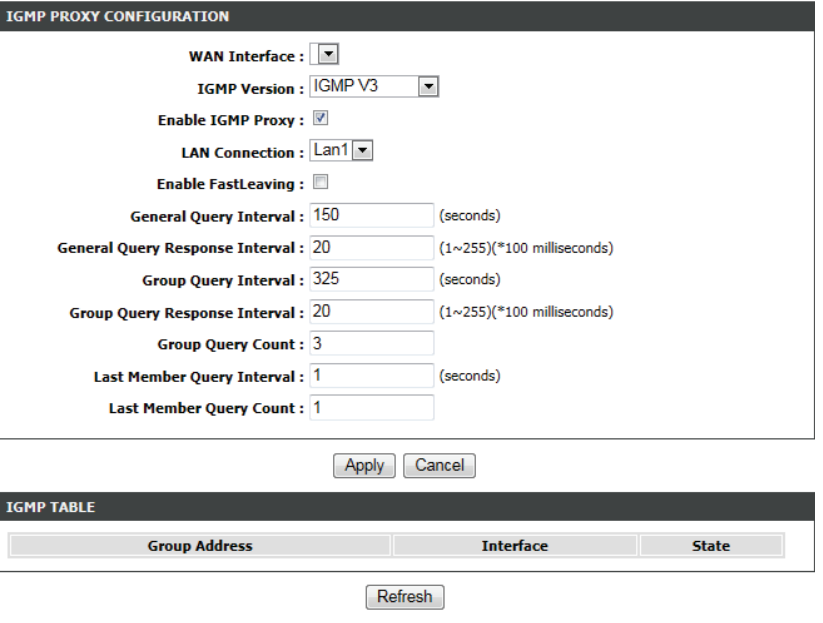

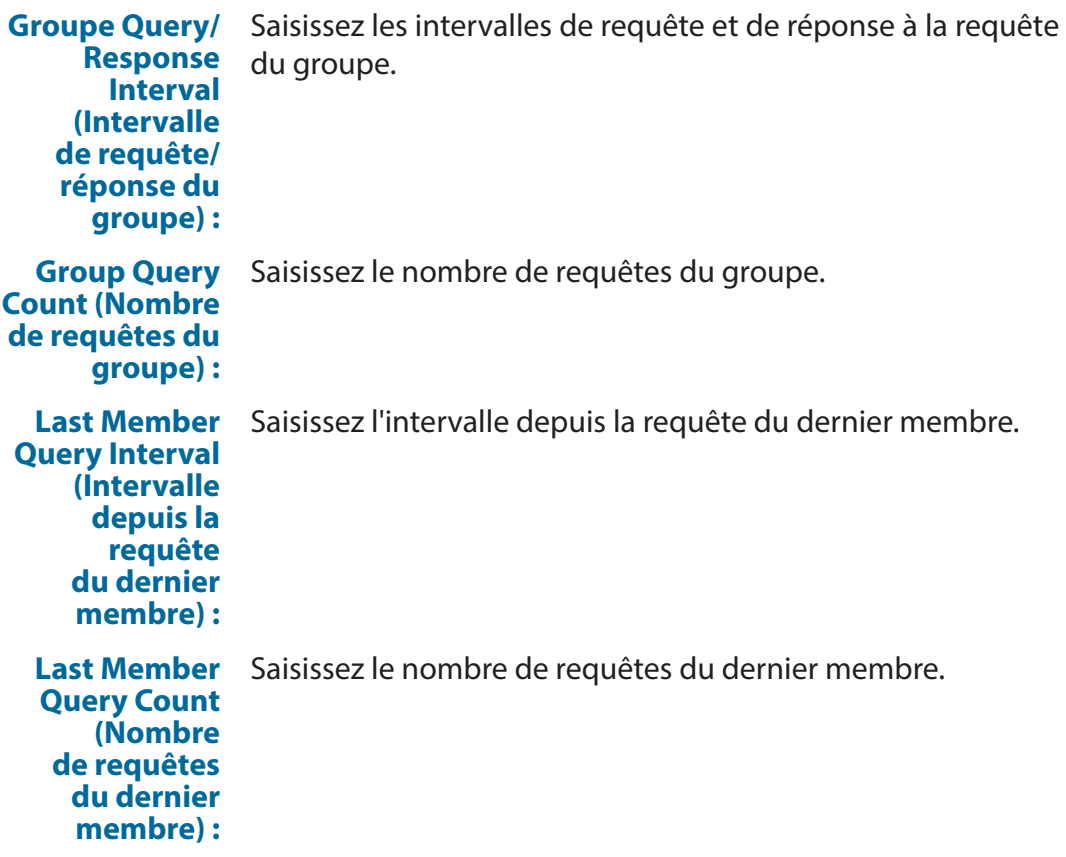

### **Surveillance du trafic IGMP**

L'activation de cette option permet au routeur de surveiller le trafic IGMP (protocole Internet de gestion multipoints), ce qui peut aider à détecter les clients qui ont besoin de flux de multidiffusion.

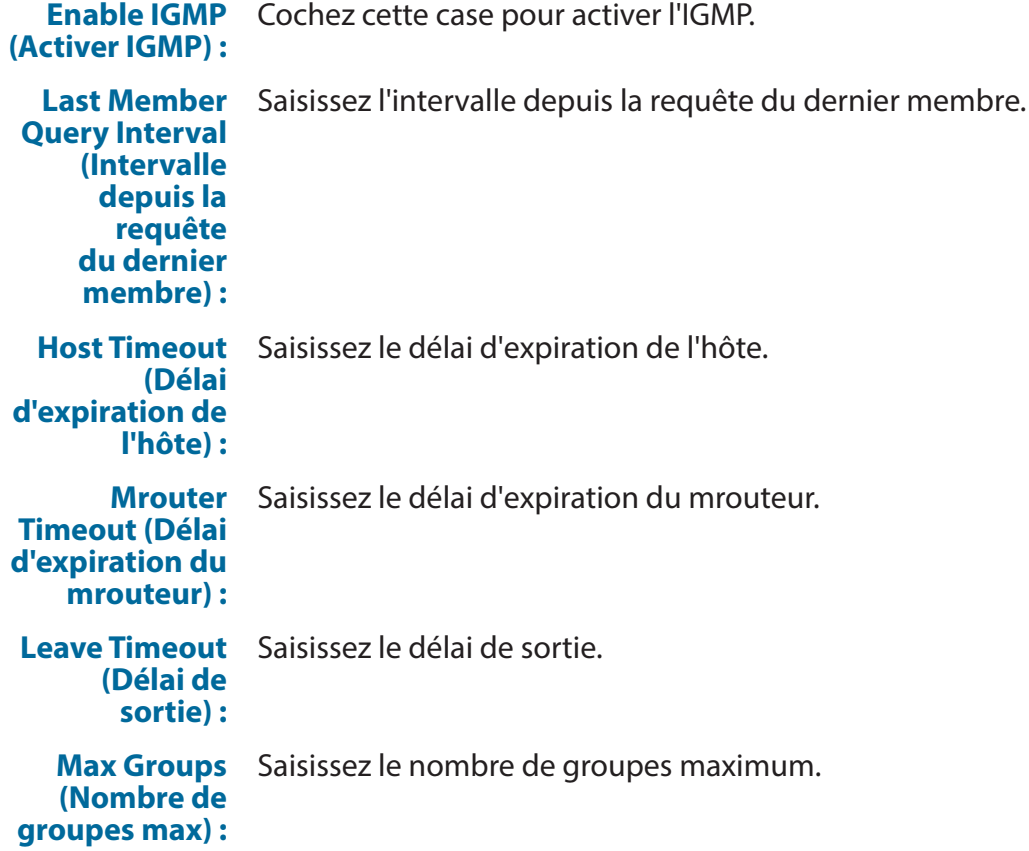

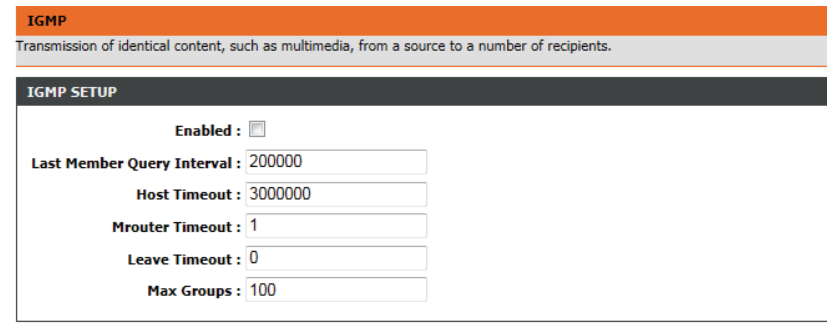

Apply Cancel

### **Configuration MLD**

Cette section vous permet de configurer les paramètres MLD de votre routeur. La surveillance du trafic MLD permet au commutateur d'examiner les paquets MLD et de prendre des décisions de redirection en fonction de leur contenu.

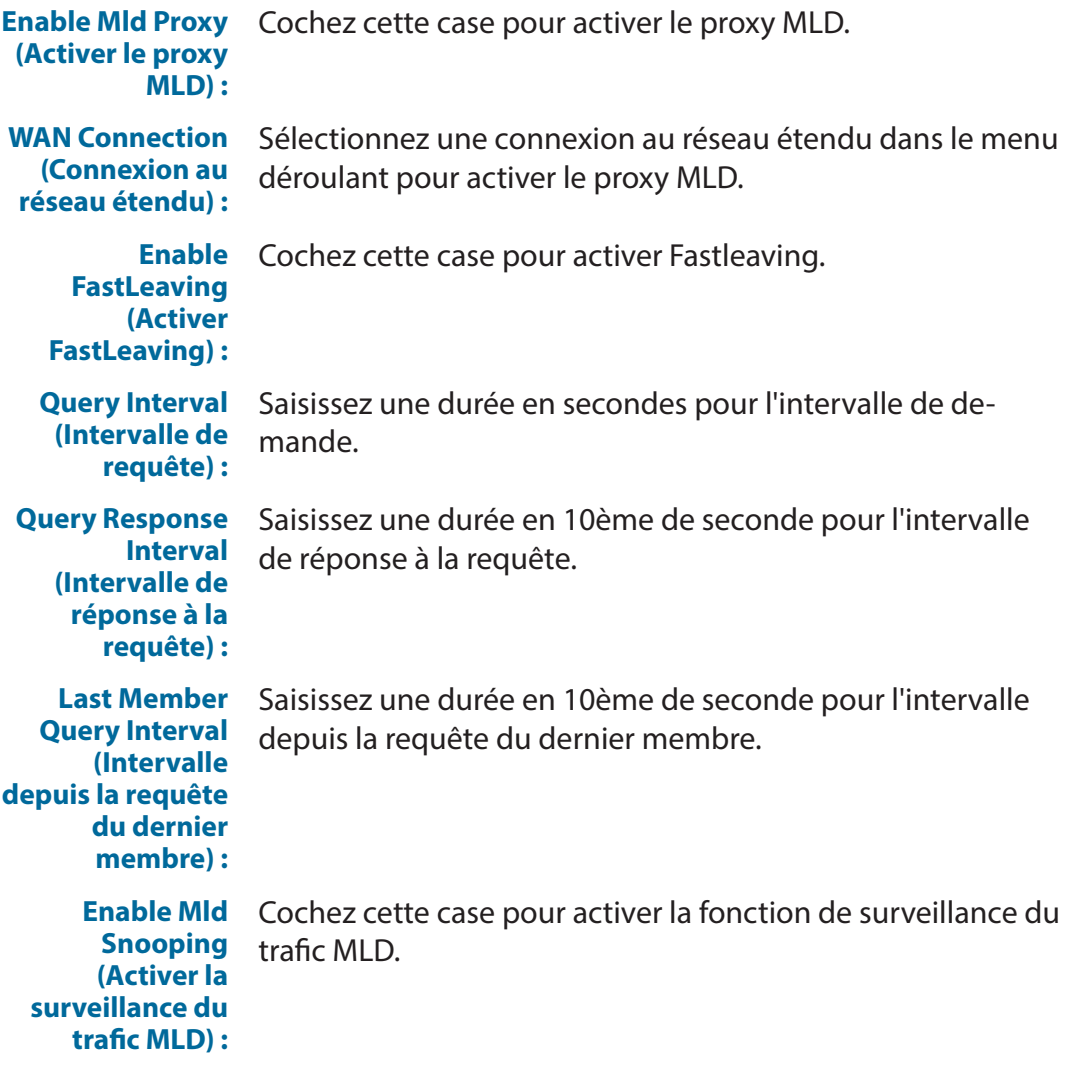

#### **MLD SETTINGS**

This section allows you to configure the MLD Setup settings of your Router . Please note that this section is optional and you should not need to change any of the settings here to get your network up and running.

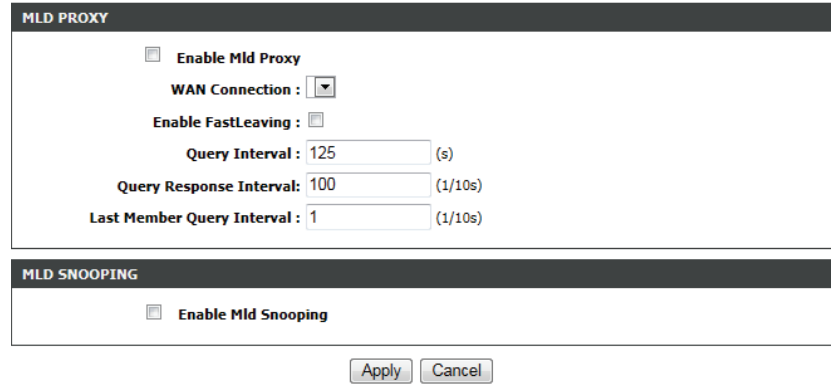

### **UPnP**

Cette page vous permet d'activer la fonction UPnP.

UPnP (Universal Plug and Play) est une norme de mise en réseau ouverte et répartie qui utilise le protocole TCP/IP pour une connectivité réseau P2P simple entre des périphériques. Un périphérique UPnP peut rejoindre un réseau dynamiquement, obtenir une adresse IP, transmettre ses capacités et en savoir plus sur d'autres périphériques du réseau. À terme, un périphérique peut quitter un réseau sans heurt et automatiquement lorsqu'il n'est plus utilisé. Les diffusions UPnP sont seulement autorisées sur le réseau local.

Le service UPnP est utilisé avec des logiciels audiovisuels courants. Il permet la détection automatique de votre périphérique sur le réseau. Si vous avez des doutes sur la sécurité de l'UPnP, vous pouvez le désactiver. L'option Block ICMP Ping (Bloquer le ping ICMP) doit être activée pour que le périphérique ne réponde pas aux demandes Internet mal intentionnées.

**Enable UPnP** Cochez ou décochez cette case pour activer ou désactiver **(Activer UPnP) :** l'UPnP.

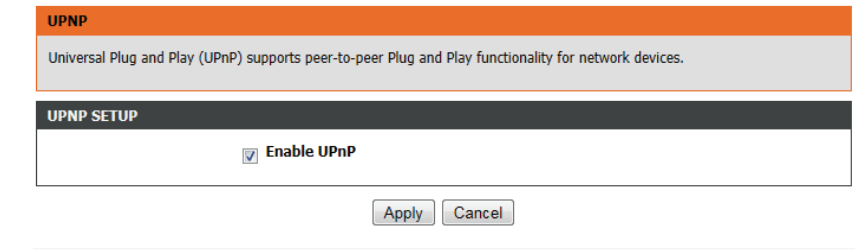
### **DSL**

Cette page vous permettez de définir le mode et le type xDSL. Il est recommandé d'utiliser les paramètres par défaut.

**xDSL Mode**  Choisissez entre les modes **Auto Sync-Up, ADSL2+, ADSL2, (Mode xDSL) : G.DMT, T1.413, G.lite**.

**xDSL Type**  Sélectionnez le type d'annexe correspondant à votre connexion **(Type xDSL) :** DSL.

#### **DSL SETTINGS** This page is used to configure the DSL settings of your DSL router. You need to disable DSL before you change the DSL mode. **DSL SETTINGS** xDSL Mode: Auto Sync-Up xDSL Type: ANNEX A/I/J/L/M

Apply

## **Redirection**

Les sections Routing (Redirection) forment une méthode avancée de personnalisation d'acheminements de données spécifiques sur le réseau.

Cliquez sur le bouton **Static Route** (Acheminement statique), **IPv6 Static Route** (Acheminement statique IPv6), **Policy Route** (Politique d'acheminement), **RIP Settings** (Paramètres RIP) ou **RIPng Settings**  (Paramètres RIPng) pour afficher les options de configuration correspondantes.

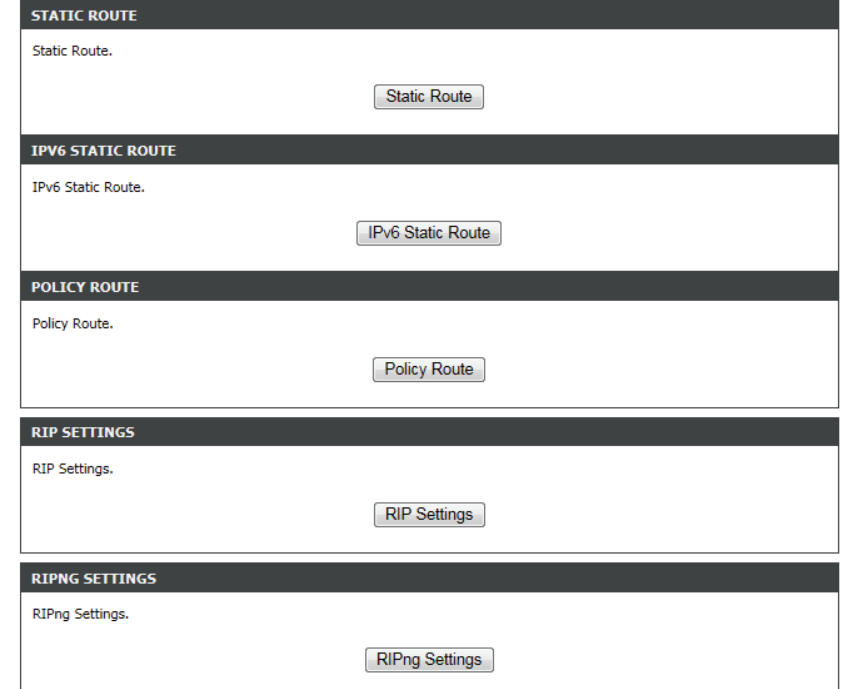

### **Acheminement statique**

Cette section vous permet de configurer les acheminements statiques pour votre réseau.

Cliquez sur le bouton **Add** (Ajouter) pour afficher les options de configuration correspondantes.

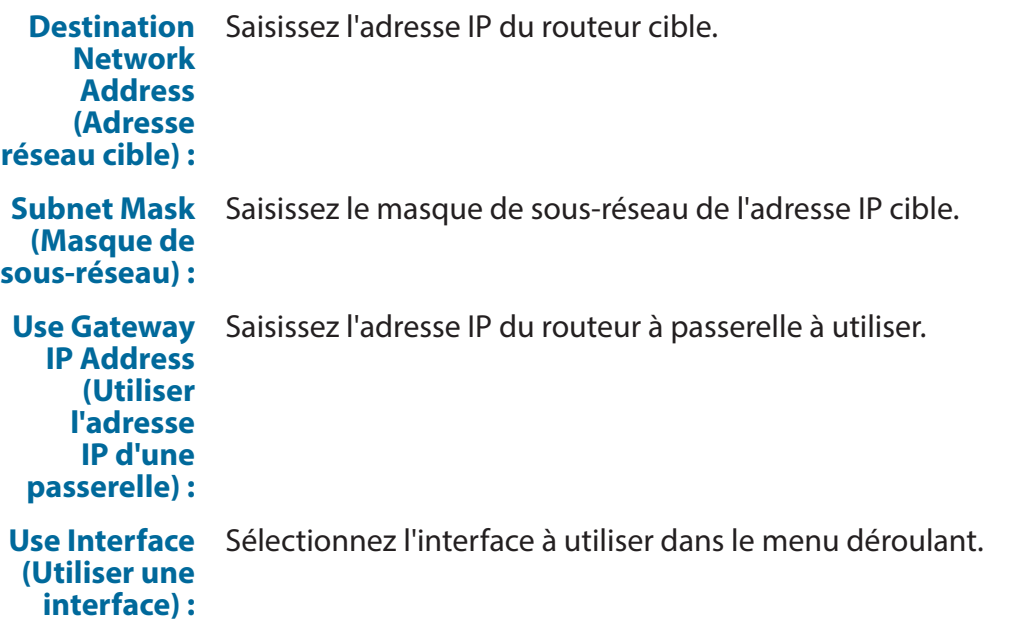

#### **STATIC ROUTE**

Enter the destination network address, subnet mask, gateway AND/OR available WAN interface then click "Apply" to add the entry to the routing table.

A maximum 30 entries can be configured.

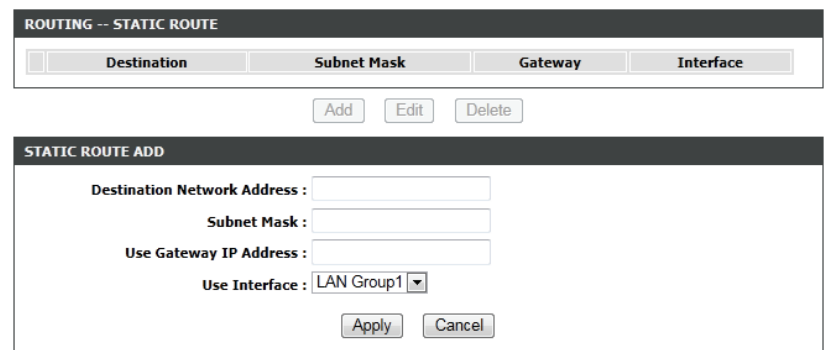

### **Acheminement statique IPv6**

Cette section vous permet de configurer les acheminements statiques IPv6 pour votre réseau.

Cliquez sur le bouton **Add** (Ajouter) pour afficher les options de configuration correspondantes.

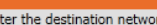

Ent rk address, subnet mask, gateway AND/OR available WAN interface then click "Apply" to add the entry to the routing table, the Gateway IP Address should be the Default Gateway of connected V6 connection so as to take effect.

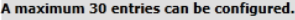

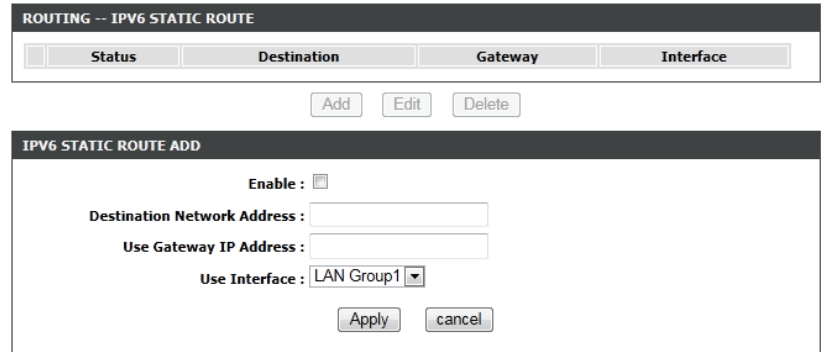

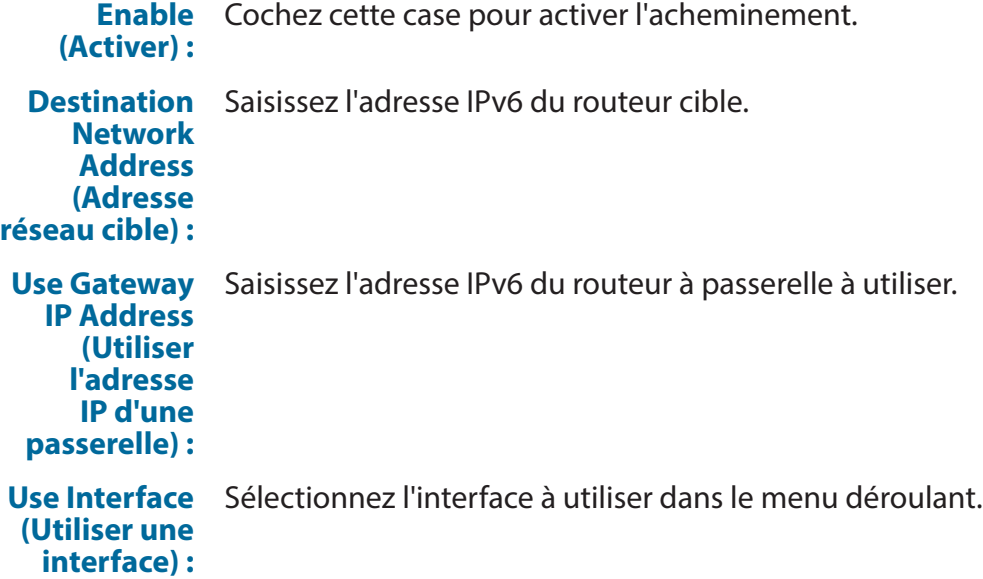

### **Politique d'acheminement**

La section Policy Route (Politique d'acheminement) représente une méthode d'association entre un réseau étendu et au moins une connexion au réseau local.

Cliquez sur le bouton **Add** (Ajouter) pour afficher les options de configuration correspondantes.

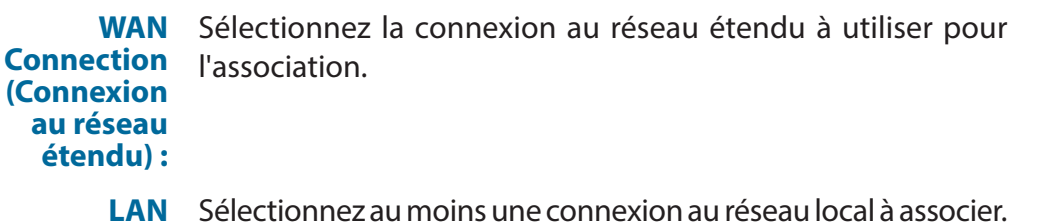

**LAN Connection (Connexion au réseau local) :**

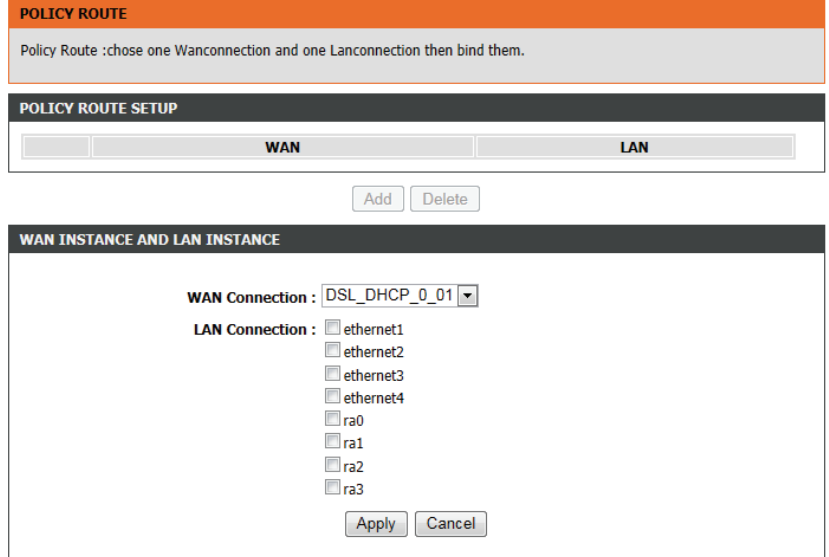

### **RIP**

Cette page permet de sélectionner les interfaces de votre périphérique pour lesquelles utiliser la fonction RIP, ainsi que la version du protocole à utiliser.

#### **RIP CONFIGURATION**

To activate RIP for the device, select the "Enabled" checkbox for Global RIP Mode. To configure an individual interface, select the desired RIP version and operation, followed by placing a check in the "Enabled" checkbox for the interface. Click the "Apply" button to save the configuration, and to start or stop RIP based on the Global RIP Mode selected.

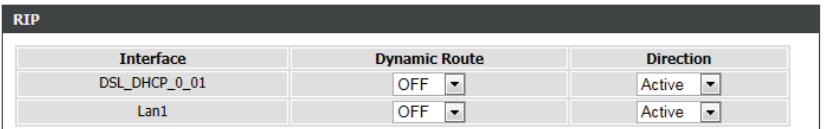

Apply Cancel

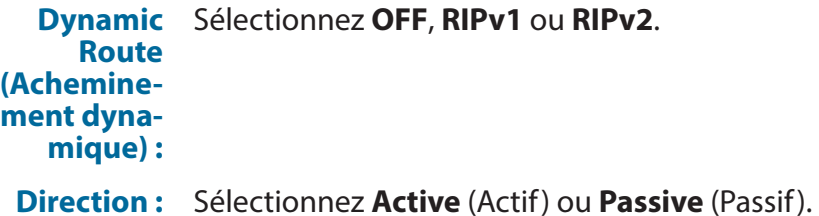

### **RIPng**

Cette page permet d'activer ou de désactiver la fonction RIPng pour les interfaces disponibles.

#### **RIPNG CONFIGURATION**

To activate RIPng for the interface, place a check in the "Enabled" checkbox for the interface. Click the "Apply" button to save the configuration, and to start or stop RIPng based on the configuration.

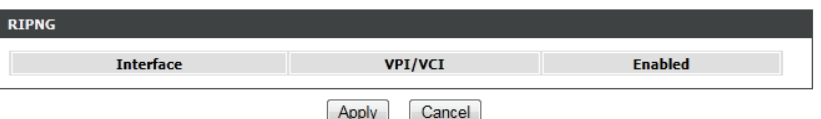

**Name** 

**(Heure de fin) :**

## **Tâches planifiées**

Le routeur permet à l'utilisateur de gérer les règles de calendrier de diverses fonctions de pare-feu sur cette page. Après avoir configuré la nouvelle règle du calendrier, cliquez sur le bouton **Apply** (Appliquer).

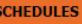

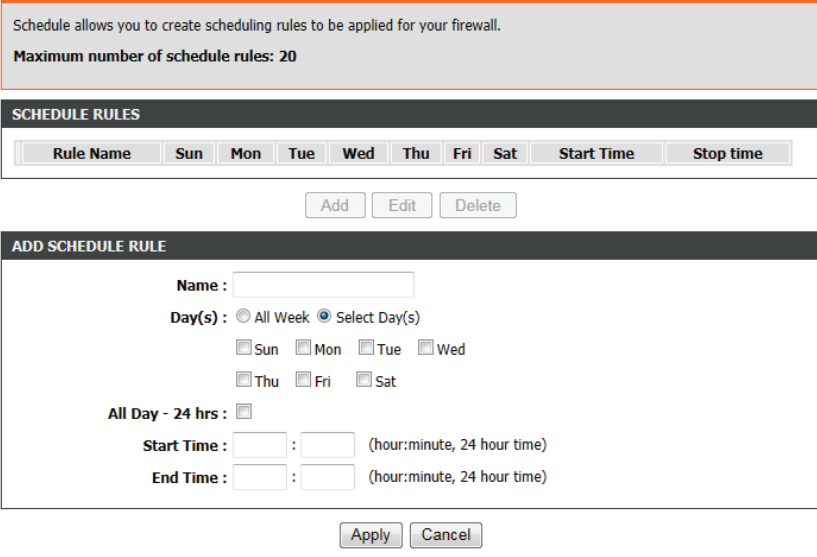

**(Nom) :** Days(s) Choisissez le ou les jours souhaités : All Week (Toute la semaine) **(Jour(s)) :** ou Select Day(s) (Sélectionner le ou les jours). Si cette dernière option est sélectionnée, veuillez utiliser les cases à cocher juste au-dessous pour définir chaque jour. **All Day - 24 hrs (Toute la journée - 24 h) :** Cochez cette case pour appliquer la nouvelle règle du calendrier à la période de 24 heures complète. **Start Time (Heure de début) :** Si la nouvelle règle du calendrier ne s'applique pas à la période de 24 heures complète, décochez la case précédente, puis saisissez une heure de début précise. **End Time**  Saisissez une heure de fin.

Saisissez un nom pour la nouvelle règle du calendrier.

### **NAT**

**NAT** 

Cet écran vous permet de configurer la NAT de manière à ce que votre routeur associe une adresse IP externe à des adresses IP internes.

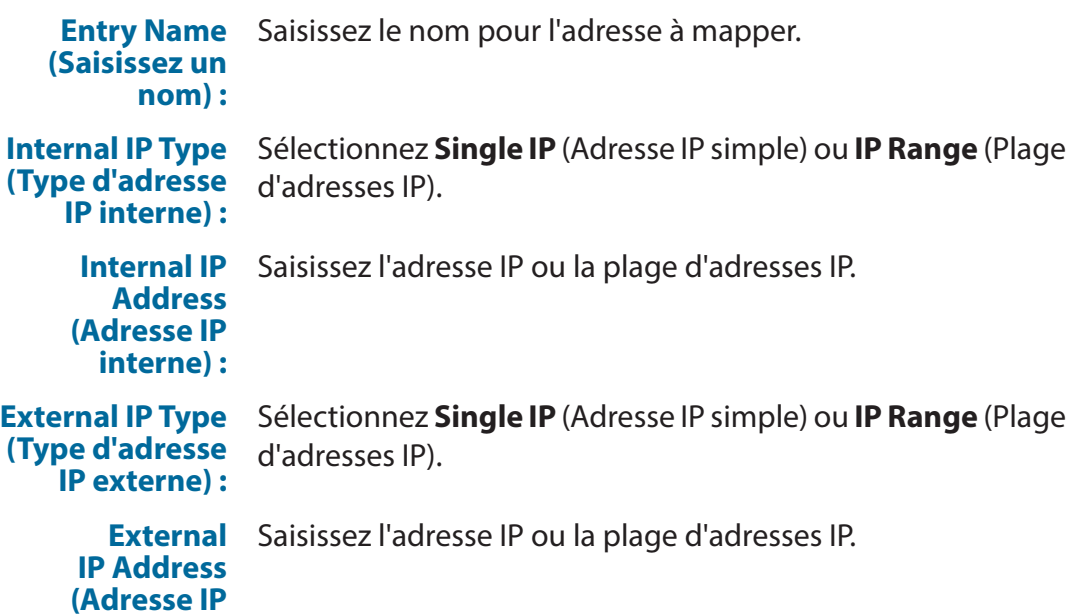

#### **NAT TABLES Internal IP Address External IP Address Name** Add Edit Delete **NAT SETTINGS Entry Name:** Internal IP Type : Single IP **Internal IP Address:** External IP Type : Single IP **External IP Address:**

Apply Cancel

allowed on an exceptional basis using static address maps for pre-selected hosts.

Traditional NAT would allow hosts within a private network to transparently access hosts in the external network, in most cases. In a traditional NAT, sessions are uni-directional, outbound from the private network. Sessions in the opposite direction may be

**externe) :**

## **Gestion du système**

La section System Management (Gestion du système) fournit un certain nombre d'options permettant de gérer le DSL-2750B. Elle vous permet de gérer les paramètres de configuration du routeur, de le réinitialiser et de restaurer ses paramètres par défaut. La restauration des paramètres par défaut efface tous vos paramètres, y compris toutes les règles que vous avez créées.

immédiatement le routeur.

et un nom de fichier pour les paramètres.

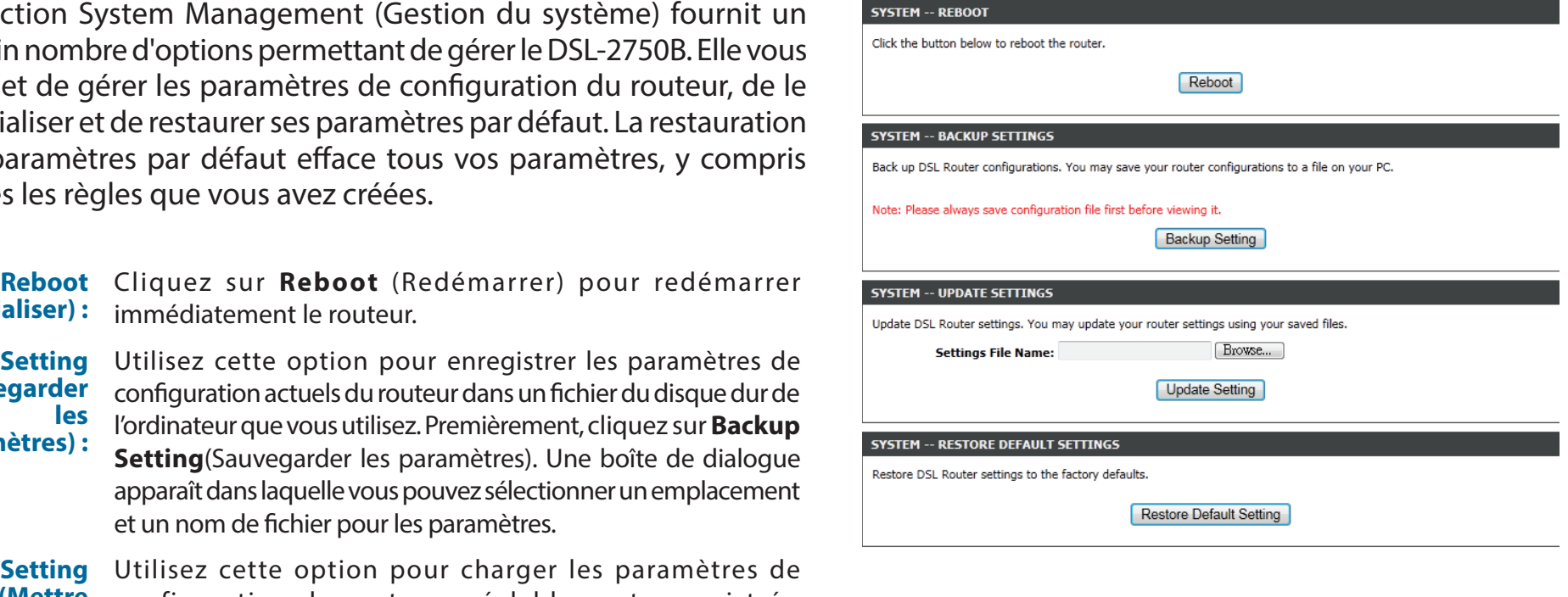

**Update Setting (Mettre à jour les paramètres) :**

**(Réinitialiser) :**

**Backup Setting (Sauvegarder** 

**paramètres) :**

**les** 

Utilisez cette option pour charger les paramètres de configuration du routeur préalablement enregistrés. Commencez par utiliser l'option **Browse** (Parcourir) pour rechercher un fichier de paramètres de configuration précédemment enregistré. Ensuite, cliquez sur le bouton **Update** (Mettre à jour) pour les transférer vers le routeur.

**Restore Default Setting (Restaurer la configuration par défaut) :**

Cliquez sur **Restore Default Setting** (Restaurer la configuration par défaut) pour rétablir tous les paramètres de configuration du routeur qui étaient effectifs à sa sortie d'usine. Les paramètres qui n'ont pas été enregistrés sont perdus, y compris les règles que vous avez créées.

### **Mise à jour du microprogramme**

Cette page vous permet de mettre à jour le microprogramme du point d'accès. Vérifiez que le microprogramme que vous voulez utiliser se trouve sur le disque dur local de l'ordinateur. Cliquez sur **Browse** (Parcourir) pour localiser le fichier du microprogramme à utiliser pour la mise à jour. Pour voir si des mises à jour du microprogramme sont disponibles, visitez le site Web de support technique de D-Link à l'adresse **www.dlink.fr, rubrique Support technique**. Vous pouvez y télécharger les mises à jour du microprogramme sur votre disque dur.

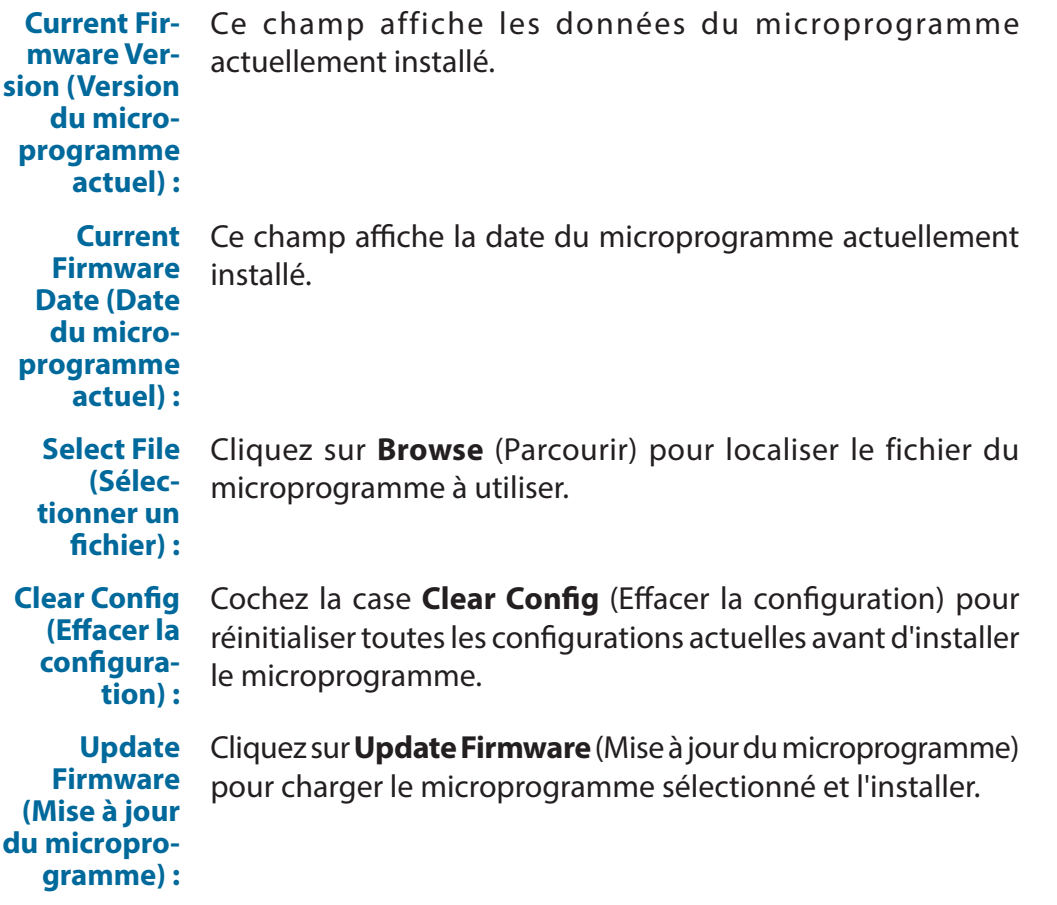

#### **FIRMWARE UPDATE**

Step 1: Obtain an updated firmware image file from your ISP. Step 2: Enter the path to the image file location in the box below or click the "Browse" button to locate the image file. Step 3: Click the "Update Firmware" button once to upload the new image file. NOTE: The update process takes about 2 minutes to complete, and your DSL Router will reboot. Please DO NOT power off your router before the update is complete. **FIRMWARE UPDATE** Current Firmware Version: V1.0.0.0 Current Firmware Date: 12/14/2013-12:44:47 Browse... Select File: **Clear Config:** 

Update Firmware

## **Contrôles d'accès**

Cette section vous permet de gérer l'accès à votre routeur.

Cliquez sur le bouton **Account Password** (Mot de passe du compte), **LACL**, **RACL** ou **IP Address** (Adresse IP) pour afficher les options de configuration correspondantes.

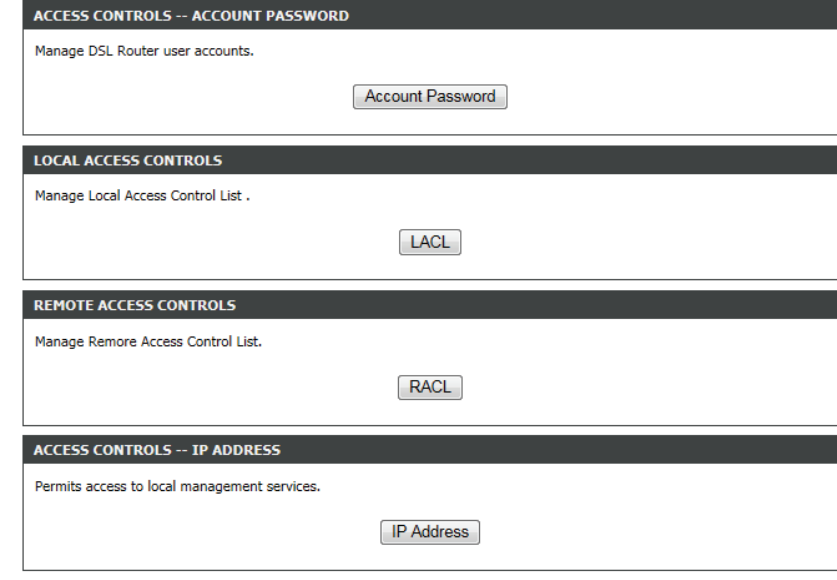

### **Mot de passe du compte**

La section Account Password (Mot de passe du compte) vous permet de gérer les mots de passe des utilisateurs.

Vous devez changer le mot de passe admin par défaut pour sécuriser votre réseau.

Veillez à bien mémoriser le nouveau mot de passe ou à le noter et le conserver en lieu sûr et isolé pour vous y reporter ultérieurement. En cas d'oubli, vous devrez réinitialiser le périphérique ; tous ses paramètres de configuration seront perdus.

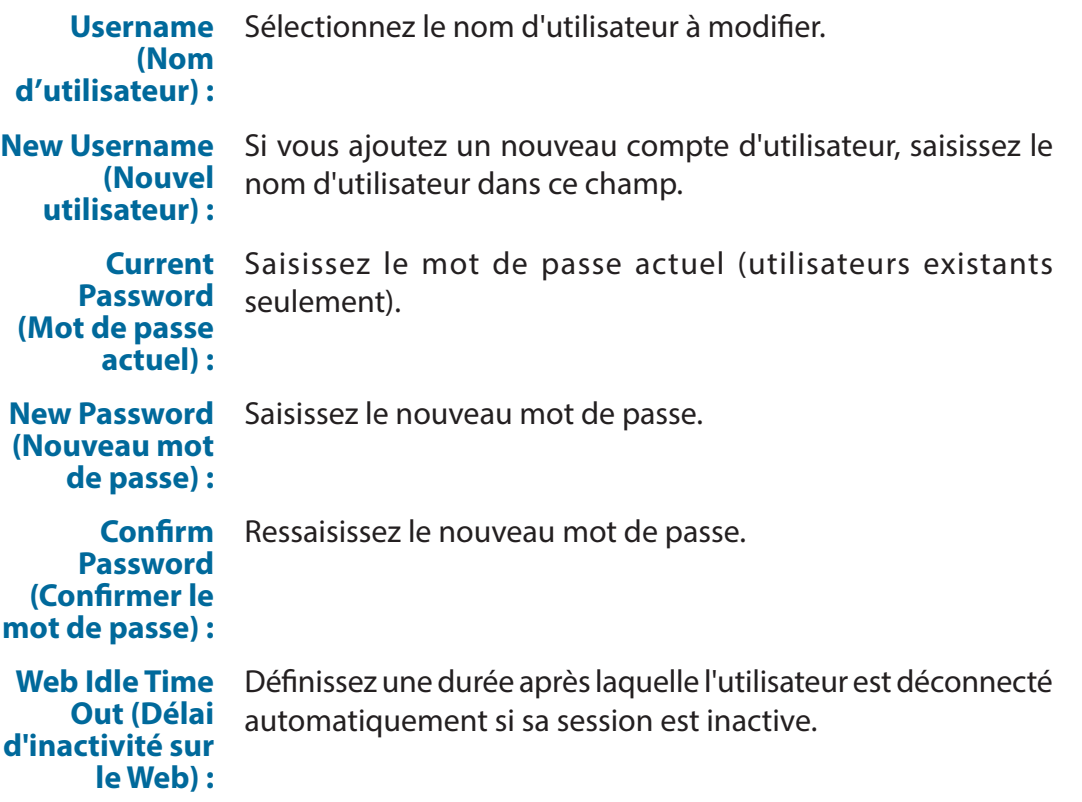

#### **ACCOUNT PASSWORD**

Access to your DSL Router is controlled through three user accounts: admin, support, and user.

The user name "support" is used to allow an ISP technician to access your DSL Router for maintenance and to run diagnostics. This user name can not be used in local.

The user name "user" can access the DSL Router, view configuration settings and statistics, as well as update the router's firmware.

Use the fields below to enter up to 16 characters and click "Apply" to change or create passwords. Note: Password cannot contain a space.

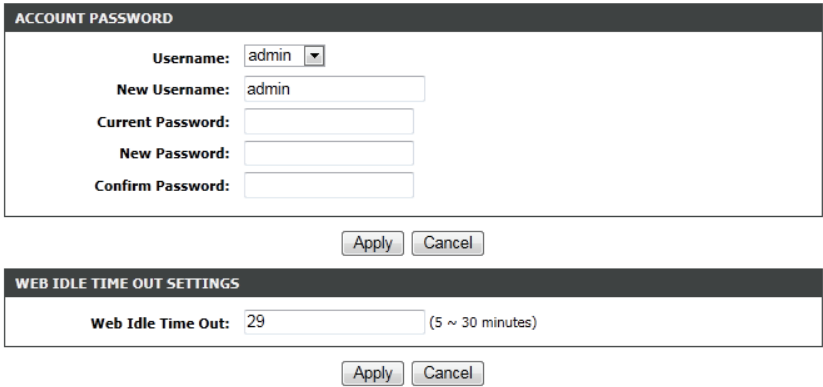

D-Link DSL-2750B Modem-routeur sans fil N300 ADSL2+ Manuel d'utilisation 81

### **Contrôle d'accès local**

La section Local Access Control (Contrôle d'accès local) vous permet de déterminer les services accessibles à un hôte distant.

**l'accès local) :**

Enable Local Cochez ou décochez cette case pour activer ou désactiver **Access (Activer**  l'accès à distance aux services suivants.

**Choose a**  Sélectionnez une interface de connexion parmi les options **Connection**  disponibles dans le menu déroulant. **(Choisissez une** 

**connexion) :**

#### **REMOTE ACCESS CONTROLS**

You can set a service control list (SCL) to enable or disable services from being used.

#### **REMOTE ACCESS CONTROLS -- SERVICE**

Choose A Connection : D\_PPPoE\_0\_1 V

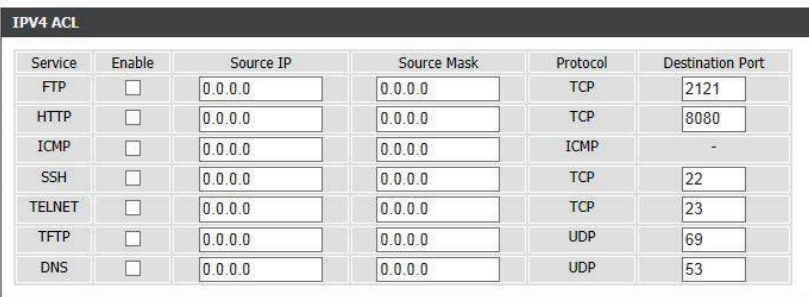

### **Contrôle d'accès distant**

La section Remote Access Control (Contrôle d'accès distant) vous permet d'autoriser ou d'interdire l'accès à la gestion du réseau étendu.

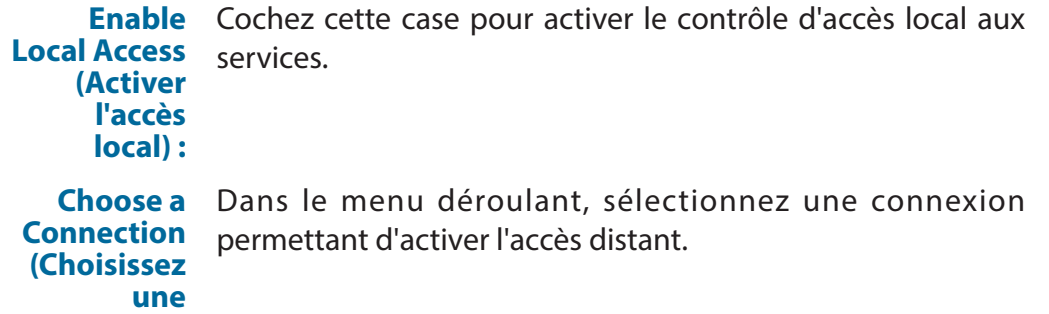

**connexion) :**

#### **LOCAL ACCESS CONTROL**

You can set a service control list (SCL) to enable or disable services from being used.

#### **LOCAL ACCESS CONTROL -- SERVICES**

Enable Local Access:

Choose A Connection : Lan1

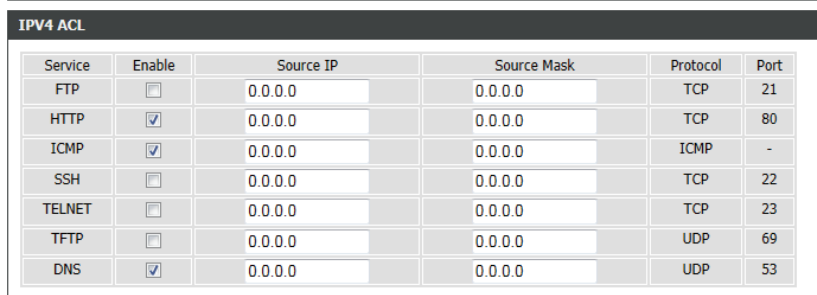

Submit Refresh

### **Adresse IP**

Cette page permet de configurer l'adresse IP de la liste des contrôles d'accès (ACL). Si cette liste est activée, seuls les périphériques dont l'adresse IP est répertoriée peuvent accéder au périphérique.

Cochez la case **Enable Access Control Mode** (Activer le mode de contrôle d'accès) pour activer la liste de contrôle des accès, puis cliquez sur **Add** (Ajouter) pour afficher d'autres options d'ajout d'adresse IP à la liste ACL.

**IP Address**  Saisissez une adresse IP à ajouter à la liste des contrôles d'accès. **(Adresse IP) :**

#### **IP ADDRESS**

The IP Address Access Control mode, if enabled, permits access to local management services from IP addresses contained in the Access Control List. If the Access Control mode is disabled, the system will not validate IP adresses for incoming packets. The services are the system applications listed in the Service Control List.

Enter the IP address of the management station permitted to access the local management services, and click "Apply".

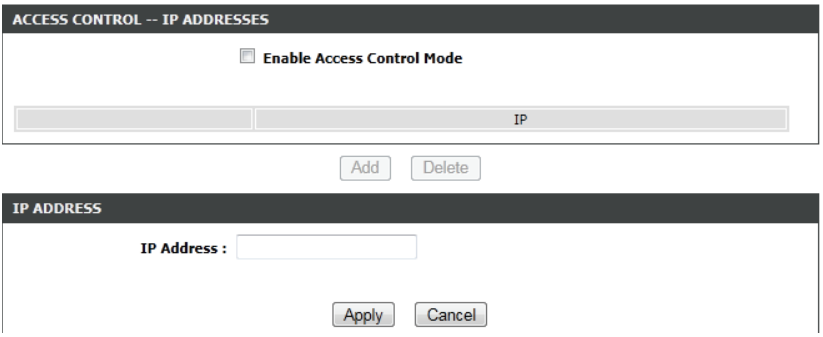

## **Diagnostics**

La section Diagnostics propose diverses méthodes de test de votre routeur et de votre réseau.

Cliquez sur le bouton **DSL Test** (Test DSL), **Traceroute** ou **Ping** pour afficher les options de configuration correspondantes.

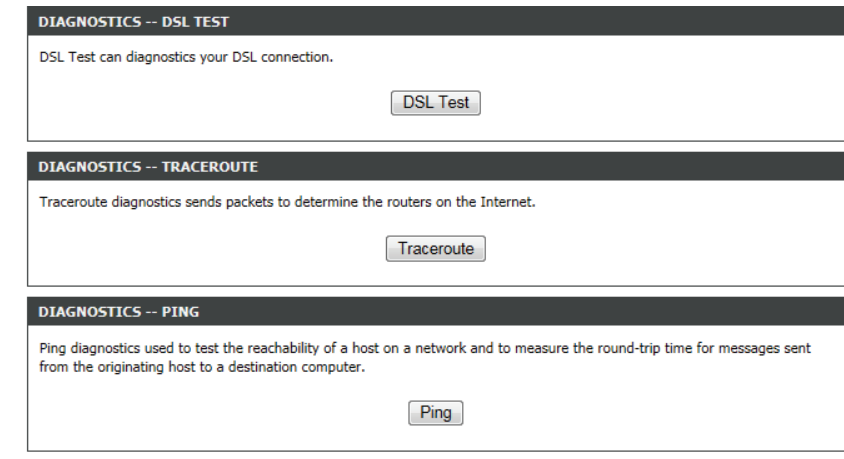

**Connection (Connexion au réseau étendu) :**

### **Test DSL**

La section DSL permet de tester votre connexion DSL.

**WAN**  Sélectionnez la connexion à tester dans le menu déroulant. Ensuite, cliquez sur **Run Diagnostic Tests** (Exécuter les tests de diagnostic) pour exécuter le test.

#### **DIAGNOSTICS**

The DSL router can test your DSL connection. The individual tests are listed below. If a test displays a fail status, click the "Run Diagnostic Test" button again to make sure the fail status is consistent.

WAN Connection Run Diagnostic Tests

### **Traceroute**

La section Traceroute vous permet d'exécuter un test traceroute. Configurez vos paramètres, puis cliquez sur **Traceroute** pour exécuter le test.

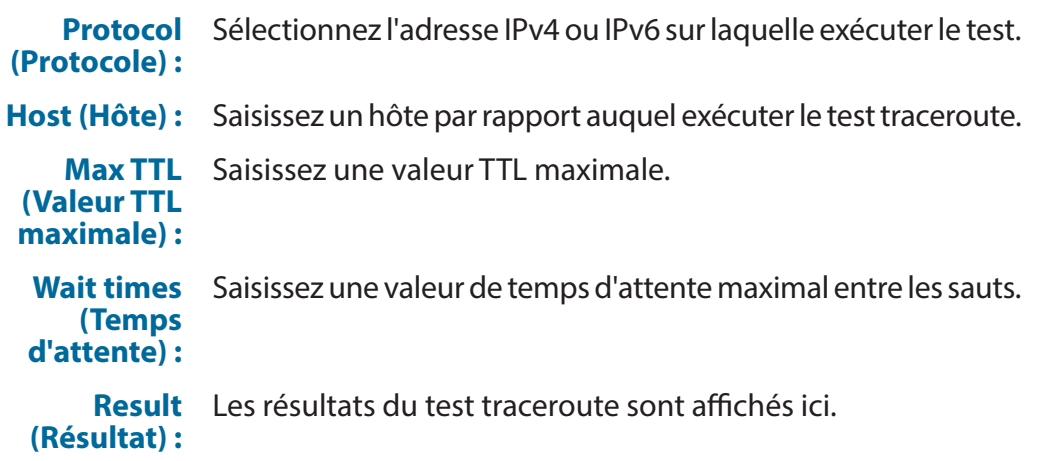

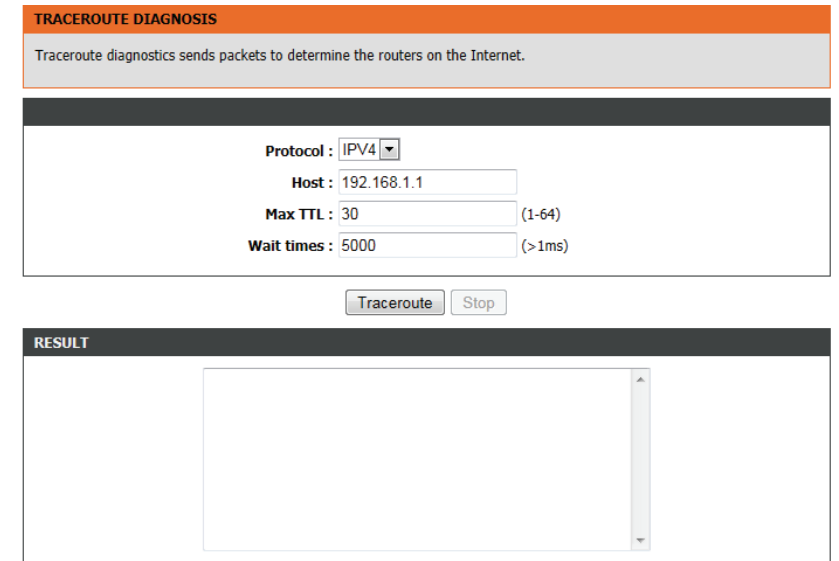

### **Ping**

La section Ping vous permet d'exécuter un test ping.

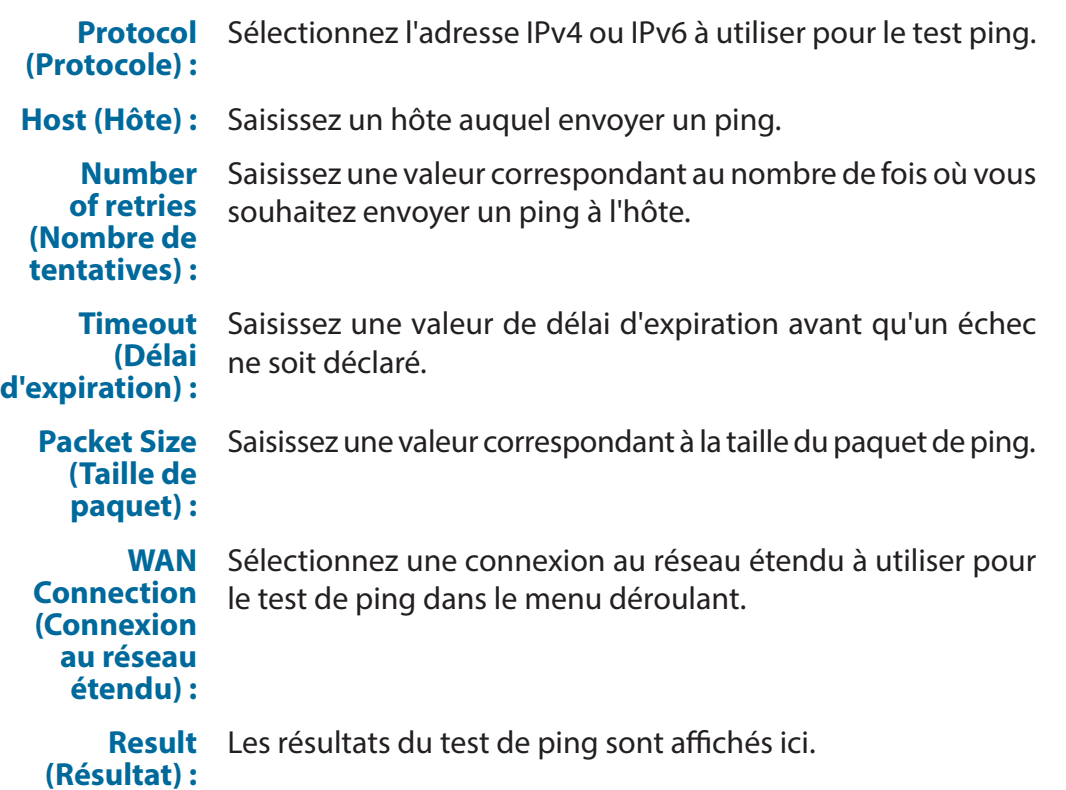

#### **PING DIAGNOSIS**

Ping diagnostics used to test the reachability of a host on a network and to measure the round-trip time for messages sent from the originating host to a destination computer.

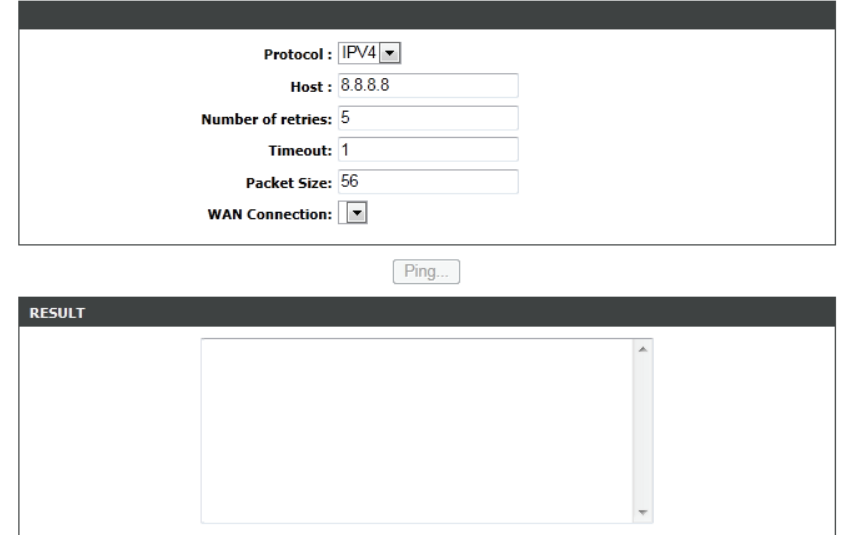

### **Journal système**

Le DSL-2750B conserve un journal des événements et des activités qui le concernent. Vous pouvez envoyer ces journaux sur un serveur SysLog de votre réseau. Pour consulter le journal actuel, cliquez sur le bouton **View System Log** (Afficher le journal du système).

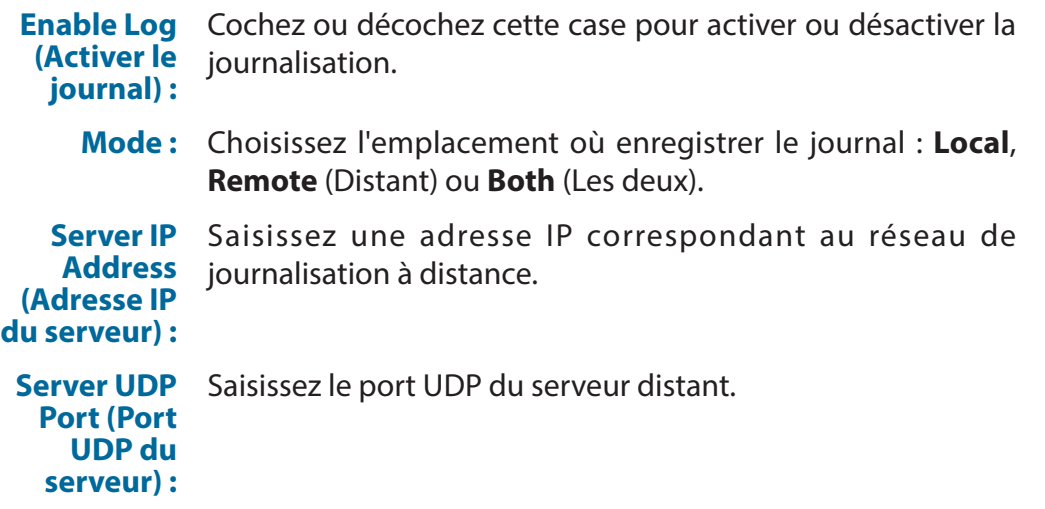

#### **SYSTEM LOG**

If the log mode is enabled, the system will begin to log all the selected events. If the selected mode is "Remote" or "Both", events will be sent to the specified IP address and UDP port of the remote syslog server. If the selected mode is "Local" or "Both", events will be recorded in the local memory.

Select the desired values and click "Apply" to configure the system log options.

Note: This will not work correctly if modem time is not properly set! Please set it in "Setup/Time and Date"

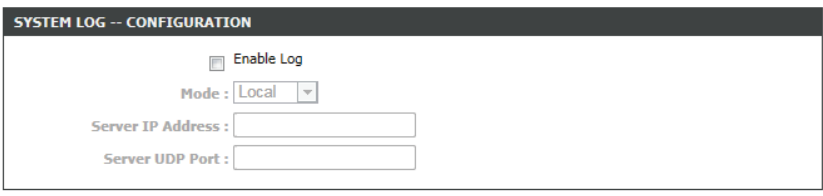

Apply | Cancel | View System Log

**du stockage) :**

## **État**

### **Informations sur le périphérique**

Cette page affiche les informations actuelles sur le DSL-2750B, comme les informations et les statistiques du réseau local et du réseau local sans fil.

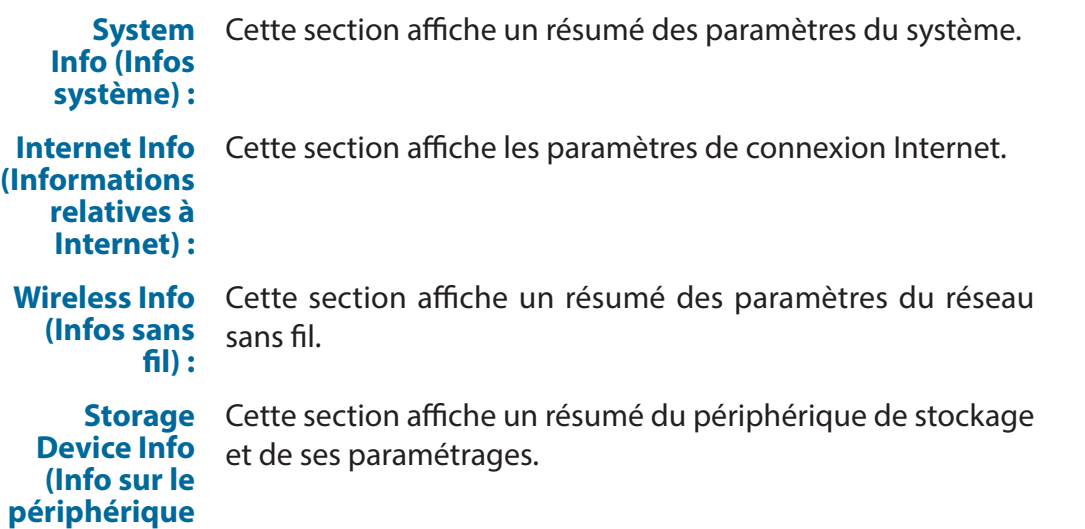

#### **DEVICE INFO**

This information reflects the current status of your all connection.

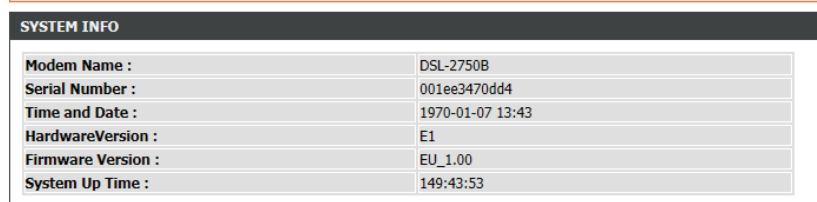

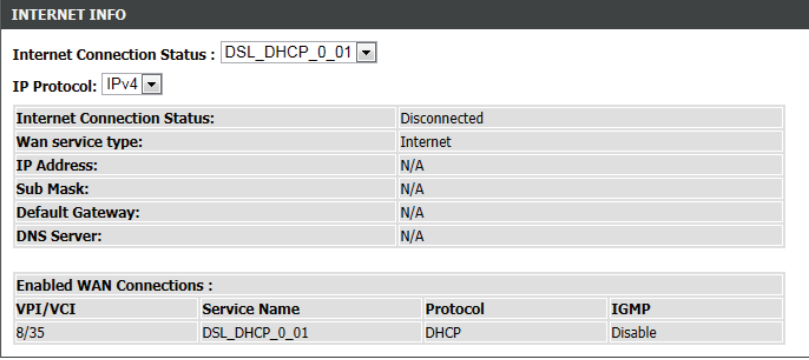

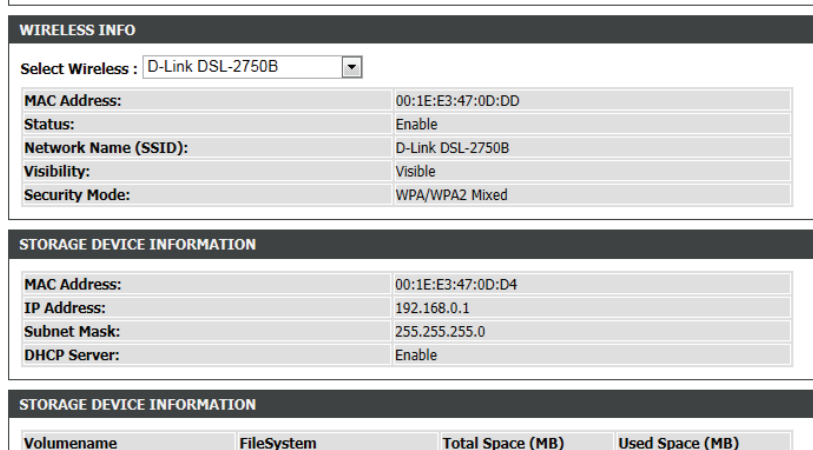

## **Clients sans fil**

La section Wireless Clients (Clients sans fil) vous permet de voir les clients sans fil connectés à vos réseaux sans fil.

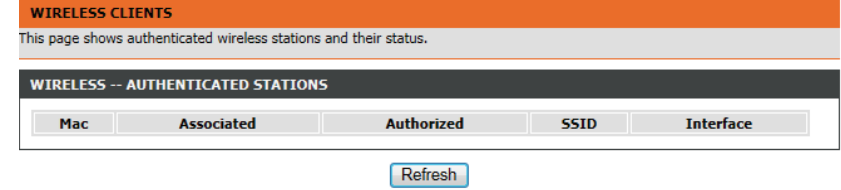

## **Clients DHCP**

La section DHCP Clients (Clients DHCP) vous permet de voir les clients connectés à votre routeur par DCHP.

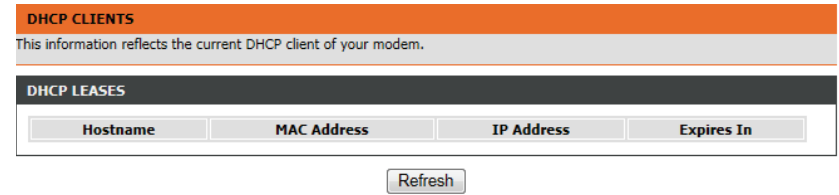

### **Journaux**

Le DSL-2750B conserve un journal des évènement ainsi que les activités du réseau passant par le routeur. Si le périphérique est réinitialisé, les journaux sont automatiquement effacés.

Le routeur journalise (enregistre) automatiquement les événements dans sa mémoire interne. Si celle-ci devient insuffisante pour tous les événements, les journaux des anciens événements sont supprimés, tandis que les événements plus récents sont conservés. L'option Logs (Journaux) vous permet d'afficher les journaux du routeur. Vous pouvez définir les types d'événements que vous voulez voir et le niveau des événements à afficher.

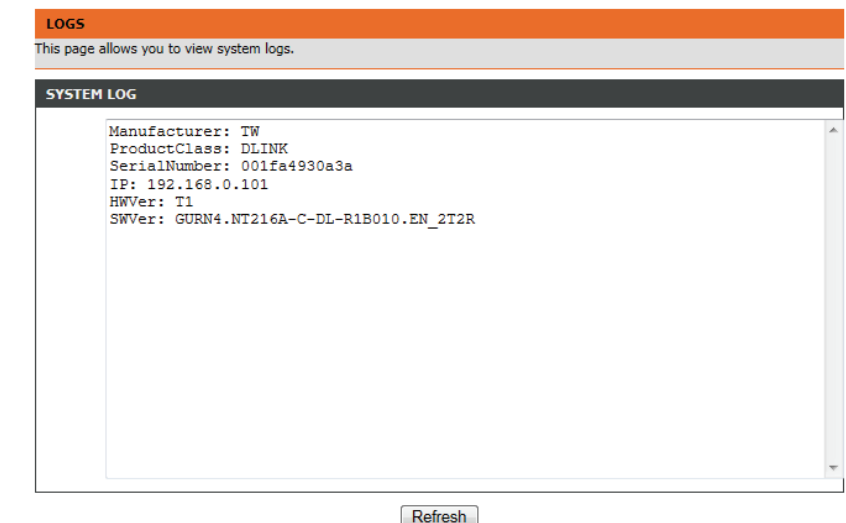

## **Statistiques**

Le DSL-2750B conserve les statistiques du trafic. Vous pouvez voir le nombre de paquets qui passent par le réseau local et les parties sans fil du réseau. Le compteur de trafic se réinitialise si le routeur est redémarré.

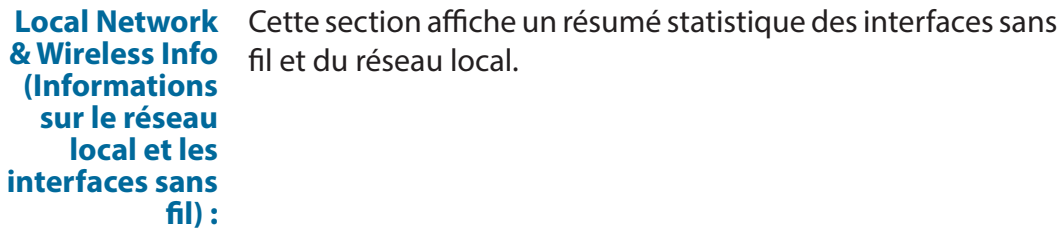

- **Internet :** Cette section affiche un résumé statistique de la connexion Internet.
	- **ADSL :** Cette section affiche un résumé statistique de l'interface ADSL. Cliquez sur **Clear** (Effacer) pour actualiser les statistiques de Data Counter (Compteur de données)

#### **DEVICE INFO**

This information reflects the current status of your all connection.

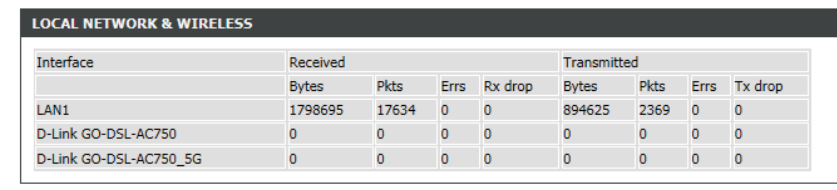

**INTERNET** 

**Service** VPI/VCI

Protocol

**Received Transmitted** Bytes Pkts Errs Drops Pkts Errs Drops **Bytes** 

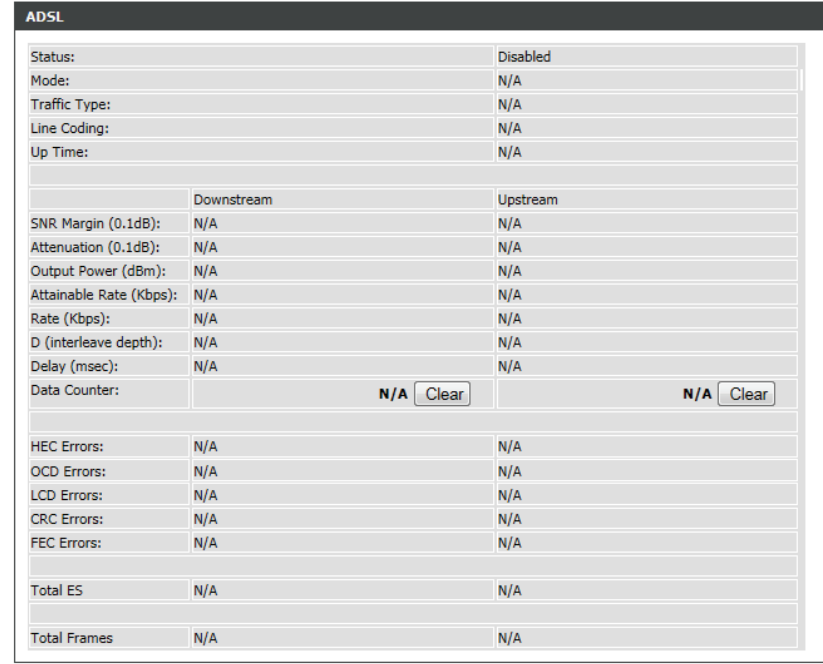

### **Infos d'acheminement**

La page Route Info (Infos d'acheminement) affiche un résumé de la configuration actuelle de l'acheminement entre le routeur et le réseau étendu.

#### **ROUTE INFO**

Flags: U - up, ! - reject, G - gateway, H - host, R - reinstate D - dynamic (redirect), M - modified (redirect).

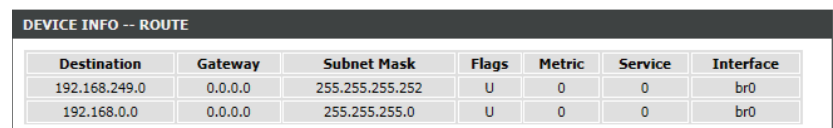

## **Aide**

Cette page propose une aide et des explications sur les différentes sections du microprogramme.

#### **HELP MENU**

 $\overline{ }$ 

 $\frac{1}{\sqrt{1-\frac{1}{2}}\sqrt{1-\frac{1}{2}}\sqrt{1-\frac$ 

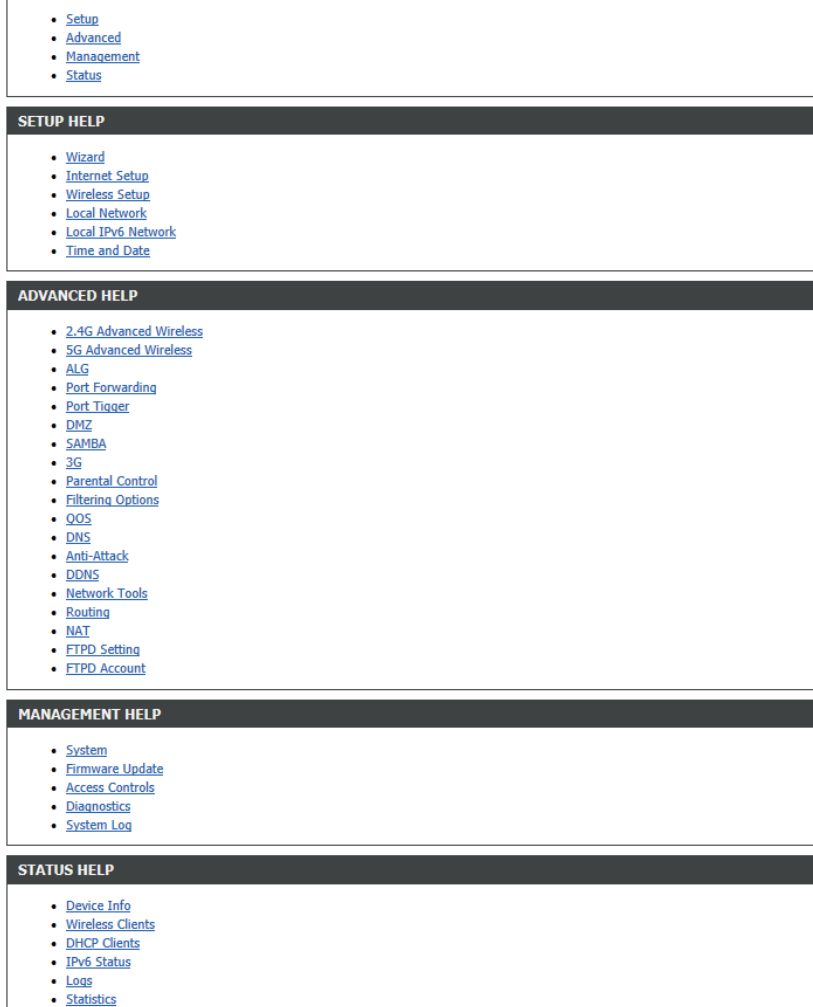

## **Connexion d'un client sans fil à votre routeur Bouton WPS**

Le WPS (Wi-Fi Protected Setup) est le moyen le plus simple et le plus sûr de connecter vos périphériques sans fil au routeur. La plupart des périphériques sans fil, tels que les adaptateurs sans fil, les lecteurs multimédia, les lecteurs DVD Blu-ray, les imprimantes sans fil et les caméras, possèdent un bouton WPS (ou un utilitaire logiciel équipé du WPS) sur lequel vous pouvez appuyer pour vous connecter au routeur DSL-2750B. Veuillez vous reporter au manuel d'utilisation du périphérique sans fil que vous voulez connecter pour être sûr de bien comprendre comment activer le WPS. Ensuite, passez aux étapes suivantes :

**Étape 1** - Appuyez sur le bouton WPS situé à l'arrière du DSL-2750B pendant environ 1 seconde. Le voyant Internet situé sur la façade commence à clignoter.

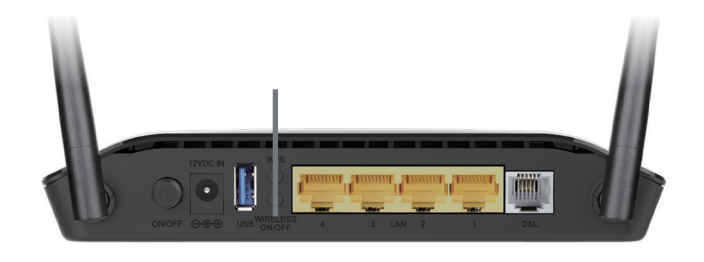

Bouton WPS

- **Étape 2** Dans les 2 minutes, appuyez sur le bouton WPS de votre client sans fil (ou lancez l'utilitaire logiciel et démarrez le processus WPS).
- **Étape 3** Attendez jusqu'à 1 minute, le temps de la configuration. Lorsque le voyant Internet cesse de clignoter, vous êtes connecté et votre connexion sans fil est sécurisée par WPA2.

## **Windows® 8 WPA/WPA2**

Il est recommandé d'activer la sécurité sans fil (WPA/WPA2) sur le routeur ou le point d'accès sans fil avant de configurer l'adaptateur sans fil. Si vous rejoignez un réseau existant, vous devez connaître la clé de sécurité utilisée (mot de passe Wi-Fi).

Pour rejoindre un réseau existant, repérez l'icône du réseau sans fil dans la barre de tâches, près de l'affichage de l'heure.

En cliquant sur cette icône, vous affichez une liste des réseaux sans fil qui se trouvent dans la portée de connexion de votre ordinateur. Sélectionnez le réseau désiré en cliquant sur son nom.

Icône de réseau sans fil

m

心惊哑的

**Networks** 

Airplane mode

SWSWSW

ASUS\_Guest1

**TP-PLC Router** 

**AirPort Express** 

Book-600M+

DIR-505-Claire

DIR-835-Hans-5

AirPort Express 5GHz

Off

11:35 AM

1/21/2013

اان.

9al

9al

اللب

اللب

اللب

الس

On vous demande ensuite de saisir la clé de sécurité (mot de passe Wi-Fi) du réseau sans fil. Saisissez le mot de passe dans le champ prévu à cet effet, puis cliquez sur **Next** (Suivant).

Si vous souhaitez utiliser le WPS pour vous connecter au routeur, vous pouvez aussi appuyer sur le bouton WPS de votre routeur pour activer la fonction WPS.

Lorsque vous avez réussi à établir une connexion à un réseau sans fil, le mot **Connecté** apparaît près du nom du réseau auquel vous êtes connecté.

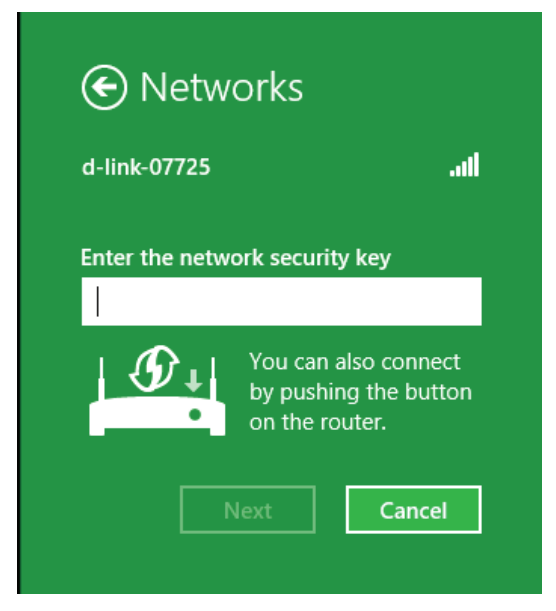

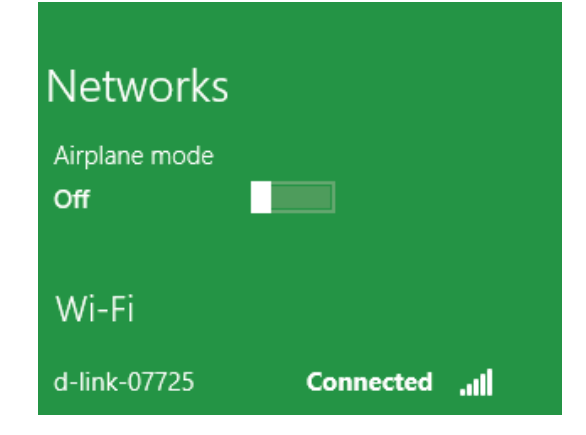

## **Windows® 7 WPA/WPA2**

Il est recommandé d'activer la sécurité sans fil (WPA/WPA2) sur le routeur ou le point d'accès sans fil avant de configurer l'adaptateur sans fil. Si vous rejoignez un réseau existant, vous devez connaître la clé de sécurité ou le mot de passe utilisés.

1. Cliquez sur l'icône sans fil dans la zone de notification (en bas à droite).

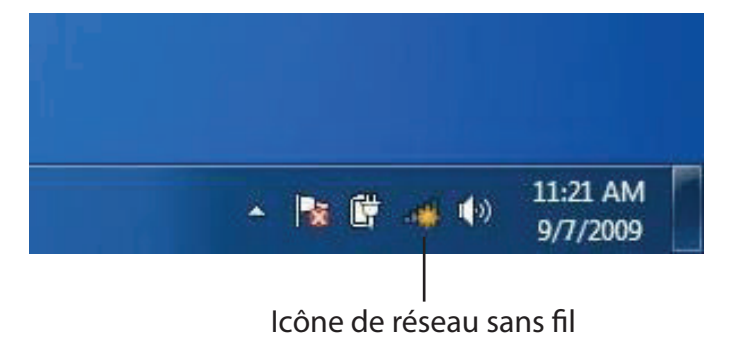

2. L'utilitaire affiche tous les réseaux sans fil disponibles dans votre zone.

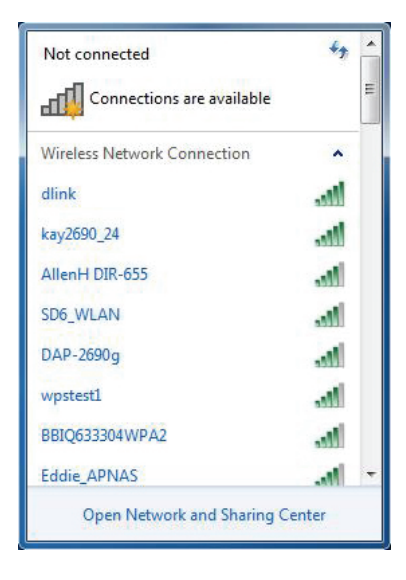

3. Sélectionnez le réseau sans fil portant le nom Wi-Fi (SSID) auquel vous souhaitez vous connecter, puis cliquez sur le bouton **Connect** (Connecter).

Si vous obtenez un bon signal, mais que vous ne pouvez pas accéder à Internet, vérifiez les paramètres TCP/IP de votre adaptateur sans fil. Reportez-vous à la section Bases de la mise en réseau de ce manuel pour de plus amples informations.

4. La fenêtre suivante apparaît pendant que l'ordinateur tente de se connecter au routeur.

# dlink kay2690\_24

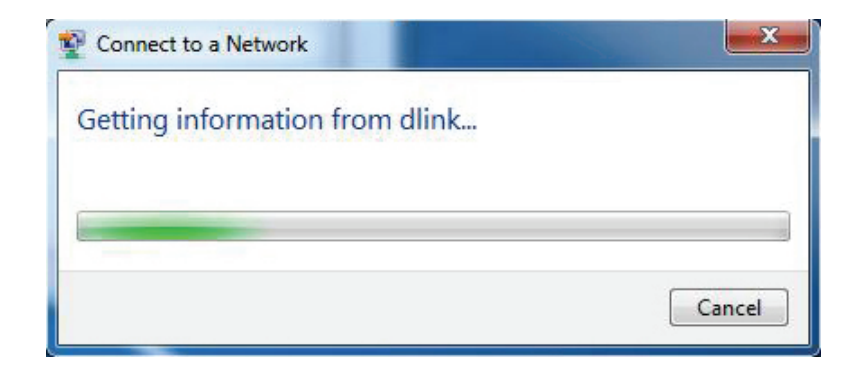

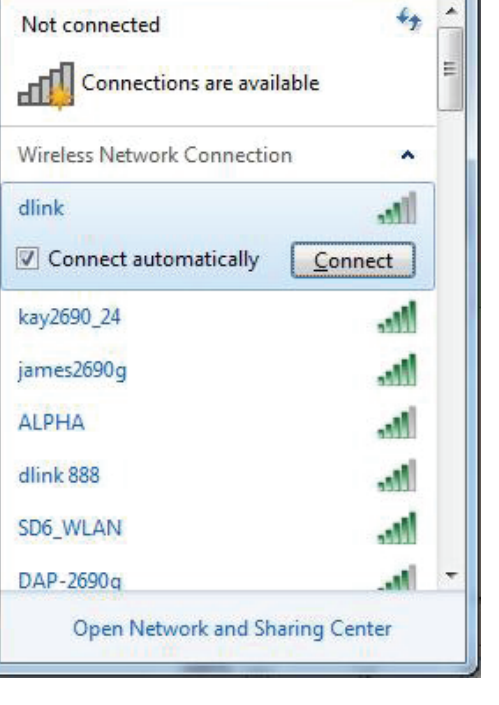

Section 4 - Connexion à votre réseau sans fil

5. Saisissez la même clé de sécurité ou le même mot de passe (mot de passe Wi-Fi) que ceux du routeur, puis cliquez sur **Connect** (Connecter). Vous pouvez également vous connecter en appuyant sur le bouton WPS du routeur.

La connexion au réseau sans fil peut prendre 20 à 30 secondes. Si elle échoue, vérifiez que les paramètres de sécurité sont corrects. La clé ou le mot de passe doivent être strictement identiques à ceux du routeur sans fil.

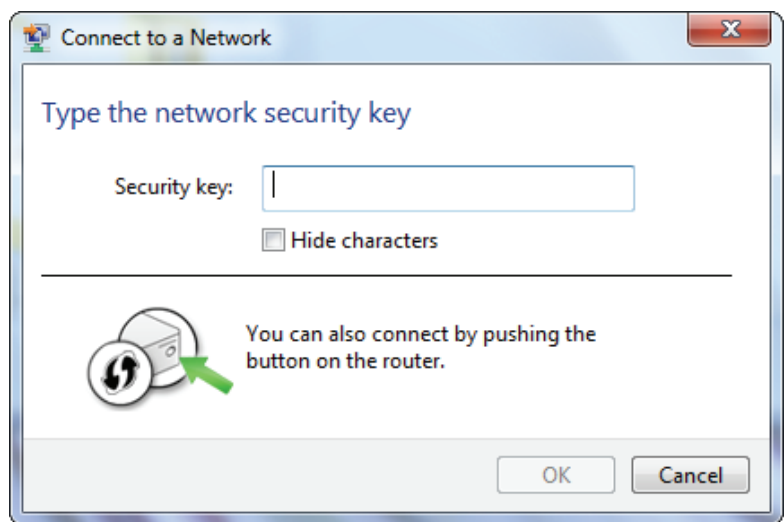

## **Windows Vista®**

Les utilisateurs de Windows Vista® peuvent utiliser l'utilitaire sans fil intégré. Si vous utilisez l'utilitaire d'une autre société, veuillez vous reporter au manuel d'utilisation de votre adaptateur sans fil pour obtenir de l'aide sur la connexion à un réseau sans fil. La plupart des utilitaires possèdent une option « site survey » (Visite des lieux) similaire à l'utilitaire de Windows Vista®, comme indiqué ci-dessous.

Si l'infobulle **Wireless Networks Detected** (Réseaux sans fil détectés) s'affiche, cliquez au centre de la bulle pour accéder à l'utilitaire.

ou a construction of the construction of the construction of the construction of the construction of the const

Faites un clic droit sur l'icône de l'ordinateur sans fil dans la zone de notification (en bas à droite de l'écran, à côté de l'heure). Sélectionnez **Connect to a network** (Se connecter à un réseau).

L'utilitaire affiche tous les réseaux sans fil disponibles dans votre zone. Cliquez sur l'un d'eux (affiché à l'aide du SSID), puis cliquez sur le bouton **Connect** (Connexion).

Si vous obtenez un bon signal, mais que vous ne pouvez pas accéder à Internet, vérifiez les paramètres TCP/IP de votre adaptateur sans fil. Reportez-vous à la section **Bases de la mise en réseau** de ce manuel pour de plus amples informations.

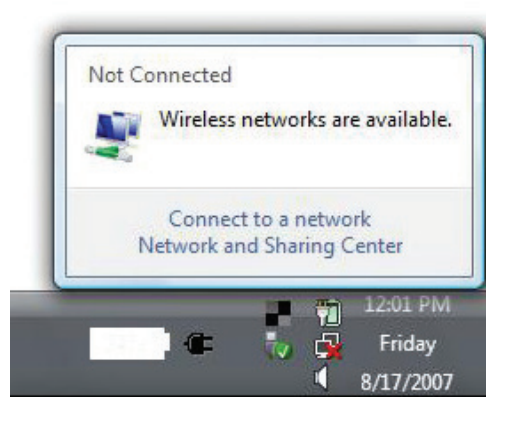

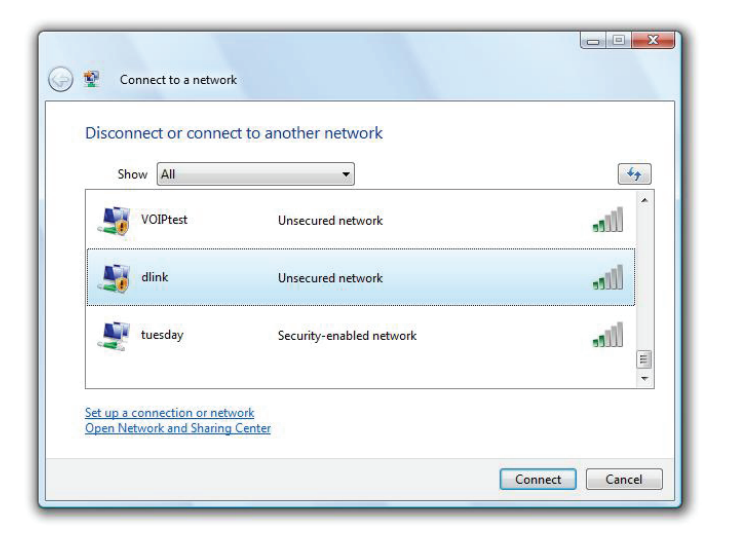

## **WPA/WPA2**

Il est recommandé d'activer la sécurité sans fil (WPA/WPA2) sur le routeur ou le point d'accès sans fil avant de configurer l'adaptateur sans fil. Si vous rejoignez un réseau existant, vous devez connaître la clé de sécurité ou le mot de passe utilisés.

1. Ouvrez l'utilitaire sans fil de Windows Vista® en faisant un clic droit sur l'icône de l'ordinateur sans fil, dans la zone de notification (en bas à droite de l'écran). Sélectionnez **Connect to a network** (Se connecter à un réseau).

2. Sélectionnez le nom Wi-Fi (SSID) auquel vous souhaitez vous connecter, puis cliquez sur **Connect** (Connecter).

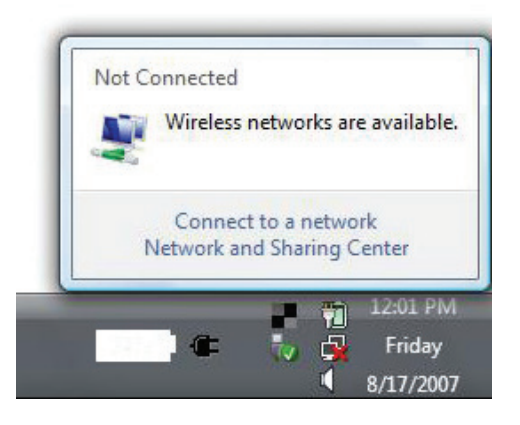

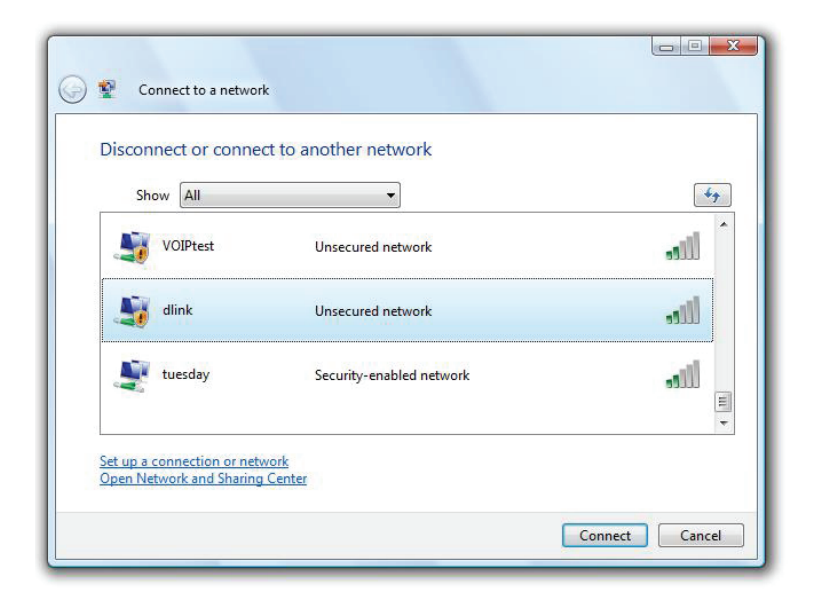
3. Saisissez la même clé de sécurité ou le même mot de passe (mot de passe Wi-Fi) que ceux du routeur, puis cliquez sur **Connect** (Connecter).

La connexion au réseau sans fil peut prendre 20 à 30 secondes. Si elle échoue, vérifiez que les paramètres de sécurité sont corrects. La clé ou le mot de passe doivent être strictement identiques à ceux du routeur sans fil.

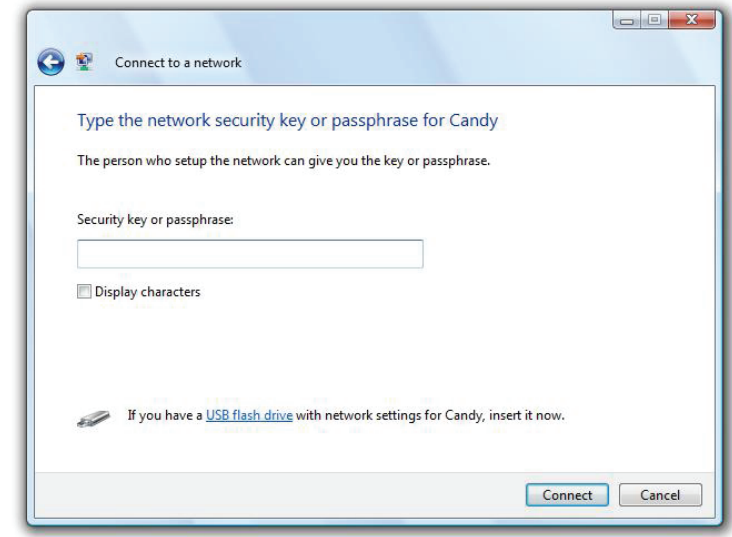

# **Windows® XP**

Les utilisateurs de Windows XP® peuvent utiliser l'utilitaire sans fil intégré (Zero Configuration Utility). Les instructions suivantes s'appliquent aux utilisateurs du Service Pack 2. Si vous utilisez l'utilitaire d'une autre société, veuillez vous reporter au manuel d'utilisation de votre adaptateur sans fil pour obtenir de l'aide sur la connexion à un réseau sans fil. La plupart des utilitaires possèdent une option « site survey » (Visite des lieux) similaire à l'utilitaire de Windows® XP, comme indiqué ci-dessous.

Si l'infobulle **Wireless Networks Detected** (Réseaux sans fil détectés) s'affiche, cliquez au centre de la bulle pour accéder à l'utilitaire.

ou a construction of the construction of the construction of the construction of the construction of the const

Faites un clic droit sur l'icône de l'ordinateur sans fil dans la zone de notification (en bas à droite de l'écran, à côté de l'heure). Sélectionnez **View Available Wireless Networks** (Afficher les réseaux sans fil disponibles).

L'utilitaire affiche tous les réseaux sans fil disponibles dans votre zone. Cliquez sur un réseau Wi-Fi (affiché à l'aide du SSID), puis cliquez sur le bouton **Connect** (Connecter).

Si vous obtenez un bon signal, mais que vous ne pouvez pas accéder à Internet, vérifiez les paramètres TCP/IP de votre adaptateur sans fil. Reportez-vous à la section **Bases de la mise en réseau** de ce manuel pour de plus amples informations.

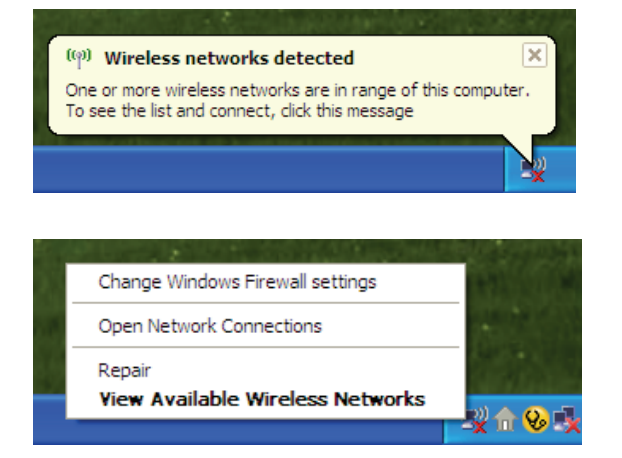

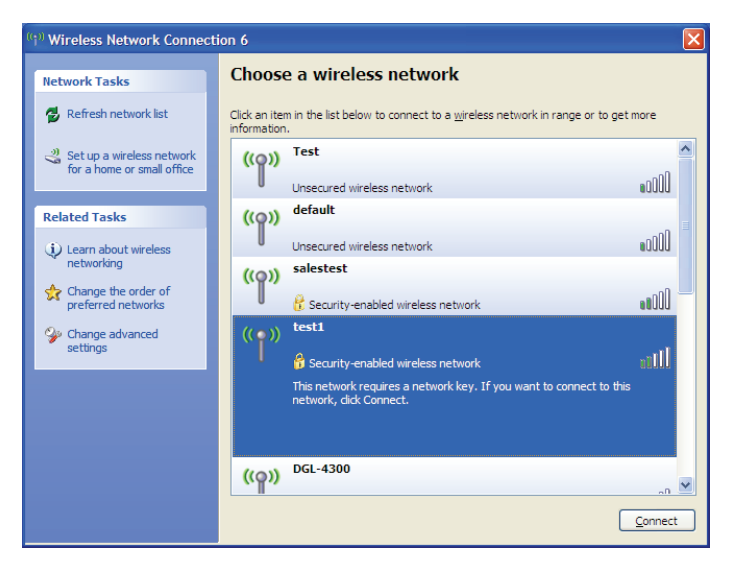

# **WPA/WPA2**

Il est recommandé d'activer le WPA sur le routeur sans fil ou le point d'accès avant de configurer l'adaptateur sans fil. Si vous rejoignez un réseau existant, vous devez connaître la clé WPA utilisée.

- 1. Ouvrez l'utilitaire sans fil de Windows® XP en faisant un clic droit sur l'icône de l'ordinateur sans fil, dans la zone de notification (en bas à droite de l'écran). Sélectionnez **View Available Wireless Networks** (Afficher les réseaux sans fil disponibles).
- 2. Sélectionnez le réseau Wi-Fi (SSID) auquel vous souhaitez vous connecter, puis cliquez sur **Connect** (Connecter).

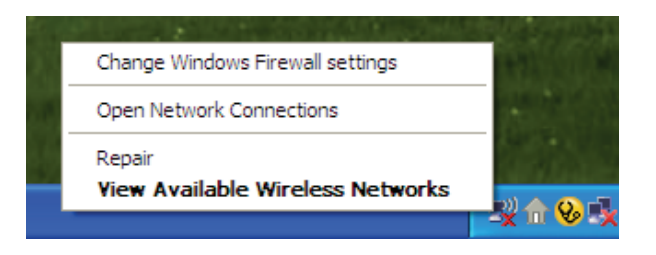

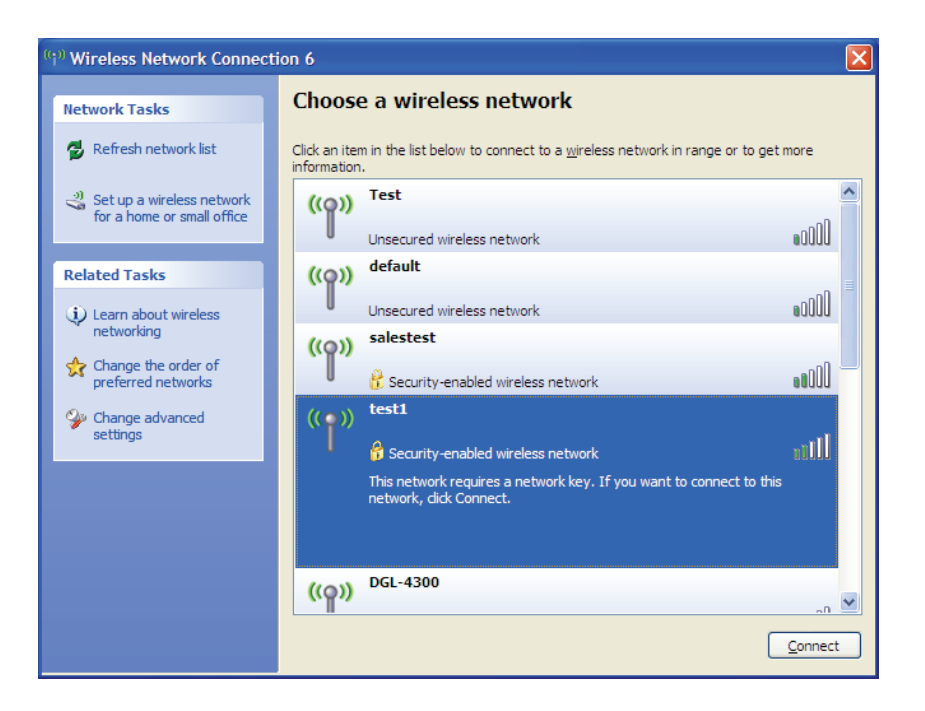

3. La boîte de dialogue **Wireless Network Connection** (Connexion réseau sans fil) apparaît. Saisissez le mot de passe Wi-Fi WPA-PSK, puis cliquez sur **Connect** (Connexion).

La connexion au réseau sans fil peut prendre 20 à 30 secondes. Si elle échoue, veuillez vérifier que les paramètres de WPA-PSK sont corrects. Le mot de passe Wi-Fi doit être strictement identique à celui du routeur sans fil.

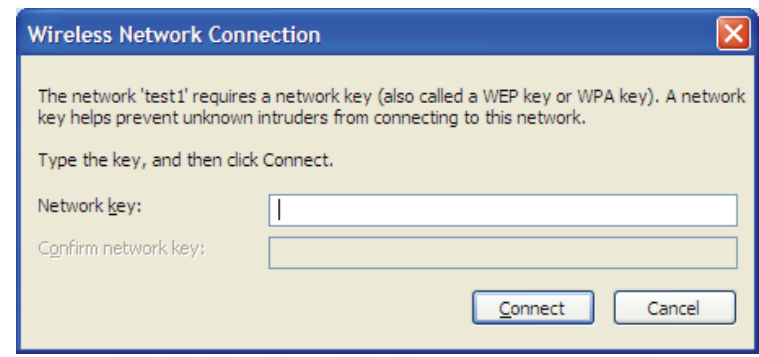

# **Résolution des problèmes**

Ce chapitre apporte des solutions aux problèmes pouvant survenir pendant l'installation et l'utilisation du routeur DSL-2750B. Lisez les descriptions suivantes si vous rencontrez des problèmes. Les exemples suivants sont illustrés dans Windows® XP. Si vous utilisez un autre système d'exploitation, les captures d'écran de votre ordinateur sont similaires aux exemples suivants.

### **1. Pourquoi n'ai-je pas accès à l'utilitaire de configuration Web ?**

Lorsque vous saisissez l'adresse IP du routeur D-Link (**192.168.1.1**, par exemple), vous ne vous connectez pas à un site Web ou n'avez pas à être connecté à Internet. L'utilitaire est intégré dans une puce ROM du périphérique lui-même. Votre ordinateur doit se trouver sur le même sous-réseau IP pour se connecter à l'utilitaire Web.

- Vérifiez qu'une version actualisée de Java est activée sur le navigateur Web. Nous recommandons les versions suivantes :
	- Microsoft Internet Explorer® 7 et version supérieure
	- Mozilla Firefox 3.5 et version supérieure
	- Google™ Chrome 8 et version supérieure
	- Apple Safari 4 et version supérieure
- Vérifiez la connectivité physique en contrôlant que le voyant reste allumé sur le périphérique. S'il ne l'est pas, essayez un autre câble ou connectez-vous à un autre port du périphérique, si possible. Si l'ordinateur est éteint, le voyant l'est peut-être également.
- Désactivez les logiciels de sécurité Internet exécutés sur l'ordinateur. Certains pare-feux, tels que ZoneAlarm, BlackICE, Sygate, Norton Personal Firewall et Windows° XP peuvent bloquer l'accès aux pages de configuration. Vérifiez les fichiers d'aide joints à votre logiciel pare-feu pour de plus amples informations sur sa désactivation ou sa configuration.
- Configurez vos paramètres Internet :
	- Allez dans **Start** > **Settings** > **Control Panel** (Démarrer > Paramètres > Panneau de configuration). Doublecliquez sur l'icône **Internet Options** (Options Internet). Dans l'onglet **Security** (Sécurité), cliquez sur le bouton qui restaure les paramètres par défaut.
	- Cliquez sur l'onglet **Connection** (Connexion), puis définissez l'option de numérotation sur Never Dial a Connection (Ne jamais établir de connexion). Cliquez sur le bouton LAN Settings (Paramètres du réseau local). Veillez à ce que rien ne soit coché. Cliquez sur **OK**.
	- Dans l'onglet **Advanced** (Avancés), cliquez sur le bouton pour restaurer ces paramètres à leurs valeurs par défaut. Cliquez trois fois sur **OK**.
	- Fermez votre navigateur Web (s'il est ouvert), puis rouvrez-le.
- Accédez à la gestion Web. Ouvrez votre navigateur Web, puis saisissez l'adresse IP de votre routeur D-Link dans la barre d'adresse. Cette opération doit ouvrir la page de connexion de la gestion Web.
- Si vous ne parvenez toujours pas à accéder à la configuration, débranchez du routeur pendant 10 secondes, puis rebranchezle. Patientez environ 30 secondes, puis essayez d'accéder à la configuration. Si vous possédez plusieurs ordinateurs, essayez de vous connecter avec un autre ordinateur.

### **2. Que puis-je faire si j'ai oublié mon mot de passe ?**

Si vous oubliez votre mot de passe, vous devez réinitialiser votre routeur. Malheureusement, cette procédure réinitialise tous vos paramètres.

Pour réinitialiser le routeur, localisez le bouton de réinitialisation (orifice) à l'arrière de l'appareil. Lorsque le routeur est allumé, utilisez un trombone pour maintenir le bouton enfoncé pendant 10 secondes. Relâchez-le pour que le routeur réalise la procédure de réinitialisation. Patientez environ 30 secondes avant d'accéder au routeur. L'adresse IP par défaut est 192.168.1.1. Lorsque vous vous connectez, définissez le nom d'utilisateur sur **admin** et laissez la zone de mot de passe vide.

### **3. Pourquoi ne puis-je pas me connecter à certains sites ou envoyer et recevoir des courriers électroniques lorsque je me connecte via mon routeur ?**

Si vous avez des difficultés à envoyer ou recevoir des courriers électroniques, ou à vous connecter à des sites sécurisés (par ex. eBay, banques en ligne et Hotmail), nous conseillons de réduire la MTU par étapes de dix (par ex. 1492, 1482, 1472, etc.).

Pour trouver la taille de MTU appropriée, vous devez réaliser un ping spécial de la cible à laquelle vous tentez d'accéder. Il peut s'agir d'un autre ordinateur ou d'une URL.

- Cliquez sur **Start** (Démarrer), puis sur **Run** (Exécuter).
- Les utilisateurs de Windows® 95, 98 et Me saisissent **command** (les utilisateurs de Windows® NT, 2000, XP Vista® et 7 saisissent **cmd**) et cliquent sur **Enter** (Entrée) (ou cliquent sur **OK**).
- Lorsque la fenêtre s'ouvre, vous devez réaliser un ping spécial. Utilisez la syntaxe suivante :

```
ping [url] [-f] [-l] [valeur MTU]
                                                                                                              C:\rightarrowping yahoo.com -f -l 1482
                                                                                                              Pinging yahoo.com [66.94.234.13] with 1482 bytes of data:
                                                                                                              Packet needs to be fragmented but DF set.<br>Packet needs to be fragmented but DF set.<br>Packet needs to be fragmented but DF set.
                                                                                                              Packet needs to be fragmented but DF set.
                                                                                                              Ping statistics for 66.94.234.13:
                                                                                                                   Packets: Sent = 4, Received = 0, Lost = 4 (100% loss)
Exemple : ping yahoo.com -f -l 1472Approximate round trip times in milli-seconds:
                                                                                                                   Minimum = 0ms, Maximum = 0ms, Average = 0ms
                                                                                                              C:\>ping yahoo.com -f -l 1472
                                                                                                              Pinging yahoo.com [66.94.234.13] with 1472 bytes of data:
                                                                                                              Reply from 66.94.234.13: bytes=1472 time=93ms TTL=52<br>Reply from 66.94.234.13: bytes=1472 time=109ms TTL=52<br>Reply from 66.94.234.13: bytes=1472 time=125ms TTL=52<br>Reply from 66.94.234.13: bytes=1472 time=203ms TTL=52
                                                                                                              Ping statistics for 66.94.234.13:
                                                                                                                   Packets: Sent = 4, Received = 4, Lost = 0 (0% loss),
                                                                                                              Approximate round trip times in milli-seconds:
                                                                                                                   Minimum = 93ms, Maximum = 203ms, Average = 132ms
                                                                                                              C:\>
```
Vous devez commencer à 1472 et réduire de 10 à chaque fois. Lorsque vous obtenez une réponse, augmentez de 2 jusqu'à ce que vous obteniez un paquet fragmenté. Relevez cette valeur et ajoutez-lui 28 pour prendre en compte les divers en-têtes TCP/IP. Par exemple, considérons que 1452 correspond à la valeur appropriée. La taille de MTU réelle doit être de 1480, soit la valeur optimale pour le réseau avec lequel nous travaillons (1452 + 28 = 1480).

Après avoir trouvé votre MTU, vous pouvez maintenant configurer votre routeur à l'aide de la taille de MTU appropriée.

Pour modifier la vitesse de la MTU sur votre routeur, procédez comme suit :

- Ouvrez votre navigateur, saisissez l'adresse IP de votre routeur (192.168.1.1), puis cliquez sur **OK**.
- Saisissez votre nom d'utilisateur (admin) et votre mot de passe (vierge par défaut). Cliquez sur **OK** pour accéder à la page de configuration Web du périphérique.
- Cliquez sur **Setup** (Configuration), puis sur **Manual Configure** (Configuration manuelle).
- Pour modifier la MTU, saisissez le nombre dans le champ MTU, puis cliquez sur **Save Settings** (Enregistrer les paramètres) pour enregistrer vos paramètres.
- Testez votre courrier électronique. Si le changement de MTU ne résout pas le problème, continuez à la modifier par étapes de dix.

# **Bases de la connexion sans fil**

Les produits sans fil D-Link reposent sur des normes industrielles permettant de fournir une connectivité sans fil haut débit conviviale et compatible à votre domicile, au bureau ou sur des réseaux sans fil publics. Si vous respectez rigoureusement la norme IEEE, la famille de produits sans fil D-Link vous permet d'accéder en toute sécurité aux données que vous voulez, quand et où vous le voulez. Vous pourrez profiter de la liberté offerte par la mise en réseau sans fil.

Un réseau local sans fil est un réseau d'ordinateurs cellulaire qui transmet et reçoit des données par signaux radio plutôt que par des câbles. Les réseaux locaux sans fil sont de plus en plus utilisés à domicile comme dans le cadre professionnel, mais aussi dans les lieux publics, comme les aéroports, les cafés et les universités. Des moyens innovants d'utiliser la technologie de réseau local sans fil permettent aux gens de travailler et de communiquer plus efficacement. La mobilité accrue, mais aussi l'absence de câblage et d'autres infrastructures fixes se sont avérées bénéfiques pour de nombreux utilisateurs.

Les utilisateurs de la technologie sans fil utilisent les mêmes applications que celles d'un réseau câblé. Les cartes d'adaptateurs sans fil utilisées sur les ordinateurs portables et de bureau prennent en charge les mêmes protocoles que les cartes d'adaptateurs Ethernet.

Il est souvent souhaitable de relier des appareils en réseau mobiles à un réseau local Ethernet classique pour utiliser des serveurs, des imprimantes ou une connexion Internet fournie via le réseau local câblé. Un routeur sans fil est un périphérique qui sert à créer ce lien.

### **Définition de « sans fil ».**

La technologie sans fil, ou Wi-Fi, est un autre moyen de connecter votre ordinateur au réseau, sans utiliser de câble. Le Wi-Fi utilise la radiofréquence pour se connecter sans fil. Vous avez donc la liberté de connecter vos ordinateurs n'importe où dans votre foyer ou à votre travail.

### **Pourquoi la technologie sans fil D-Link** ?

D-Link est non seulement le leader mondial, mais aussi le concepteur, développeur et fabricant primé de produits de mise en réseau. D-Link offre les performances dont vous avez besoin, pour un prix raisonnable. D-Link propose tous les produits dont vous avez besoin pour construire votre réseau.

### **Comment la technologie sans fil fonctionne-t-elle ?**

La technologie sans fil fonctionne comme un téléphone sans fil, via des signaux radio qui transmettent des données d'un point A à un point B. La technologie sans fil présente toutefois des limites quant à l'accès au réseau. Vous devez vous trouver dans la zone de couverture du réseau sans fil pour pouvoir connecter votre ordinateur. Il existe deux types de réseaux sans fil : le réseau local sans fil (WLAN) et le réseau personnel sans fil (WPAN).

### **Réseau local sans fil**

Dans un réseau local sans fil, un périphérique appelé point d'accès (PA) connecte vos ordinateurs au réseau. Ce point d'accès possède une petite antenne qui lui permet de transmettre et de recevoir des données via des signaux radio. Un point d'accès intérieur comme celui illustré permet de transférer le signal jusqu'à 90 m. Avec un point d'accès extérieur, le signal peut atteindre jusqu'à 48 km pour alimenter certains lieux, tels que des unités de production, des sites industriels, des collèges et des lycées, des aéroports, des parcours de golf, et bien d'autres lieux extérieurs encore.

### **Réseau personnel sans fil (WPAN)**

Le Bluetooth est la technologie sans fil de référence dans l'industrie pour le réseau personnel sans fil. Les périphériques Bluetooth du réseau personnel sans fil fonctionnent sur une portée pouvant atteindre 9 mètres.

La vitesse et la portée d'exploitation sans fil sont inférieures à celles du réseau local sans fil, mais en retour, elles utilisent moins de puissance. Cette technologie est donc idéale pour les périphériques personnels (par ex. téléphones portables, agendas électroniques, casques de téléphones, PC portables, haut-parleurs et autres dispositifs fonctionnant sur batterie).

### **Qui utilise la technologie sans fil ?**

Ces dernières années, la technologie sans fil est devenue si populaire que presque tout le monde l'utilise, à domicile comme au bureau ; D-Link offre donc une solution sans fil adaptée.

### **À domicile**

- Accès haut débit pour toutes les personnes du domicile
- Navigation sur le Web, contrôle des courriers électroniques, messagerie instantanée, etc.
- Élimination des câbles dans toute la maison
- Simplicité d'utilisation

### **Petite entreprise et entreprise à domicile**

- Maîtrise dans tout au domicile, comme vous le feriez au bureau
- Accès distant au réseau de votre bureau, depuis votre domicile
- Partage de la connexion Internet et de l'imprimante avec plusieurs ordinateurs
- Inutile de dédier de l'espace au bureau

### **Où la technologie sans fil est-elle utilisée ?**

La technologie sans fil s'étend partout, pas seulement au domicile ou au bureau. Les gens apprécient leur liberté de mouvement et ce phénomène prend une telle ampleur que de plus en plus de lieux publics proposent désormais un accès sans fil pour les attirer. La connexion sans fil dans des lieux publics est généralement appelée « points d'accès sans fil ».

En utilisant un adaptateur CardBus D-Link avec votre PC portable, vous pouvez accéder au point d'accès sans fil pour vous connecter à Internet depuis des lieux distants, comme les aéroports, les hôtels, les cafés, les bibliothèques, les restaurants et les centres de congrès.

Le réseau sans fil est simple à configurer, mais si vous l'installez pour la première fois, vous risquez de ne pas savoir par où commencer. C'est pourquoi nous avons regroupé quelques étapes de configurations et conseils pour vous aider à réaliser la procédure de configuration d'un réseau sans fil.

### **Conseils**

Voici quelques éléments à garder à l'esprit lorsque vous installez un réseau sans fil.

### **Centralisez votre routeur ou point d'accès**

Veillez à placer le routeur/point d'accès dans un lieu centralisé de votre réseau pour optimiser les performances. Essayez de le placer aussi haut que possible dans la pièce pour que le signal se diffuse dans tout le foyer. Si votre demeure possède deux étages, un répéteur sera peut-être nécessaire pour doper le signal et étendre la portée.

### **Éliminez les interférences**

Placez les appareils ménagers (par ex. téléphones sans fil, fours à micro-ondes et télévisions) aussi loin que possible du routeur/ point d'accès. Cela réduit considérablement les interférences pouvant être générées par les appareils dans la mesure où ils fonctionnent sur la même fréquence.

### **Sécurité**

Ne laissez pas vos voisins ou des intrus se connecter à votre réseau sans fil. Sécurisez votre réseau sans fil en activant la fonction de sécurité WPA ou WEP sur le routeur. Reportez-vous au manuel du produit pour obtenir des informations détaillées sur sa configuration.

# **Modes sans fil**

D'une manière générale, il existe deux modes de mise en réseau :

**Infrastructure** : tous les clients sans fil se connectent à un point d'accès ou un routeur sans fil.

**Ad-Hoc** : connexion directe à un autre ordinateur, pour une communication entre pairs, en utilisant des adaptateurs réseau sans fil sur chaque ordinateur (par ex. deux adaptateurs Cardbus réseau sans fil DIR-850L ou plus).

Un réseau d'infrastructure comporte un point d'accès ou un routeur sans fil. Tous les périphériques sans fil (ou clients) se connectent au routeur ou au point d'accès sans fil.

Un réseau ad-hoc comporte seulement des clients (par ex. des PC portables) équipés d'adaptateurs CardBus sans fil. Tous les adaptateurs doivent être en mode ad-hoc pour communiquer.

# **Bases de la mise en réseau**

# **Vérifiez votre adresse IP**

Après avoir installé votre nouvel adaptateur D-Link, vous devez par défaut définir les paramètres TCP/IP pour obtenir automatiquement une adresse IP d'un serveur DHCP (c'est-à-dire un routeur sans fil). Pour vérifier votre adresse IP, procédez comme suit.

Cliquez sur **Start** > **Run** (Démarrer > Exécuter). Dans la zone d'exécution, saisissez *cmd*, puis cliquez sur **OK.** (les utilisateurs de Windows® 7/Vista® saisissent *cmd* dans le champ **Start Search** [Rechercher]).

À l'invite, saisissez *ipconfig*, puis appuyez sur **Entrée**.

L'adresse IP, le masque de sous-réseau et la passerelle par défaut de votre adaptateur s'affichent.

Si l'adresse est 0.0.0.0, vérifiez l'installation de votre adaptateur, les paramètres de sécurité et les paramètres de votre routeur. Certains logiciels pare-feu bloquent parfois les demandes DHCP sur les nouveaux adaptateurs.

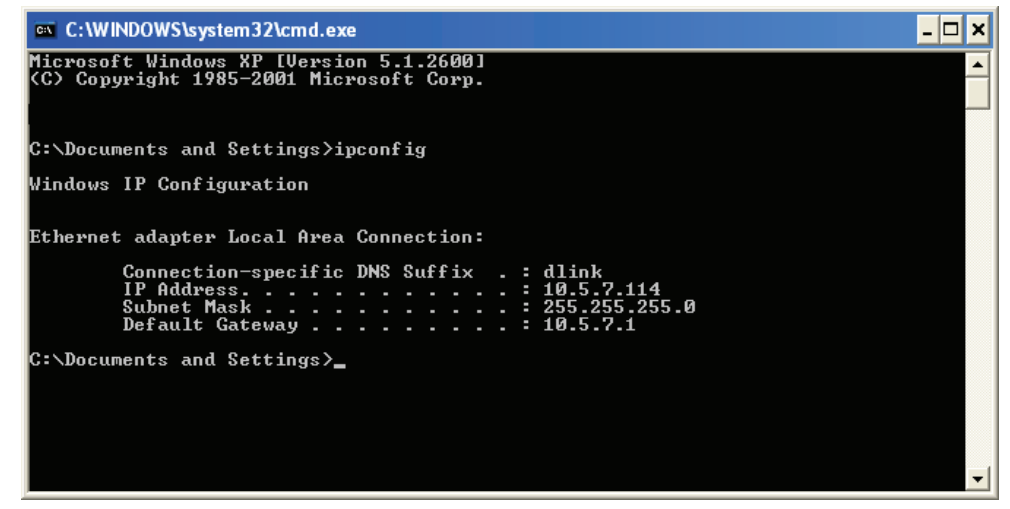

# **Attribution statique d'une adresse IP**

Si vous n'utilisez pas de passerelle/routeur compatible avec le serveur DHCP, ou si vous devez attribuer une adresse IP statique, veuillez procéder comme suit :

### **Étape 1**

- Windows<sup>®</sup> 7: cliquez sur **Start** > **Control Panel** > **Network and Internet > Network and Sharing Center** (Démarrer > Panneau de configuration > Réseau et Internet > Centre Réseau et partage).
- Windows Vista® : cliquez sur **Start** > **Control Panel** > **Network and Internet** > **Network and Sharing Center** > **Manage Network Connections** (Démarrer > Panneau de configuration > Réseau et Internet > Centre réseau et partage > Gérer les connexions réseau).
- Windows<sup>®</sup> XP : cliquez sur **Start** > **Control Panel** > **Network Connections** (Démarrer > Panneau de configuration > Connexions réseau).
- Windows® 2000 : sur le Bureau, faites un clic droit sur **My Network Places** > **Properties** (Voisinage réseau > Propriétés).

### **Étape 2**

Faites un clic droit sur **Local Area Connection** (Connexion au réseau local) qui représente votre adaptateur réseau, puis sélectionnez **Properties** (Propriétés).

### **Étape 3**

Sélectionnez **Internet Protocol (TCP/IP)** [Protocole Internet (TCP/IP)], puis cliquez sur **Properties** (Propriétés).

### **Étape 4**

Cliquez sur **Use the following IP address** (Utiliser l'adresse IP suivante), puis saisissez une adresse IP du même sous-réseau que votre réseau ou l'adresse IP du réseau local de votre routeur.

Annexe B - Bases de la mise en réseau

Exemple : Si l'adresse IP du réseau local du routeur est 192.168.1.1, configurez votre adresse IP sur 192.168.1.X, X représentant un chiffre entre 2 et 99. Vérifiez que le nombre que vous choisissez n'est pas utilisé sur le réseau. Définissez la même passerelle par défaut que celle de l'adresse IP du réseau local de votre routeur (c.-à-d. 192.168.1.1).

Définissez le même Primary DNS (DNS principal) que celui de l'adresse IP du réseau local de votre routeur (192.168.1.1). Le Secondary DNS (DNS secondaire) est inutile, mais vous pouvez quand même saisir un serveur DNS fourni par votre FAI.

### **Étape 5**

Cliquez deux fois sur **OK** pour enregistrer vos paramètres.

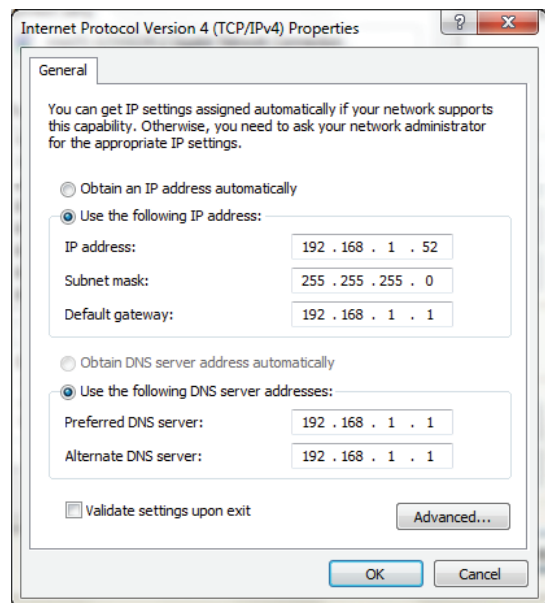

# **Caractéristiques techniques**

### **Caractéristiques du matériel**

- Interface du réseau local : Quatre ports de réseau local 10/100 Mbits/s
- Interface sans fil (2,4 GHz) : IEEE 802.11b/g/n
- Interface USB : Conformité à la norme USB 2.0

### **Tension de fonctionnement**

- Entrée : 100~240 V (±20 %), 50~60 Hz
- Sortie : 12 V CC, 1 A

### **Température**

- En fonctionnement :  $0 \sim 40$  °C
- Hors fonctionnement : -20  $\sim$  65 °C

### **Humidité**

- En fonctionnement : 10 % à 90 % sans condensation
- Hors fonctionnement : 5 % à 95 % sans condensation

### **Portée de la fréquence sans fil**

• IEEE 802.11 b/g/n: 2412-2472 MHz

### **Normes ADSL**

- ANSIT1.413 Version 2
- ITU-T G.992.1 (G.dmt) Annexe A/C/I
- ITU-T G.992.2 (G.lite) Annexe A/C

### **Normes ADSL2**

- ITU-T G.992.3 (G.dmt.bis) Annexe A/J/K/L/M
- ITU-T G.992.4 (G.lite.bis) Annexe A

### **Normes ADSL2+**

• ITU-T G.992.5 Annexe A/L/M

### **Débit de la bande passante sans fil**

- IEEE 802.11b : 11, 5,5, 2 et 1 Mbits/s
- IEEE 802.11g : 54, 48, 36, 24, 18, 12, 9 et 6 Mbits/s
- IEEE 802.11n : 6,5 à 150 Mbits/s 20 MHz : 150, 130, 117, 104, 78, 52, 39, 26, 13 Mbits/s 40 MHz : 300, 270, 243, 216, 162, 108, 81, 54, 27 Mbits/s

### **Type d'antenne**

• Deux antennes MIMO non amovibles

### **Sécurité du réseau sans fil**

- WEP 64/128 bits, WPA/WPA2-Personnel
- WPA/WPA2-Entreprise
- WPS (PIN et PBC)

### **Certifications**

• CE

### **Dimensions et poids**

- $\cdot$  173.8 x 115.1 x 32.5 mm
- $\cdot$  207,5 g

# **Regulatory Information**

This device complies with the essential requirements of the R&TTE Directive 1999/5/EC. For more information, please refer to the Declaration of Conformity.

### **Notice of Wireless Radio LAN Usage in The European Community**

• At the time of writing this addendum, some countries such as Italy, Greece, Portugal and Spain have not allowed operation of radio devices in the 5 GHz bands, although operation of 2.4 GHz radio devices are allowed. Please check with your local authority to confirm.

• This device is restricted to indoor use when operated in the European Community using channels in the 5.15-5.35 GHz band to reduce the potential for interference.

• This device is a 2.4 GHz wideband transmission system (transceiver), intended for use in all EU member states and EFTA countries, except in France where restrictive use applies. This device may not be used for setting up outdoor radio links in France and in some areas the RF output power may be limited to 10 mW EIR P in the frequency range of 2454 –2483.5 MHz. For detailed information the end-user should contact the national spectrum authority in France.

This equipment may be operated in AL, AD , BE , BG, DK, DE , FI, FR, GR, GW, IS, IT , HR , LI,

LU, MT , MK, MD , MC , NL, NO, AT , OL, PT, RO, SM, SE, RS, SK, ES, CI , HU , CY.

### **Usage Notes:**

• To remain in conformance with European National spectrum usage regulations, frequency and channel limitations will be applied on the products according to the country where the equipment will be deployed.

• This device is restricted from functioning in Ad-hoc mode while operating in 5 GHz. Ad-hoc mode is direct peer-to-peer communication between two client devices without an Access Point.

• Access points will support DFS (Dynamic Frequency Selection) and TPC (Transmit Power

Control) functionality as required when operating in 5 GHz within the EU.

# $C<sub>f</sub>$

### **2.4 GHz wireless frequency operation in EEC countries**

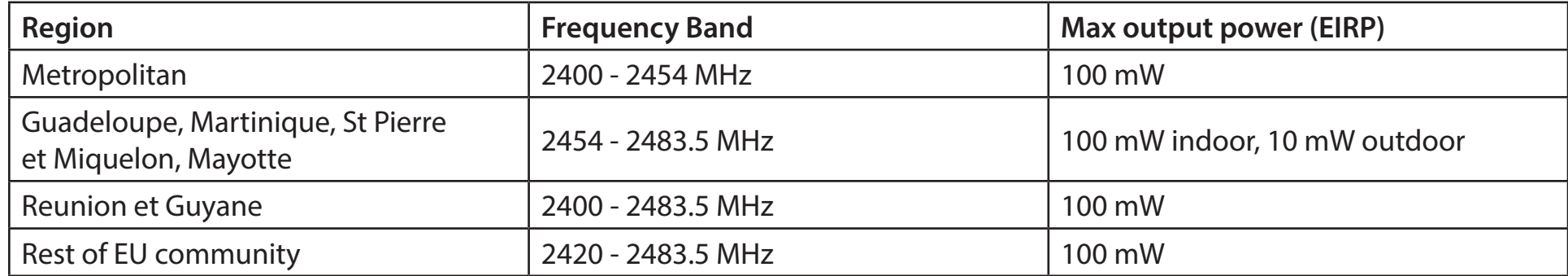

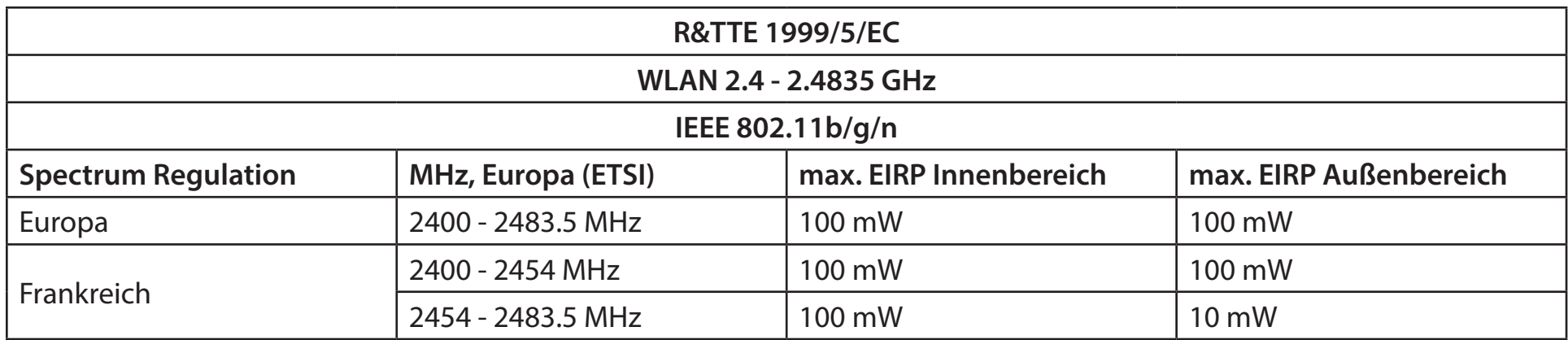

## **European Community Declaration of Conformity:**

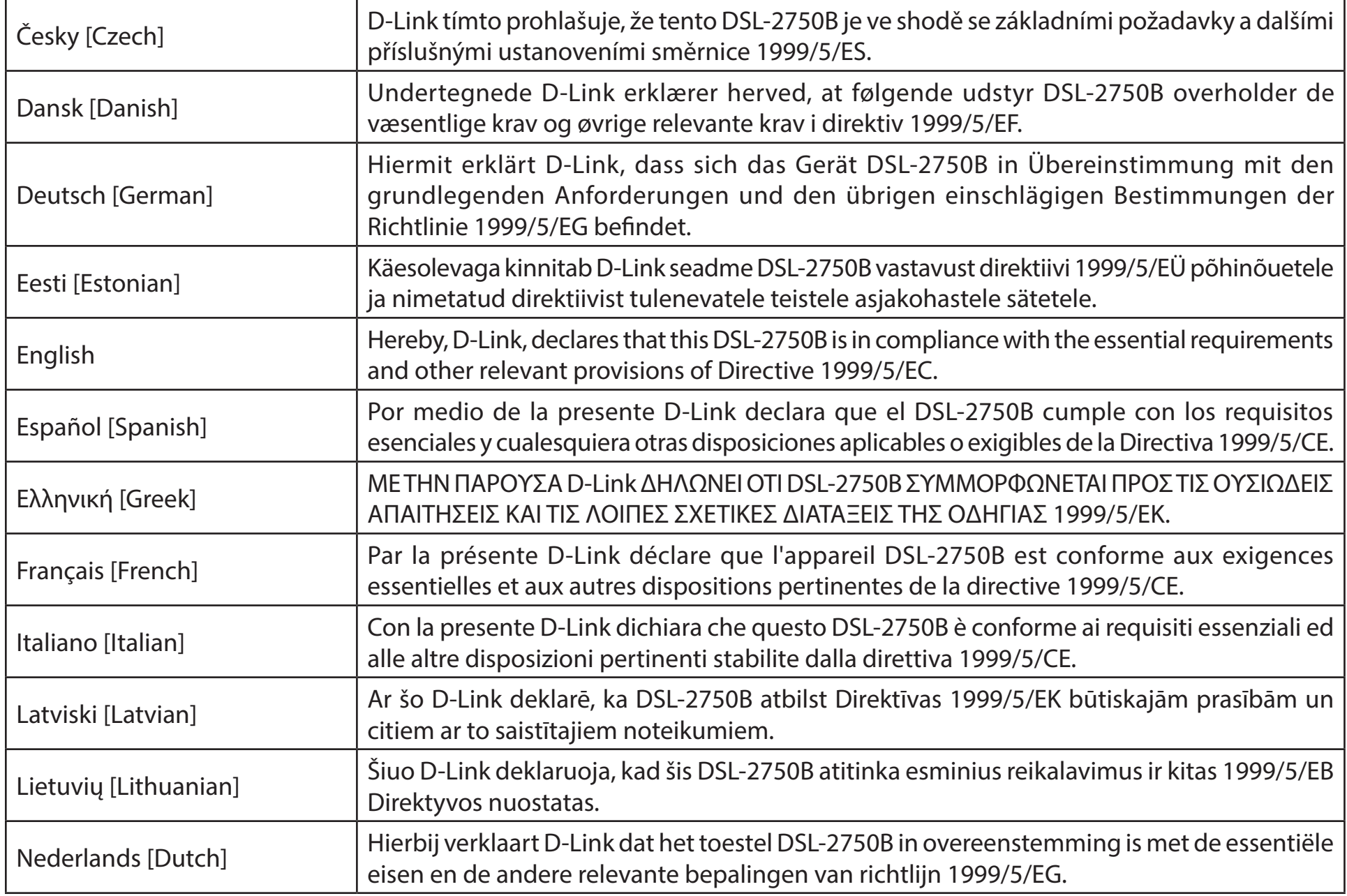

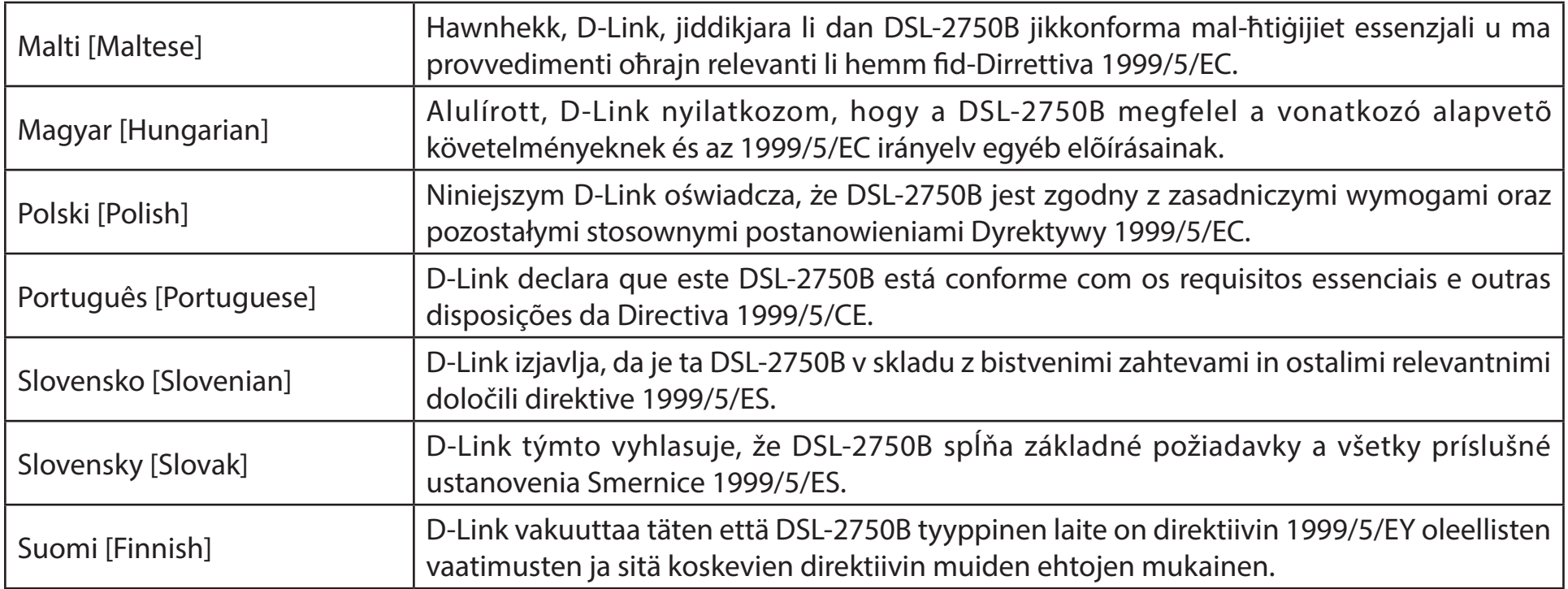

### **Warning Statement**

The power outlet should be nearby the device and easily accessible.

## **Safety Instructions**

Please adhere to the following safety guidelines to help ensure your own personal safety and protect your system from potential damage. Any acts taken that are inconsistent with ordinary use of the product, including improper testing, etc., and those not expressly approved by D-Link may result in the loss of product warranty.

Unless expressly approved by an authorized representative of D-Link in writing, you may not and may not permit others to:

• Disassemble or reverse engineer the device or attempt to derive source code (underlying ideas, algorithms, or structure) from the device or from any other information provided by D-Link, except to the extent that this restriction is expressly prohibited by local law.

• Modify or alter the device.

• Remove from the device any product identification or other notices, including copyright notices and patent markings, if any.

To reduce the risk of bodily injury, electrical shock, fire, and damage to the device and other equipment, observe the following precautions:

### **Power Sources**

• Observe and follow service markings.

• Do not push any objects into the openings of your device unless consistent with the authorized operation of the device. Doing so can cause a fire or an electrical shock by shorting out interior components.

- The powering of this device must adhere to the power specifications indicated for this product.
- Do not overload wall outlets and/or extension cords as this will increase the risk of fire or electrical shock.

• Do not rest anything on the power cord or on the device (unless the device is made and expressly approved as suitable for stacking).

• Position system cables and power cables carefully; route cables so that they cannot be stepped on or tripped over. Be sure that nothing rests on any cables.

- Operate the device only from the type of external power source indicated on the electrical ratings label.
- To help avoid damaging your device, be sure the voltage selection switch (if provided) on the power supply is set to match the power available at your location.
- Also be sure that attached devices are electrically rated to operate with the power available in your location.

• Use only approved power cable(s). If you have not been provided a power cable for your device or for any AC -powered option intended for your device, purchase a power cable that is approved for use in your country and is suitable for use with your device. The power cable must be rated for the device and for the voltage and current marked on the device's electrical ratings label. The voltage and current rating of the cable should be greater than the ratings marked on the device.

• To help prevent an electrical shock, plug the device and peripheral power cables into properly grounded electrical outlets. These cables are equipped with three-prong plugs to help ensure proper grounding. Do not use adapter plugs or remove the grounding prong from a cable. If you must use an extension cable, use a 3-wire cable with properly grounded plugs.

- Observe extension cable and power strip ratings. Ensure that the total ampere rating of all products plugged into the extension cable or power strip does not exceed 80 percent of the ampere ratings limit for the extension cable or power strip.
- To help protect your device from sudden, transient increases and decreases in electrical power, use a surge suppressor, line conditioner, or uninterruptible power supply (UPS).

• Do not modify power cables or plugs. Consult a licensed electrician or your power company for site modifications. Always follow your local/national wiring rules.

• When connecting or disconnecting power to hot-pluggable power supplies, if offered with your device, observe the following

guidelines.

- Install the power supply before connecting the power cable to the power supply.
- Unplug the power cable before removing the power supply.

• If the system has multiple sources of power, disconnect power from the device by unplugging all power cables from the power supplies.

### **Servicing/Disassembling**

• Do not service any product except as expressly set forth in your system documentation.

• Opening or removing covers that are marked with the triangular symbol with a lightning bolt may expose you to an electrical shock. Only a trained service technician should service components inside these compartments.

• To reduce the risk of electrical shock, never disassemble this device. None of its internal parts are user-replaceable; therefore, there is no reason to access the interior.

• Do not spill food or liquids on your system components, and never operate the device in a wet environment. If the device gets wet, see the appropriate section in your troubleshooting guide or contact your trained service provider.

• Use the device only with approved equipment.

• Move products with care; ensure that all casters and/or stabilizers are firmly connected to the system. Avoid sudden stops and uneven surfaces.

### **Environment**

• Do not use this device near water (e.g. near a bathtub, sink, laundry tub, fish tank, in a wet basement or near a swimming pool).

- Do not use this device in areas with high humidity.
- This device must not be subjected to water or condensation.
- Keep your device away from radiators and heat sources. Also, do not block cooling vents.

### **Cleaning**

- Always unplug the power before cleaning this device.
- Do not use liquid or aerosol cleaners of any kind. Use only compressed air that is recommended for electronic devices.
- Use a dry cloth for cleaning.

### **Protecting Against Electrostatic Discharge**

Static electricity can harm delicate components inside your system. To prevent static damage, discharge static electricity from

your body before you touch any of the electronic components, such as the microprocessor. You can do so by periodically touching an unpainted metal surface on the chassis.

You can also take the following steps to help prevent damage from electrostatic discharge (ESD):

1. When unpacking a static-sensitive component from its shipping carton, do not remove the component from the antistatic packing material until you are ready to install the component in your system. Just before unwrapping the antistatic packaging, be sure to discharge static electricity from your body.

2. When transporting a sensitive component, first place it in an antistatic container or packaging.

3. Handle all sensitive components in a static-safe area. If possible, use antistatic floor pads, workbench pads, and an antistatic grounding strap.

## **ErP Power Usage**

This device is an Energy Related Product (ErP) that automatically switches to a power-saving Network Standby mode within 1 minute of no packets being transmitted. It can also be turned off through a power switch to save energy when it is not needed.

**Network Standby:** 4.58 watts **Switched Off:** 0.23 watts

## **Disposing of and Recycling Your Product**

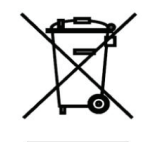

### **ENGLISH**

This symbol on the product or packaging means that according to local laws and regulations this product should be not be disposed of in the household waste but sent for recycling. Please take it to a collection point designated by your local authorities once it has reached the end of its life, some will accept products for free.

By recycling the product and its packaging in this manner you help to conserve the environment and protect human health.

### **D-Link and the Environment**

At D-Link, we understand and are committed to reducing any impact our operations and products may have on the environment. To minimise this impact D-Link designs and builds its products to be as environmentally friendly as possible, by using recyclable, low toxic materials in both products and packaging.

D-Link recommends that you always switch off or unplug your D-Link products when they are not in use. By doing so you will help to save energy and reduce CO2 emissions.

To learn more about our environmentally responsible products and packaging please visit www.dlinkgreen.com

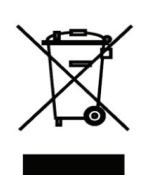

### **DEUTSCH DE**

Dieses Symbol auf dem Produkt oder der Verpackung weist darauf hin, dass dieses Produkt gemäß bestehender örtlicher Gesetze und Vorschriften nicht über den normalen Hausmüll entsorgt werden sollte, sondern einer Wiederverwertung zuzuführen ist. Bringen Sie es bitte zu einer von Ihrer Kommunalbehörde entsprechend amtlich ausgewiesenen Sammelstelle, sobald das Produkt das Ende seiner Nutzungsdauer erreicht hat. Für die Annahme solcher Produkte erheben einige dieser Stellen keine Gebühren. Durch ein auf diese Weise durchgeführtes Recycling des Produkts und seiner Verpackung helfen Sie, die Umwelt zu schonen und die

menschliche Gesundheit zu schützen.

### **D-Link und die Umwelt**

D-Link ist sich den möglichen Auswirkungen seiner Geschäftstätigkeiten und seiner Produkte auf die Umwelt bewusst und fühlt sich verpflichtet, diese entsprechend zu mindern. Zu diesem Zweck entwickelt und stellt D-Link seine Produkte mit dem Ziel größtmöglicher Umweltfreundlichkeit her und verwendet wiederverwertbare, schadstoffarme Materialien bei Produktherstellung und Verpackung.

D-Link empfiehlt, Ihre Produkte von D-Link, wenn nicht in Gebrauch, immer auszuschalten oder vom Netz zu nehmen. Auf diese Weise helfen Sie, Energie zu sparen und CO2-Emissionen zu reduzieren.

Wenn Sie mehr über unsere umweltgerechten Produkte und Verpackungen wissen möchten, finden Sie entsprechende Informationen im Internet unter www.dlinkgreen.com.

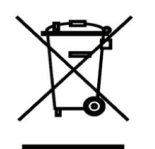

### **FRANÇAIS FR**

Ce symbole apposé sur le produit ou son emballage signifie que, conformément aux lois et règlementations locales, ce produit ne doit pas être éliminé avec les déchets domestiques mais recyclé. Veuillez le rapporter à un point de collecte prévu à cet effet par les autorités locales; certains accepteront vos produits gratuitement. En recyclant le produit et son emballage de cette manière, vous aidez à préserver l'environnement et à protéger la santé de l'homme.

### **D-Link et l'environnement**

Chez D-Link, nous sommes conscients de l'impact de nos opérations et produits sur l'environnement et nous engageons à le réduire. Pour limiter cet impact, D-Link conçoit et fabrique ses produits de manière aussi écologique que possible, en utilisant des matériaux recyclables et faiblement toxiques, tant dans ses produits que ses emballages.

D-Link recommande de toujours éteindre ou débrancher vos produits D-Link lorsque vous ne les utilisez pas. Vous réaliserez ainsi des économies d'énergie et réduirez vos émissions de CO2.

Pour en savoir plus sur les produits et emballages respectueux de l'environnement, veuillez consulter le www.dlinkgreen. com

# **ESPAÑOL ES**

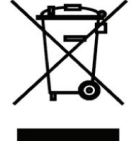

Este símbolo en el producto o el embalaje significa que, de acuerdo con la legislación y la normativa local, este producto no se debe desechar en la basura doméstica sino que se debe reciclar. Llévelo a un punto de recogida designado por las autoridades locales una vez que ha llegado al fin de su vida útil; algunos de ellos aceptan recogerlos de forma gratuita. Al reciclar el producto y su embalaje de esta forma, contribuye a preservar el medio ambiente y a proteger la salud de los seres humanos.

### **D-Link y el medio ambiente**

En D-Link, comprendemos y estamos comprometidos con la reducción del impacto que puedan tener nuestras actividades y nuestros productos en el medio ambiente. Para reducir este impacto, D-Link diseña y fabrica sus productos para que sean Appendix D - Regulatory Information

lo más ecológicos posible, utilizando materiales reciclables y de baja toxicidad tanto en los productos como en el embalaje.

D-Link recomienda apagar o desenchufar los productos D-Link cuando no se estén utilizando. Al hacerlo, contribuirá a ahorrar energía y a reducir las emisiones de CO2.

Para obtener más información acerca de nuestros productos y embalajes ecológicos, visite el sitio www.dlinkgreen.com

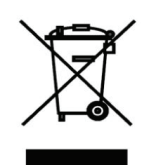

### **ITALIANO IT**

La presenza di questo simbolo sul prodotto o sulla confezione del prodotto indica che, in conformità alle leggi e alle normative locali, questo prodotto non deve essere smaltito nei rifiuti domestici, ma avviato al riciclo. Una volta terminato il ciclo di vita utile, portare il prodotto presso un punto di raccolta indicato dalle autorità locali. Alcuni questi punti di raccolta accettano gratuitamente i prodotti da riciclare. Scegliendo di riciclare il prodotto e il relativo imballaggio, si contribuirà a preservare l'ambiente e a salvaguardare la salute umana.

### **D-Link e l'ambiente**

D-Link cerca da sempre di ridurre l'impatto ambientale dei propri stabilimenti e dei propri prodotti. Allo scopo di ridurre al minimo tale impatto, D-Link progetta e realizza i propri prodotti in modo che rispettino il più possibile l'ambiente, utilizzando materiali riciclabili a basso tasso di tossicità sia per i prodotti che per gli imballaggi.

D-Link raccomanda di spegnere sempre i prodotti D-Link o di scollegarne la spina quando non vengono utilizzati. In questo modo si contribuirà a risparmiare energia e a ridurre le emissioni di anidride carbonica.

Per ulteriori informazioni sui prodotti e sugli imballaggi D-Link a ridotto impatto ambientale, visitate il sito all'indirizzo www. dlinkgreen.com

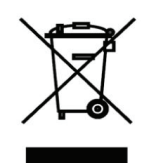

### **NEDERLANDS NL**

Dit symbool op het product of de verpakking betekent dat dit product volgens de plaatselijke wetgeving niet mag worden weggegooid met het huishoudelijk afval, maar voor recyclage moeten worden ingeleverd. Zodra het product het einde van de levensduur heeft bereikt, dient u het naar een inzamelpunt te brengen dat hiertoe werd aangeduid door uw plaatselijke autoriteiten, sommige autoriteiten accepteren producten zonder dat u hiervoor dient te betalen.

Door het product en de verpakking op deze manier te recyclen helpt u het milieu en de gezondheid van de mens te beschermen.

### **D-Link en het milieu**

Bij D-Link spannen we ons in om de impact van onze handelingen en producten op het milieu te beperken. Om deze impact te beperken, ontwerpt en bouwt D-Link zijn producten zo milieuvriendelijk mogelijk, door het gebruik van recycleerbare producten met lage toxiciteit in product en verpakking.

D-Link raadt aan om steeds uw D-Link producten uit te schakelen of uit de stekker te halen wanneer u ze niet gebruikt. Door dit te doen bespaart u energie en beperkt u de CO2-emissies.

Breng een bezoek aan www.dlinkgreen.com voor meer informatie over onze milieuverantwoorde producten en verpakkingen

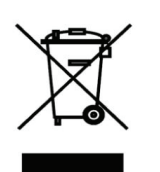

### **POLSKI PL**

Ten symbol umieszczony na produkcie lub opakowaniu oznacza, że zgodnie z miejscowym prawem i lokalnymi przepisami niniejszego produktu nie wolno wyrzucać jak odpady czy śmieci z gospodarstwa domowego, lecz należy go poddać procesowi recyklingu. Po zakończeniu użytkowania produktu, niektóre odpowiednie do tego celu podmioty przyjmą takie produkty nieodpłatnie, dlatego prosimy dostarczyć go do punktu zbiórki wskazanego przez lokalne władze.

Poprzez proces recyklingu i dzięki takiemu postępowaniu z produktem oraz jego opakowaniem, pomogą Państwo chronić środowisko naturalne i dbać o ludzkie zdrowie.

### **D-Link i środowisko**

W D-Link podchodzimy w sposób świadomy do ochrony otoczenia oraz jesteśmy zaangażowani w zmniejszanie wpływu naszych działań i produktów na środowisko naturalne. W celu zminimalizowania takiego wpływu firma D-Link konstruuje i wytwarza swoje produkty w taki sposób, aby były one jak najbardziej przyjazne środowisku, stosując do tych celów materiały nadające się do powtórnego wykorzystania, charakteryzujące się małą toksycznością zarówno w przypadku samych produktów jak i opakowań.

Firma D-Link zaleca, aby Państwo zawsze prawidłowo wyłączali z użytku swoje produkty D-Link, gdy nie są one wykorzystywane. Postępując w ten sposób pozwalają Państwo oszczędzać energię i zmniejszać emisje CO2. "Aby dowiedzieć się więcej na temat produktów i opakowań mających wpływ na środowisko prosimy zapoznać się ze stroną internetową www.dlinkgreen.com."

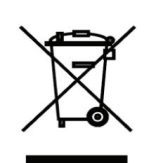

## **ČESKY CZ**

Tento symbol na výrobku nebo jeho obalu znamená, že podle místně platných předpisů se výrobek nesmí vyhazovat do komunálního odpadu, ale odeslat k recyklaci. Až výrobek doslouží, odneste jej prosím na sběrné místo určené místními úřady k tomuto účelu. Některá sběrná místa přijímají výrobky zdarma. Recyklací výrobku i obalu pomáháte chránit životní prostředí i lidské zdraví.

### **D-Link a životní prostředí**

"Ve společnosti D-Link jsme si vědomi vlivu našich provozů a výrobků na životní prostředí a snažíme se o minimalizaci těchto vlivů. Proto své výrobky navrhujeme a vyrábíme tak, aby byly co nejekologičtější, a ve výrobcích i obalech používáme recyklovatelné a nízkotoxické materiály."

"Společnost D-Link doporučuje, abyste své výrobky značky D-Link vypnuli nebo vytáhli ze

zásuvky vždy, když je nepoužíváte. Pomůžete tak šetřit energii a snížit emise CO2."

Více informací o našich ekologických výrobcích a obalech najdete na adrese www.dlinkgreen.com.

### **MAGYAR HU**

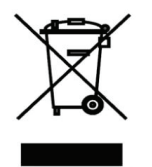

Ez a szimbólum a terméken vagy a csomagoláson azt jelenti, hogy a helyi törvényeknek és szabályoknak megfelelően ez a termék nem semmisíthető meg a háztartási hulladékkal együtt, hanem újrahasznosításra kell küldeni. Kérjük, hogy a termék élettartamának elteltét követően vigye azt a helyi hatóság által kijelölt gyűjtőhelyre. A termékek egyes helyeken ingyen elhelyezhetők. A termék és a csomagolás újrahasznosításával segíti védeni a környezetet és az emberek egészségét.

### **A D-Link és a környezet**

A D-Linknél megértjük és elkötelezettek vagyunk a műveleteink és termékeink környezetre gyakorolt hatásainak csökkentésére. Az ezen hatás csökkentése érdekében a D-Link a lehető leginkább környezetbarát termékeket tervez és gyárt azáltal, hogy újrahasznosítható, alacsony károsanyag-tartalmú termékeket gyárt és csomagolásokat alkalmaz.

A D-Link azt javasolja, hogy mindig kapcsolja ki vagy húzza ki a D-Link termékeket a

tápforrásból, ha nem használja azokat. Ezzel segít az energia megtakarításában és a széndioxid kibocsátásának csökkentésében.

Környezetbarát termékeinkről és csomagolásainkról további információkat a www.dlinkgreen.com weboldalon tudhat meg.

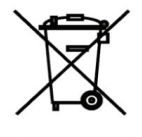

## **NORSK NO**

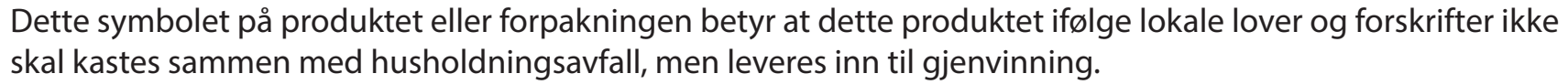

Vennligst ta det til et innsamlingssted anvist av lokale myndigheter når det er kommet til slutten av levetiden. Noen steder aksepteres produkter uten avgift. Ved på denne måten å gjenvinne produktet og forpakningen hjelper du å verne miljøet og beskytte folks helse.

### **D-Link og miljøet**

Hos D-Link forstår vi oss på og er forpliktet til å minske innvirkningen som vår drift og våre produkter kan ha på miljøet. For å minimalisere denne innvirkningen designer og lager D-Link produkter som er så miljøvennlig som mulig, ved å bruke resirkulerbare, lav-toksiske materialer både i produktene og forpakningen.

D-Link anbefaler at du alltid slår av eller frakobler D-Link-produkter når de ikke er i bruk. Ved å gjøre dette hjelper du å spare energi og å redusere CO2-utslipp.

"For mer informasjon angående våre miljøansvarlige produkter og forpakninger kan du gå til www.dlinkgreen.com"

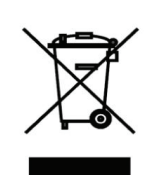

### **DANSK DK**

Dette symbol på produktet eller emballagen betyder, at dette produkt i henhold til lokale love og regler ikke må bortskaffes som husholdningsaffald, mens skal sendes til genbrug. Indlever produktet til et indsamlingssted som angivet af de lokale myndigheder, når det er nået til slutningen af dets levetid. I nogle tilfælde vil produktet blive modtaget gratis. Ved at indlevere produktet og dets emballage til genbrug på denne måde bidrager du til at beskytte miljøet og den menneskelige sundhed.

### **D-Link og miljøet**

Hos D-Link forstår vi og bestræber os på at reducere enhver indvirkning, som vores aktiviteter og produkter kan have på miljøet. For at minimere denne indvirkning designer og producerer D-Link sine produkter, så de er så miljøvenlige som muligt, ved at bruge genanvendelige materialer med lavt giftighedsniveau i både produkter og emballage.

D-Link anbefaler, at du altid slukker eller frakobler dine D-Link-produkter, når de ikke er i brug. Ved at gøre det bidrager du til at spare energi og reducere CO2-udledningerne.

Du kan finde flere oplysninger om vores miljømæssigt ansvarlige produkter og emballage på www.dlinkgreen.com

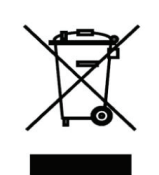

## **SUOMI FI**

Tämä symboli tuotteen pakkauksessa tarkoittaa, että paikallisten lakien ja säännösten mukaisesti tätä tuotetta ei pidä hävittää yleisen kotitalousjätteen seassa vaan se tulee toimittaa kierrätettäväksi. Kun tuote on elinkaarensa päässä, toimita se lähimpään viranomaisten

hyväksymään kierrätyspisteeseen. Kierrättämällä käytetyn tuotteen ja sen pakkauksen autat tukemaan sekä ympäristön että ihmisten terveyttä ja hyvinvointia.

### **D-Link ja ympäristö**

D-Link ymmärtää ympäristönsuojelun tärkeyden ja on sitoutunut vähentämään tuotteistaan ja niiden valmistuksesta ympäristölle mahdollisesti aiheutuvia haittavaikutuksia. Nämä negatiiviset vaikutukset minimoidakseen D-Link suunnittelee ja valmistaa tuotteensa mahdollisimman ympäristöystävällisiksi käyttämällä kierrätettäviä, alhaisia pitoisuuksia haitallisia aineita sisältäviä materiaaleja sekä tuotteissaan että niiden pakkauksissa.

Suosittelemme, että irrotat D-Link-tuotteesi virtalähteestä tai sammutat ne aina, kun ne eivät ole käytössä. Toimimalla näin autat säästämään energiaa ja vähentämään hiilidioksiidipäästöjä.

"Lue lisää ympäristöystävällisistä D-Link-tuotteista ja pakkauksistamme osoitteesta www.

dlinkgreen.com"

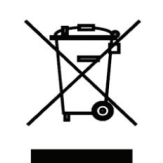

### **SVENSKA SE**

Den här symbolen på produkten eller förpackningen betyder att produkten enligt lokala lagar och föreskrifter inte skall kastas i hushållssoporna utan i stället återvinnas. Ta den vid slutet av dess livslängd till en av din lokala myndighet utsedd uppsamlingsplats, vissa accepterar produkter utan kostnad. Genom att på detta sätt återvinna produkten och förpackningen hjälper du till att bevara miljön och skydda människors hälsa.

### **D-Link och miljön**

På D-Link förstår vi och är fast beslutna att minska den påverkan våra verksamheter och

produkter kan ha på miljön. För att minska denna påverkan utformar och bygger D-Link sina produkter för att de ska vara så miljövänliga som möjligt, genom att använda återvinningsbara material med låg gifthalt i både produkter och förpackningar.

D-Link rekommenderar att du alltid stänger av eller kopplar ur dina D-Link produkter när du inte använder dem. Genom att göra detta hjälper du till att spara energi och minska utsläpp av koldioxid.

**PORTUGUÊS PT**

För mer information om våra miljöansvariga produkter och förpackningar www.dlinkgreen.com

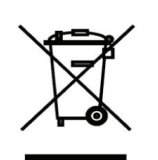

Este símbolo no produto ou embalagem significa que, de acordo com as leis e regulamentações locais, este produto não deverá ser eliminado juntamente com o lixo doméstico mas enviado para a reciclagem. Transporte-o para um ponto de recolha designado pelas suas autoridades locais quando este tiver atingido o fim da sua vida útil, alguns destes pontos aceitam produtos gratuitamente. Ao reciclar o produto e respectiva embalagem desta forma, ajuda a preservar o ambiente e protege a saúde humana.

### **A D-Link e o ambiente**

Na D-Link compreendemos e comprometemo-nos com a redução do impacto que as nossas

operações e produtos possam ter no ambiente. Para minimizar este impacto a D-Link concebe e constrói os seus produtos para que estes sejam o mais inofensivos para o ambiente possível, utilizando meteriais recicláveis e não tóxicos tanto nos produtos como nas embalagens.

A D-Link recomenda que desligue os seus produtos D-Link quando estes não se encontrarem em utilização. Com esta acção ajudará a poupar energia e reduzir as emissões de CO2.

Para saber mais sobre os nossos produtos e embalagens responsáveis a nível ambiental visite www.dlinkgreen.com